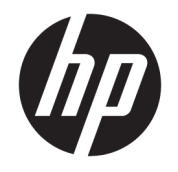

HP ENVY 4510 All-in-One series

# **Innhold**

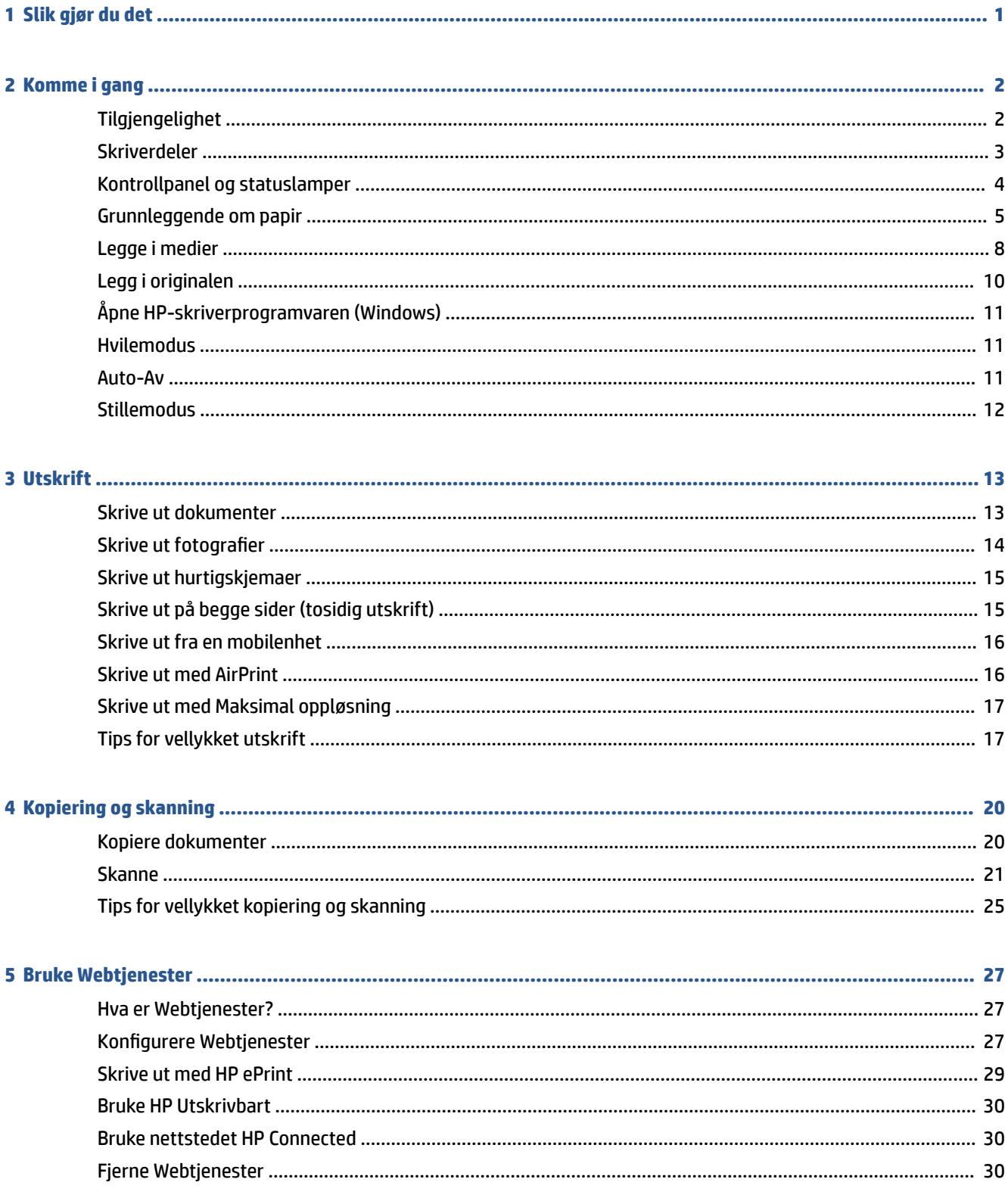

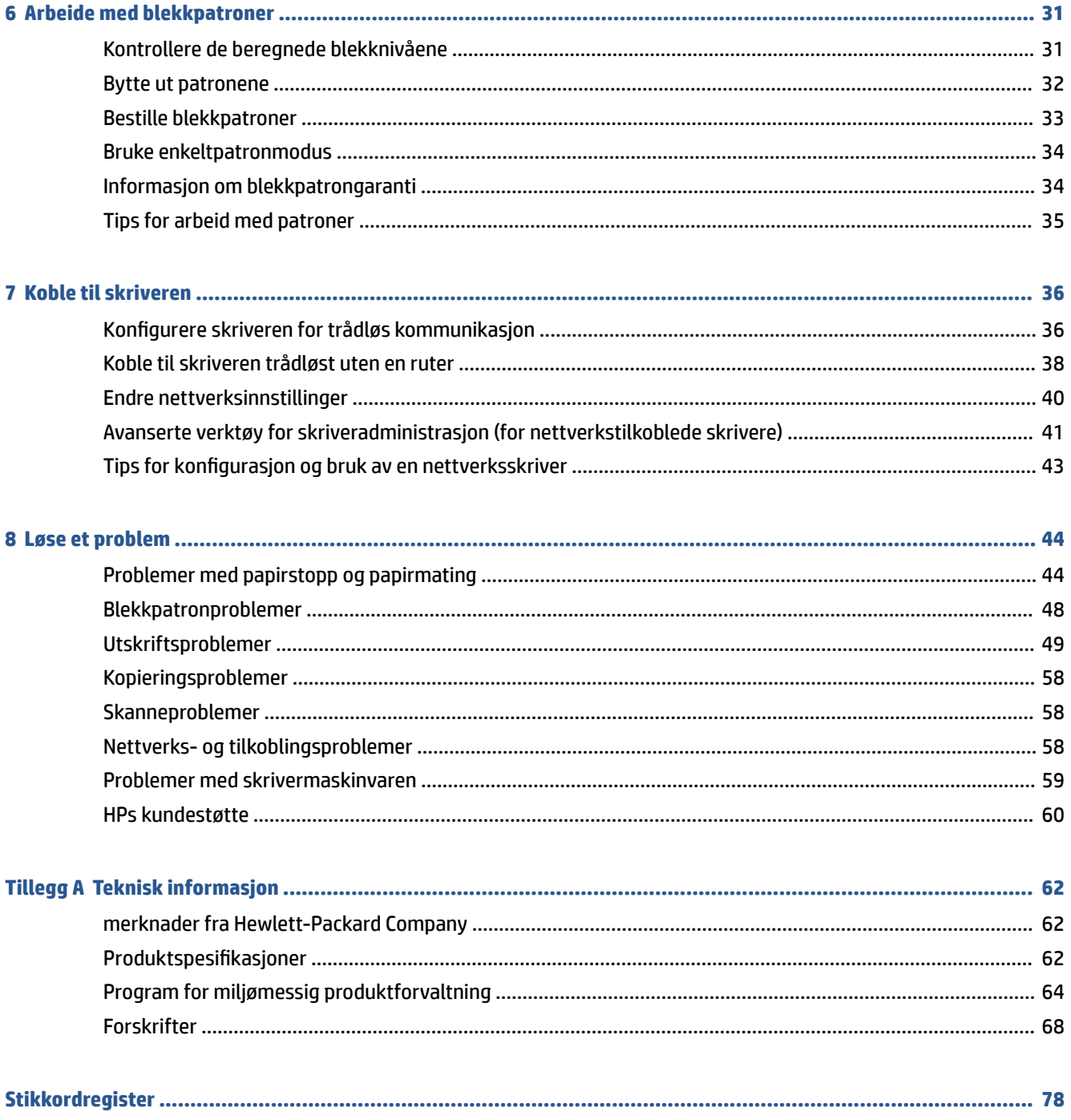

# <span id="page-4-0"></span>**1 Slik gjør du det**

Lær hvordan du bruker HP ENVY 4510 series

- [Komme i gang på side 2](#page-5-0)
- [Utskrift på side 13](#page-16-0)
- [Bruke Webtjenester på side 27](#page-30-0)
- [Kopiering og skanning på side 20](#page-23-0)
- [Arbeide med blekkpatroner på side 31](#page-34-0)
- [Koble til skriveren på side 36](#page-39-0)
- [Teknisk informasjon på side 62](#page-65-0)
- [Løse et problem på side 44](#page-47-0)

# <span id="page-5-0"></span>**2 Komme i gang**

Denne delen inneholder følgende emner:

- Tilgjengelighet
- **[Skriverdeler](#page-6-0)**
- [Kontrollpanel og statuslamper](#page-7-0)
- [Grunnleggende om papir](#page-8-0)
- [Legge i medier](#page-11-0)
- [Legg i originalen](#page-13-0)
- [Åpne HP-skriverprogramvaren \(Windows\)](#page-14-0)
- **[Hvilemodus](#page-14-0)**
- [Auto-Av](#page-14-0)
- **[Stillemodus](#page-15-0)**

# **Tilgjengelighet**

Skriveren har flere funksjoner som gjør den tilgjengelig for personer med funksjonshemninger.

### **Visuelt**

HP-programvaren som leveres med skriveren, er tilgjengelig for brukere med synshemninger gjennom bruk av alternativene og funksjonene for tilgjengelighet i operativsystemet. Programvaren støtter også hjelpeteknologi, for eksempel skjermlesere, braille-lesere og tale-til-tekst-programmer. For brukere som er fargeblinde, har fargede knapper og kategorier i HP-programvaren enkel tekst eller ikonetiketter som beskriver handlingen.

### **Bevegelighet**

For brukere med nedsatt bevegelighet kan funksjonene i HP-programvaren brukes gjennom tastaturkommandoer. HP-programvaren støtter også Windows-funksjoner for tilgjengelighet, som StickyKeys, ToggleKeys, FilterKeys og MouseKeys. Skriverens deksler, knapper, papirskuffer og papirførere kan håndteres av brukere med begrenset styrke og rekkevidde.

### **Brukerstøtte**

Hvis du vil ha mer informasjon om tilgjengelighet for dette produktet og HPs arbeid for å gjøre produkter tilgjengelige, kan du besøke HPs nettsted på [www.hp.com/accessibility.](http://www.hp.com/accessibility)

Hvis du vil ha informasjon om tilgjengelighet for OS X, kan du besøke Apples nettsted på [www.apple.com/](http://www.apple.com/accessibility/) [accessibility.](http://www.apple.com/accessibility/)

# <span id="page-6-0"></span>**Skriverdeler**

### **Forsiden av skriveren**

**Figur 2-1** HP ENVY 4510 All-in-One series sett forfra og ovenfra

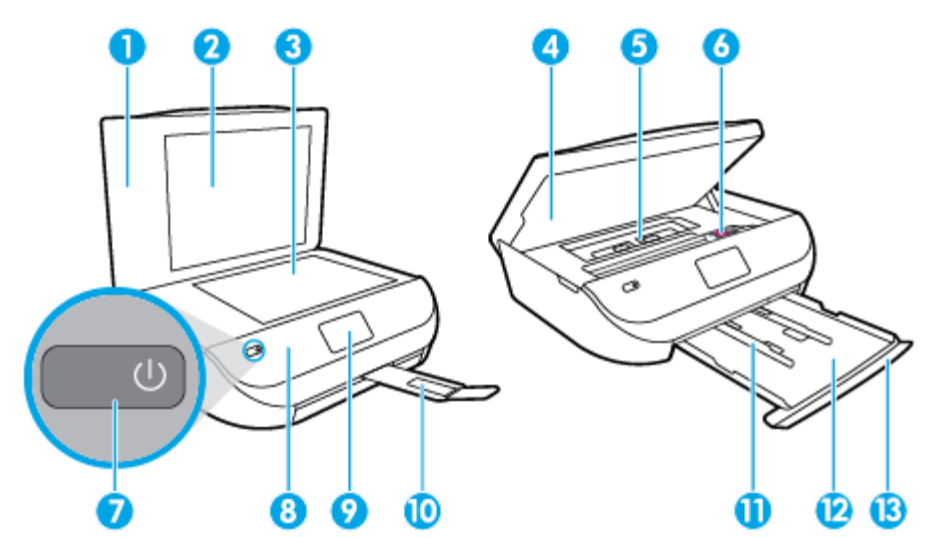

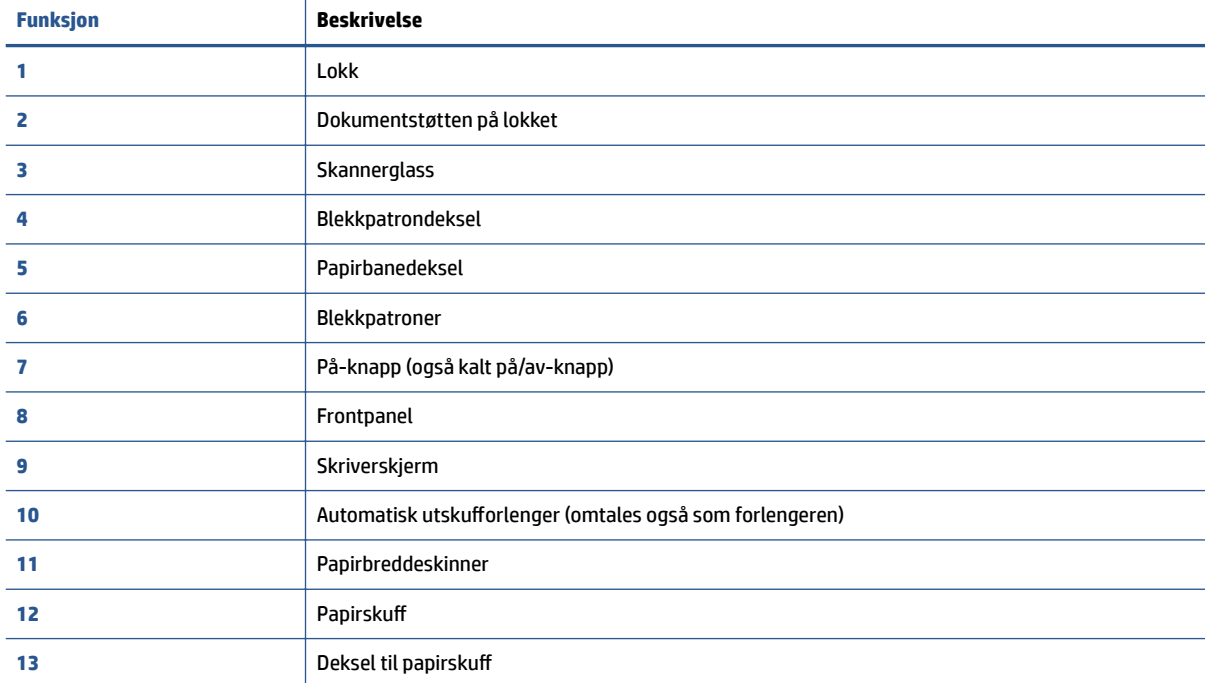

### <span id="page-7-0"></span>**Sett bakfra**

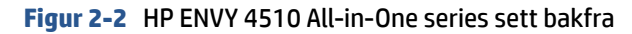

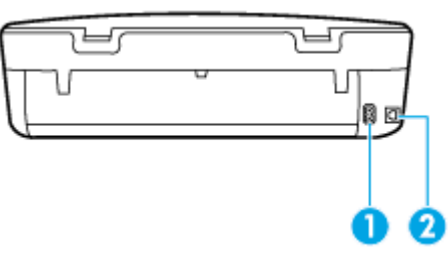

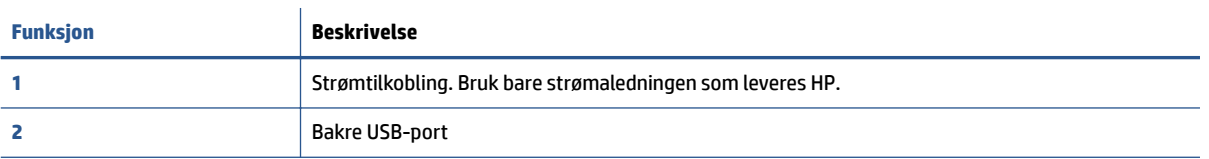

# **Kontrollpanel og statuslamper**

### **Oversikt over knapper og lamper**

Bildet og den tilhørende tabellen nedenfor inneholder en hurtigreferanse til skriverens kontrollpanelfunksjoner.

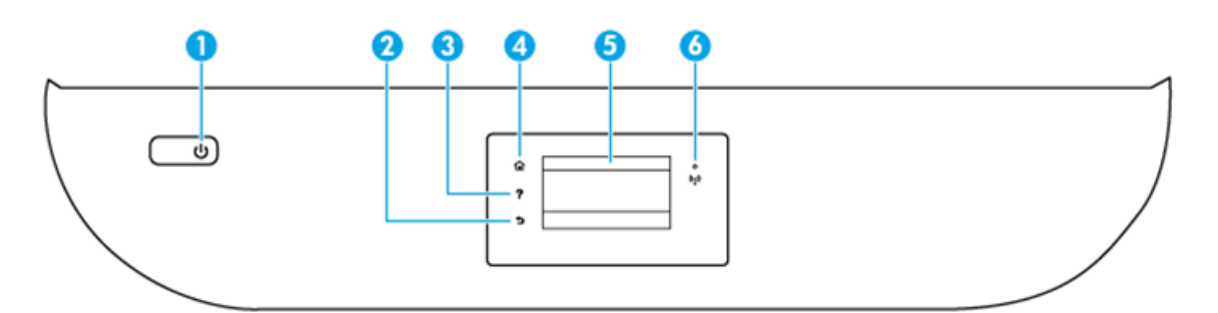

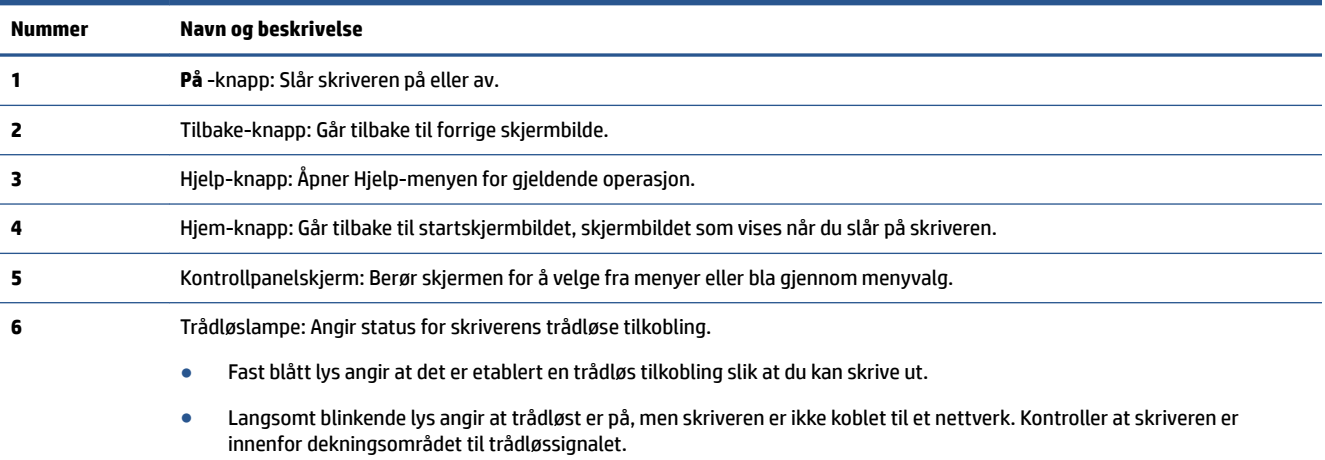

- Raskt blinkende lampe angir en trådløsfeil. Se meldingen på skriverskjermen.
- Hvis trådløst er slått av, er trådløslampen av, og skjermen viser **Trådløst av**.

### <span id="page-8-0"></span>**Ikoner på kontrollpanelskjermen**

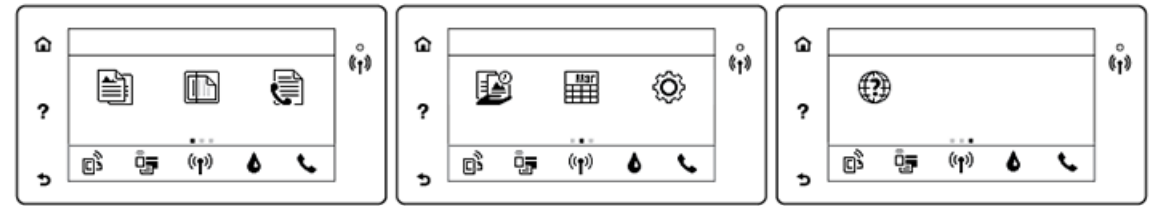

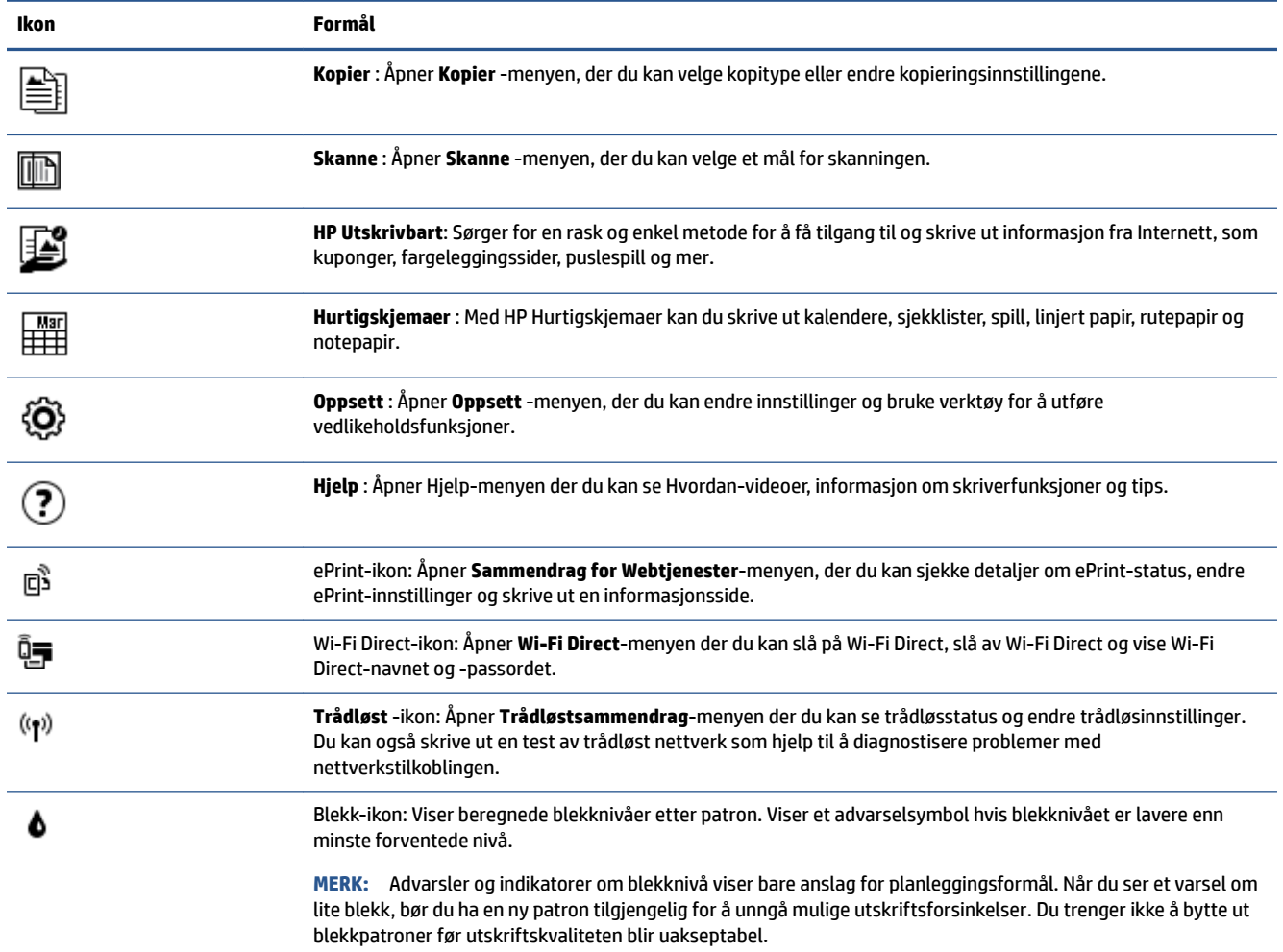

# **Grunnleggende om papir**

Skriveren er konstruert for å fungere godt med de fleste typer kontorpapir. Det er best å teste forskjellige papirtyper før du kjøper større mengder. Bruk papir fra HP for å få optimal utskriftskvalitet. Besøk HPs nettsted på [www.hp.com](http://www.hp.com) for å finne mer informasjon om papir fra HP.

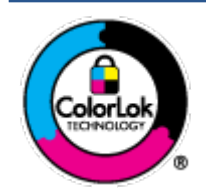

HP anbefaler vanlig papir med ColorLok-logoen til utskrift av daglige dokumenter. Alle papirer med ColorLok-logoen testes uavhengig for å oppfylle høye standarder for pålitelighet og utskriftskvalitet, og gir dokumenter med klar, skarp farge, mørkere svart, og tørker raskere enn vanlig papir. Se etter papir med ColorLok-logoen med forskjellig vekt og størrelse fra større papirprodusenter.

### Denne delen inneholder følgende emner:

- Anbefalt papir for utskrift
- [Bestille papirrekvisita fra HP](#page-10-0)
- [Tips for valg og bruk av papir](#page-10-0)

### **Anbefalt papir for utskrift**

Hvis du ønsker en best mulig utskriftskvalitet, anbefaler vi at du bruker HP-papir som er spesielt utformet for den typen prosjekt du skriver ut.

Det er ikke sikkert at alle disse papirtypene er tilgjengelige, avhengig av landet/regionen du befinner deg i.

### **Fotoutskrift**

### ● **HP Premium Plus fotopapir**

HP Premium Plus fotopapir er HPs fotopapir av høyeste kvalitet for dine beste fotografier. Med HP Premium Plus fotopapir kan du skrive ut vakre fotografier som tørker umiddelbart slik at du kan dele dem rett fra skriveren. Det er tilgjengelig i mange størrelser, inkludert A4, 8,5 x 11 tommer 216 x 279 mm, 4 x 6 tommer 10 x 15 cm og 5 x 7 tommer 13 x 18 cm, og med glanset eller mykt glanset (silkematt) finish. Ideelt til innramming, visning og gaver av dine beste bilder og spesielle fotoprosjekter. HP Premium Plus fotopapir gir eksepsjonelle resultater med profesjonell kvalitet og holdbarhet.

### ● **HP Advanced fotopapir**

Dette glansede fotopapiret tørker raskt for enkel håndtering uten smitte. Det er bestandig mot vann, flekker, fingeravtrykk og fuktighet. Bildene dine ser ut og føles som butikkfremstilte fotografier. Det er tilgjengelig i mange størrelser, inkludert A4, 8,5 x 11 tommer 216 x 279 mm, 4 x 6 tommer 10 x 15 cm og 5 x 7 tommer 13 x 18 cm. Det er syrefritt for mer holdbare dokumenter.

### ● **HP Everyday fotopapir**

Skriv ut fargerike bilder til en rimelig pris på et papir som er laget for uformell fotoutskrift. Dette rimelige fotopapiret tørker raskt for enkel håndtering. Papiret gir skarpe og klare bilder med en hvilken som helst blekkskriver. Det er tilgjengelig i glanset finish i mange størrelser, inkludert A4, 8,5 x 11 tommer 216 x 279 mm, 5 x 7 tommer 13 x 18 cm og 4 x 6 tommer 10 x 15 cm. Det er syrefritt for mer holdbare dokumenter.

### ● **HP økonomifotopakker**

HP økonomifotopakker inneholder originale HP-blekkpatroner og HP Avansert fotopapir, slik at du sparer tid og kan komme raskt i gang med å skrive ut rimelige og profesjonelle fotografier med HPskriveren. Originalt HP-blekk og HP Advanced-fotopapir er konstruert for å fungere sammen, slik at du kan skrive ut skarpe og levende bilder i lang tid. Utmerket for utskrift av alle feriebildene eller flere utskrifter for deling.

### <span id="page-10-0"></span>**Forretningsdokumenter**

### ● **HP Premium matt presentasjonspapir 120 g eller HP matt Professional-papir 120**

Dette er et tykt, tosidig matt papir som er perfekt til presentasjoner, tilbud, rapporter og nyhetsbrev. Det er tykt for å gi et imponerende utseende.

#### ● **HP glanset brosjyrepapir 180 g** eller **HP glanset Professional-papir 180**

Disse papirtypene er glanset på begge sider for tosidig bruk. De er det perfekte valget for fotorealistiske reproduksjoner og forretningsgrafikk til rapportomslag, spesielle presentasjoner, brosjyrer, utsendelser og kalendere.

### ● **HP matt brosjyrepapir 180 g** eller **HP matt Professional-papir 180**

Disse papirtypene er matte på begge sider for tosidig bruk. Det er det perfekte valget for fotorealistiske reproduksjoner og forretningsgrafikk til rapportomslag, spesielle presentasjoner, brosjyrer, utsendelser og kalendere.

### **Generell utskrift for daglig bruk**

Alle papirtypene som er oppført for daglig utskrift, har ColorLok-teknologi som gir mindre flekker, kraftigere svart og livfulle farger.

### ● **HP Bright White Inkjet-papir og Inkjet-fargepapir**

HP Bright White Inkjet-papir og Inkjet-fargepapir gir farger med høy kontrast og skarp tekst. De er ugjennomsiktige nok til at tosidige fargeutskrifter ikke skinner gjennom, slik at de er ideelle til nyhetsbrev, rapporter og flygeblader.

### ● **HP universalt og All-in-One-papir**

HP universalt og All-in-One-utskriftspapir er et universelt høykvalitets papir. Det lager dokumenter som ser ut og føles som om de har mer substans enn dokumenter som er skrevet ut på standard flerfunksjons- eller kopipapir. Det er syrefritt for mer holdbare dokumenter.

### ● **HP Office-, Copy- og Copy & Print-papir**

Dette utvalget av HP universelt høykvalitets papir er egnet til kopier, kladder, memoranda og andre hverdagsdokumenter. De er syrefrie for mer holdbare dokumenter.

### ● **HP resirkulert kontorpapir**

HP resirkulert kontorpapir er et flerfunksjonspapir av høy kvalitet som er laget med 30 % resirkulerte fibre.

### **Bestille papirrekvisita fra HP**

Skriveren er konstruert for å fungere godt med de fleste typer kontorpapir. Bruk papir fra HP for å få optimal utskriftskvalitet.

Hvis du skal bestille papir og annen rekvisita fra HP, går du til [www.hp.com](http://www.hp.com) . Noen deler av HPs nettsted er i dag bare tilgjengelig på engelsk.

HP anbefaler vanlig papir med ColorLok-logo for utskrift og kopiering av dagligdagse dokumenter. Alle papirer med ColorLok-logoen testes uavhengig for å oppfylle høye standarder for pålitelighet og utskriftskvalitet, og gir dokumenter med klar, livaktig farge, mørkere svart, og tørker raskere enn vanlig papir. Se etter papir med ColorLok-logoen i en rekke tykkelser og størrelser fra store papirprodusenter.

### **Tips for valg og bruk av papir**

For å få best mulig resultat må du følge disse retningslinjene:

- <span id="page-11-0"></span>● Legg bare én type papir om gangen i papir- eller fotoskuffen.
- Når du legger i skuffen, må du kontrollere at papiret er lagt i riktig.
- Ikke legg for mye i skuffen.
- For å motvirke papirstopp, dårlig utskriftskvalitet og andre utskriftsproblemer må du unngå å bruke følgende papirtyper i skuffene:
	- Blanketter med gjenparter
	- Utskriftsmateriale som er skadet, bøyd eller skrukket
	- Utskriftsmateriale med utskjæringer eller perforering
	- Utskriftsmateriale som er sterkt strukturert eller preget, eller som ikke håndterer blekk spesielt godt
	- Utskriftsmateriale som er for lett, eller som lett strekker seg
	- Utskriftsmateriale med stifter eller binders

Lær om egendefinerte papirstørrelser som støttes av skriveren din. Klikk her for å koble til Internett og få mer informasjon.

## **Legge i medier**

Velg en papirstørrelse for å fortsette.

### **Slik legger du i papir i liten størrelse**

**1.** Åpne papirskuffdekselet.

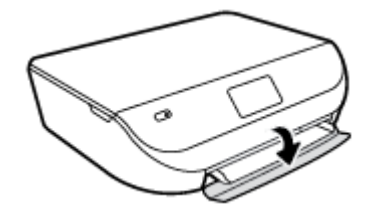

**2.** Trekk ut papirskuffen.

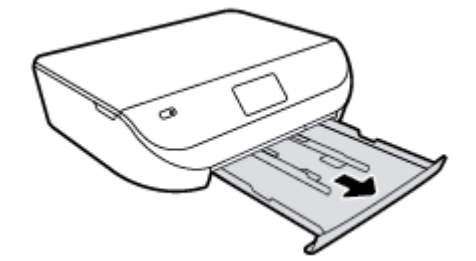

- **3.** Legg i papir.
	- Fjern alt papir fra innskuffen, og legg fotopapiret i med utskriftssiden ned og HPs logo opp.
	- Skyv fotopapiret fremover til det stopper.

Skyv papirbreddeskinnene tett inntil kanten på fotopapiret.

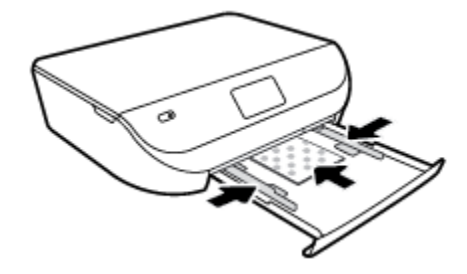

**4.** Skyv papirskuffen inn igjen og lukk papirskuffdekselet.

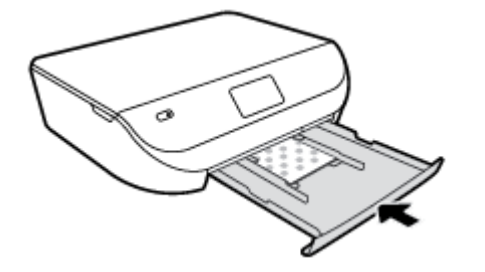

**5.** Endre eller behold papirinnstillingene på skriverskjermen.

### **Slik legger du i papir i full størrelse**

**1.** Åpne papirskuffdekselet.

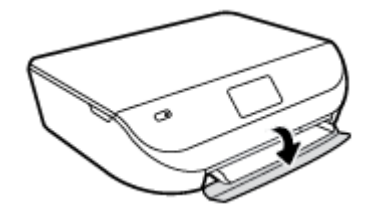

**2.** Dra ut papirskuffen og skyv papirbreddeskinnene utover.

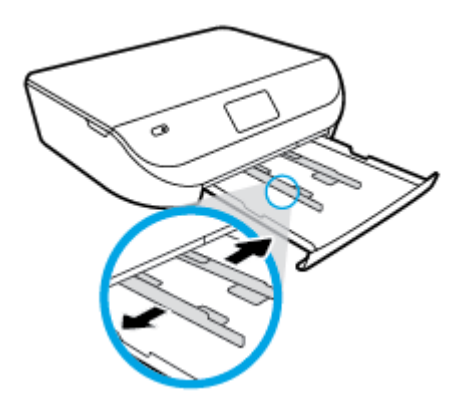

- **3.** Legg i papir.
	- Legg en bunke med papir i papirskuffen med kortsiden frem og utskriftssiden ned.
	- Skyv papiret fremover til det stopper.

<span id="page-13-0"></span>Skyv inn papirbreddeskinnene innover til de stopper mot papirkanten.

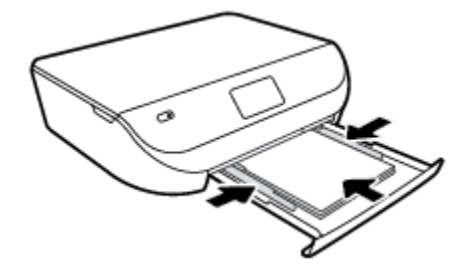

**4.** Skyv papirskuffen inn igjen og lukk papirskuffdekselet.

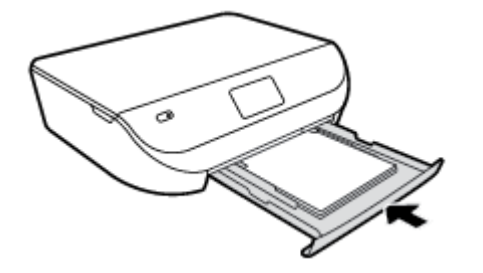

**5.** Endre eller behold papirinnstillingene på skriverskjermen.

# **Legg i originalen**

### **Slik legger du en original på skannerglasset**

**1.** Løft opp skannerlokket.

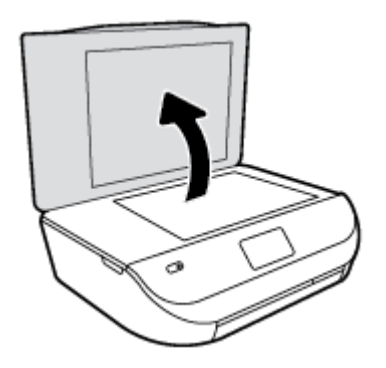

**2.** Legg originalen med utskriftssiden ned i fremre høyre hjørne på glasset.

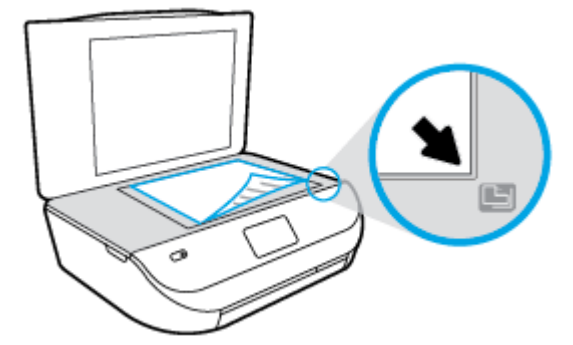

### <span id="page-14-0"></span>**3.** Lukk skannerlokket.

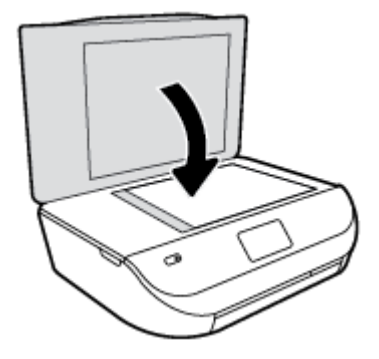

# **Åpne HP-skriverprogramvaren (Windows)**

Når du har installert HP-skriverprogramvaren, gjør du ett av følgende, avhengig av operativsystemet ditt:

- **Windows 8,1**: Klikk på nedpilen i nederste venstre hjørne på startskjermen, og velg deretter skrivernavnet.
- **Windows 8**: Høyreklikk på et tomt område på startskjermen, klikk på **Alle apper** på applinjen, og velg deretter skrivernavnet.
- **Windows 7**, **Windows Vista** og **Windows XP**: Klikk på **Start** på datamaskinens skrivebord, velg **Alle programmer**, klikk på **HP**, klikk på mappen for skriveren, og velg deretter ikonet med skriverens navn.

## **Hvilemodus**

- Strømforbruket reduseres i hvilemodus.
- Etter den første skriverkonfigurasjonen vil skriveren settes i hvilemodus etter at den har vært inaktiv i fem minutter.
- Tidsforløpet før aktivering av hvilemodus kan endres på kontrollpanelet.

### **Endre tidsforløpet før hvilemodus**

**1.** Berør  $\langle \widehat{O} \rangle$  (**Oppsett**) på Hjem-skjermen.

**MERK:** Hvis du ikke ser Hjem-skjermen, trykker du på **Hjem**-knappen.

- **2.** Trykk på **EffekthÀndtering**.
- **3.** Trykk på **Hvilemodus**.
- **4.** Berør **Etter 5 minutter** eller **Etter 10 minutter** eller **Etter 15 minutter**.

### **Auto-Av**

Denne funksjonen slår skriveren av etter to timer uten aktivitet, for å bidra til å redusere strømforbruket. **Auto-Av slår skriveren helt av slik at du må bruke Av/På-knappen for å slå den på igjen.** Hvis skriveren støtter en strømsparingsfunksjon, er Auto-Av automatisk aktivert eller deaktiver avhengig av skriverens egenskaper og tilkoblingsalternativer. Selv når Auto-Av er deaktivert, settes skriveren i hvilemodus etter den valgte tiden uten aktivitet for å hjelpe deg med å redusere strømforbruket.

- <span id="page-15-0"></span>● Auto-Av er aktivert når skriveren er slått på, hvis skriveren ikke har nettverks- eller faksmuligheter, eller ikke bruker noen av disse funksjonene.
- Auto-Av er deaktivert når en skrivers trådløse eller Wi-Fi Direct-funksjon er slått på, eller når en skriver med faks-, USB-, Ethernet-funksjon etablerer en faks-, USB- eller Ethernet-tilkobling.

### **Stillemodus**

Stillemodus senker hastigheten på utskriften for å redusere generell støy uten å gå på bekostning av utskriftskvaliteten. Stillemodus fungerer bare for utskrift med **Normal** utskriftskvalitet på vanlig papir. For å redusere utskriftsstøy slå på Stillemodus. For å skrive ut med normal hastighet slå Stillemodus av. Stillemodus er av som standard.

**MERK:** Hvis du skriver ut på vanlig papir med **Kladd** eller **Best** utskriftskvalitet eller hvis du skriver ut fotografier eller konvolutter i Stillemodus, fungerer skriveren på samme måte som når Stillemodus er av.

### **Slå Stillemodus på eller av fra skriverens kontrollpanel.**

- **1.** På hjemmeskjermen trykker du på **Oppsett** .
- **2.** Trykk på **Innstillinger** .
- **3.** Trykk på **På** eller **Av** ved siden av **Stillemodus**.

### **Slik slår du Stillemodus på eller av fra skriverprogramvaren (Windows)**

- **1.** Åpne HP-skriverprogramvaren. Du finner mer informasjon i [Åpne HP-skriverprogramvaren \(Windows\)](#page-14-0) [på side 11.](#page-14-0)
- **2.** Klikk på kategorien **Stillemodus**
- **3.** Klikk på **På** eller **Av**.
- **4.** Klikk på **Lagre innstillinger**.

### **Slå stillemodus av eller på fra den innebygde webserveren (EWS)**

- **1.** Åpne EWS. Du finner mer informasjon i [Åpne den innebygde Web-serveren på side 42.](#page-45-0)
- **2.** Klikk på kategorien **Settings** (Innstillinger).
- **3.** I delen **Innstillinger** må du velge **Stille modus**, og deretter velge **På** eller **Av**.
- **4.** Klikk **Bruk**.

# <span id="page-16-0"></span>**3 Utskrift**

De fleste utskriftsinnstillingene håndteres automatisk av programmet du skriver ut fra. Endre innstillingene manuelt bare når du vil endre utskriftskvalitet, skrive ut på spesielle typer papir eller bruke spesialfunksjoner.

Denne delen inneholder følgende emner:

- Skrive ut dokumenter
- **•** [Skrive ut fotografier](#page-17-0)
- [Skrive ut hurtigskjemaer](#page-18-0)
- [Skrive ut på begge sider \(tosidig utskrift\)](#page-18-0)
- [Skrive ut fra en mobilenhet](#page-19-0)
- [Skrive ut med AirPrint](#page-19-0)
- [Skrive ut med Maksimal oppløsning](#page-20-0)
- [Tips for vellykket utskrift](#page-20-0)

### **Skrive ut dokumenter**

Kontroller at det er lagt papir i papirskuffen.

### **Slik skriver du ut et dokument (Windows)**

- **1.** Velg **Skriv ut** fra programvaren.
- **2.** Kontroller at skriveren er valgt.
- **3.** Klikk på knappen som åpner **Egenskaper**-dialogboksen.

Denne knappen kan hete **Egenskaper**, **Alternativer**, **Skriveroppsett**, **Skriveregenskaper**, **Skriver** eller **Innstillinger**, avhengig av programmet.

- **4.** Velg de riktige alternativene.
	- I kategorien **Oppsett** velger du **Stående** eller **Liggende** retning.
	- I kategorien **Papir/kvalitet** velger du riktig papirtype fra **Medier**-listen i området **6kuffvalg**, og deretter velger du riktig utskriftskvalitet i området **Kvalitetsinnstillinger**.
	- Klikk på **Avansert** for å velge riktig papirstørrelse fra nedtrekkslisten **Papirstørrelse**.
- **5.** Klikk på **OK** for å lukke dialogboksen **Egenskaper**.
- **6.** Velg **Skriv ut** eller **OK** for å begynne å skrive ut.

### **Slik skriver du ut dokumenter (OS X)**

- **1.** Åpne **Arkiv**-menyen i programmet, og velg **Skriv ut**.
- **2.** Kontroller at skriveren er valgt.
- **3.** Angi sideegenskapene:

Hvis du ikke ser alternativer i Skriv ut-dialogboksen, klikker du på **Vis detaljer**.

- <span id="page-17-0"></span>**MERK:** Følgende alternativer er tilgjengelige for en USB-tilkoblet skriver. Plasseringen av alternativene kan variere mellom programmer.
	- Velg papirstørrelse.
	- **MERK:** Hvis du endrer **Papirstørrelse**, må du passe på at du har lagt i riktig papir og fastsatt samme papirstørrelse på skriverens kontrollpanel.
	- Velg papirretning.
	- Angi skaleringsprosent.
- **4.** Klikk på **Skriv ut**.
- **MERK:** Hvis de utskrevne dokumentene ikke er justert etter margene på papiret, må du kontrollere at du har valgt riktig språk og region. På skriverskjermen velger du **Oppsett** og deretter **Innstillinger**. Velg ditt språk og deretter region fra alternativene som vises. Riktig innstilling for språk/region sikrer at skriveren bruker riktige standardinnstillinger for papirstørrelse.

### **Skrive ut fotografier**

Pass på at det er lagt fotopapir i fotoskuffen.

### **Slik skriver du ut et bilde fra skriverprogramvaren (Windows)**

- **1.** Velg **Skriv ut** fra programvaren.
- **2.** Kontroller at skriveren er valgt.
- **3.** Klikk på knappen som åpner **Egenskaper**-dialogboksen.

Denne knappen kan hete **Egenskaper**, **Alternativer**, **Skriveroppsett**, **Skriveregenskaper**, **Skriver** eller **Innstillinger**, avhengig av programmet.

- **4.** Velg de riktige alternativene.
	- I kategorien **Oppsett** velger du **Stående** eller **Liggende** retning.
	- I kategorien **Papir/kvalitet** velger du riktig papirtype fra **Medier**-listen i området **6kuffvalg**, og deretter velger du riktig utskriftskvalitet i området **Kvalitetsinnstillinger**.
	- Klikk på **Avansert** for å velge riktig papirstørrelse fra nedtrekkslisten **Papirstørrelse**.
- **5.** Klikk på **OK** for å gå tilbake til dialogboksen **Egenskaper**.
- **6.** Klikk på **OK** og deretter på **Skriv ut** eller **OK** i dialogboksen **Skriv ut**.

### **Slik skriver du ut et fotografi fra datamaskinen (OS X)**

- **1.** Åpne **Arkiv**-menyen i programmet, og velg **Skriv ut**.
- **2.** Kontroller at skriveren er valgt.
- **3.** Angi alternativer for utskrift.

Hvis du ikke ser alternativer i Skriv ut-dialogboksen, klikker du på **Vis detaljer**.

- **MERK:** Følgende alternativer er tilgjengelige for en USB-tilkoblet skriver. Plasseringen av alternativene kan variere mellom programmer.
	- **a.** Velg riktig papirstørrelse fra lokalmenyen **Papirstørrelse**.
- <span id="page-18-0"></span>**WERK:** Hvis du endrer papirstørrelsen, må du sørge for at du har lagt riktig papir i skuffen.
- **b.** Velg en **Retning**.
- **c.** Fra lokalmenyen velger du **Papirtype/kvalitet** og deretter følgende innstillinger:
	- **Papirtype**: Den riktige fotopapirtypen
	- **Kvalitet**: **Best** eller **Maksimal oppløsning**
	- Klikk på visningstrekanten for **Fargevalg** , og velg deretter det riktige **Fotofiks**-alternativet.
		- **Av**: Bruker ingen endringer på bildet.
		- **På**: Fokuserer bildet automatisk, og justerer bildeskarpheten moderat.
- **4.** Velg eventuelle andre utskriftsinnstillinger du ønsker, og klikk på **Skriv ut**.

## **Skrive ut hurtigskjemaer**

Med **Hurtigskjemaer** kan du skrive ut kalendere, sjekklister, linjert papir, rutepapir, notepapir og spill.

### **Slik skriver du ut Hurtigskjemaer**

- **1.** På Hjem-skjermen på skriverskjermen trykker du på **Hurtigskjemaer**.
- **TIPS:** Hvis alternativet **Hurtigskjemaer** ikke vises på skriverskjermen, trykker du på **Hjem**-knappen og blar mot høyre til du ser **Hurtigskjemaer** .
- **2.** Trykk for å velge ett av disse hurtigskjemaalternativene:
- **3.** Når du har valgt typen skjema du vil skrive ut, velger du antall kopier og trykker på **Skriv ut**.

# **Skrive ut på begge sider (tosidig utskrift)**

### **Slik skriver du ut på begge sider av papiret**

Du kan skrive ut på begge sider av et ark automatisk ved å bruke mekanismen for automatisk tosidig utskrift (dupleksenhet).

- **1.** Velg **Skriv ut** fra programvaren.
- **2.** Kontroller at skriveren er valgt.
- **3.** Klikk på knappen som åpner **Egenskaper**-dialogboksen.

Denne knappen kan hete **Egenskaper**, **Alternativer**, **Skriveroppsett**, **Skriveregenskaper**, **Skriver** eller **Innstillinger**, avhengig av programmet.

- **4.** Velg de riktige alternativene.
	- I kategorien **Oppsett** velger du **Stående** eller **Liggende** retning. Velg deretter **Vend på langside**  eller **Vend på kortside** fra listen **Skriv ut på begge sider**.
	- I kategorien **Papir/kvalitet** velger du riktig papirtype fra **Medier**-listen i området **6kuffvalg**, og deretter velger du riktig utskriftskvalitet i området **Kvalitetsinnstillinger**.
	- Klikk på **Avansert**-knappen. I området **Papir/utskrift** velger du riktig papirstørrelse fra nedtrekkslisten **Papirstørrelse**.

**MERK:** Hvis du endrer **Papirstørrelse**, må du passe på at du har lagt i riktig papir og fastsatt samme papirstørrelse på skriverens kontrollpanel.

<span id="page-19-0"></span>**5.** Klikk på **OK** for å skrive ut.

**MERK:** Når én side av dokumentet er skrevet ut, må du vente til skriveren automatisk laster inn papiret på nytt for å skrive ut på den andre siden. Du trenger ikke å gjøre noe.

### **Slik skriver du ut på begge sider av papiret (OS X)**

- **1.** Åpne **Arkiv**-menyen i programmet, og velg **Skriv ut**.
- **2.** Velg **Oppsett** fra lokalmenyen i Skriv ut-dialogboksen.
- **3.** Velg typen innbinding du ønsker for det tosidige dokumentet, og klikk på **Skriv ut**.

### **Skrive ut fra en mobilenhet**

Med HPs mobilutskrift-teknologi kan du enkelt skrive ut fra en smarttelefon eller nettbrett til skriveren din.

Slik kan du bruke kapasitene som allerede er på smarttelefonen eller nettbrettetditt for å skrive ut når du er hjemme eller på kontoret.

- **1.** Kontroller at mobilenheten din og skriveren er på samme nettverk.
- **2.** Velg bildet eller dokumentet du ønsker å skrive og velg skriveren din.
- **3.** Bekrefte utskriftsinnstillingene og skriv ut.

Hvis du ønsker å skrive ut uten tilgang til nettverket, se [Koble til skriveren trådløst uten en ruter på side 38](#page-41-0) for mer informasjon.

Hvis du er på resie, kan du skrive ut et dokument ved å sende en e-post med **ePrint** -appen til din **ePrint**  aktiverte skriver. Se [Skrive ut med HP ePrint på side 29](#page-32-0) hvis du vil ha mer informasjon.

Hvis du ønsker mer informasjon, kan du besøke HP-nettstedet Senter for mobil utskrift (www.hp.com/go/ [mobileprinting](http://www.hp.com/go/mobileprinting) ).

### **Skrive ut med AirPrint**

Utskrift via Apples AirPrint støttes for iOS 4.2 og Mac OS X 10.7 og nyere. Bruk AirPrint til å skrive ut trådløst til skriveren fra en iPad (iOS 4.2), iPhone (3GS eller nyere) eller iPod touch (tredje generasjon eller nyere) i følgende mobilprogrammer:

- **Mail**
- **Bilder**
- Safari
- Støttede programmer fra tredjepart, for eksempel Evernote

Hvis du skal bruke AirPrint, må du passe på følgende:

- Skriveren og Apple-enheten må være koblet til samme nettverk som den AirPrint-aktiverte enheten. Hvis du ønsker mer informasjon om bruk av AirPrint og hvilke HP-produkter som er kompatible med AirPrint, kan du gå til [www.hp.com/go/mobileprinting](http://www.hp.com/go/mobileprinting) .
- Legg i papir som er i samsvar med skriverens papirinnstillinger.

# <span id="page-20-0"></span>**Skrive ut med Maksimal oppløsning**

Bruk maksimal oppløsning for å skrive ut skarpe bilder i høy kvalitet på fotopapir.

Utskrift med maksimal oppløsning tar lengre tid enn utskrift med andre innstillinger, og krever mye diskplass.

### **Slik skriver du ut med maksimal oppløsning (Windows)**

- **1.** Velg **Skriv ut** fra programvaren.
- **2.** Kontroller at skriveren er valgt.
- **3.** Klikk på knappen som åpner **Egenskaper**-dialogboksen.

Denne knappen kan hete **Egenskaper**, **Alternativer**, **Skriveroppsett**, **Skriveregenskaper**, **Skriver** eller **Innstillinger**, avhengig av programmet.

- **4.** Klikk på kategorien **Papir/kvalitet**.
- **5.** Fra nedtrekkslisten **Medier** velger du riktig papirtype og utskriftskvalitet.
- **6.** Klikk på **Avansert**-knappen.
- **7.** I området **Skriverfunksjoner** velger du **Ja** fra nedtrekkslisten **Skriv ut med maksimal oppløsning**.
- **8.** Velg riktig papirstørrelse fra nedtrekkslisten **Papirstørrelse**.
- **9.** Klikk på **OK** for å lukke de avanserte alternativene.
- **10.** Bekreft **Papirretning** i kategorien **Oppsett**, og klikk på **OK** for å skrive ut.

### **Slik skriver du ut med maksimal oppløsning (OS X)**

- **1.** Åpne **Arkiv**-menyen i programmet, og velg **Skriv ut**.
- **2.** Kontroller at skriveren er valgt.
- **3.** Angi alternativer for utskrift.

Hvis du ikke ser alternativer i Skriv ut-dialogboksen, klikker du på **Vis detaljer**.

- **MERK:** Følgende alternativer er tilgjengelige for en USB-tilkoblet skriver. Plasseringen av alternativene kan variere mellom programmer.
	- **a.** Velg riktig papirstørrelse fra lokalmenyen **Papirstørrelse**.

**MERK:** Hvis du endrer **Papirstørrelse**, må du passe på at du har lagt i riktig papir og fastsatt samme papirstørrelse på skriverens kontrollpanel.

- **b.** Fra lokalmenyen velger du **Papirtype/kvalitet** og deretter følgende innstillinger:
	- **Papirtype**: Den riktige papirtypen
	- **Kvalitet**: **Maksimal oppløsning**
- **4.** Velg eventuelle andre utskriftsinnstillinger du vil bruke, og klikk på **Skriv ut**.

### **Tips for vellykket utskrift**

Bruk følgende tips for å få vellykkede utskrifter.

### **Tips for blekk og papir**

- Bruk originale HP-patroner. Originale HP-blekkpatroner er konstruert for og testet sammen med HPskrivere for å gi deg flotte resultater, gang etter gang.
- Kontroller at det er nok blekk i blekkpatronene. Hvis du vil se beregnede blekknivåer, berører du (**Blekk**) fra Hjem-skjermen.

Hvis du vil se flere tips om arbeid med patroner, kan du se [Tips for arbeid med patroner på side 35](#page-38-0).

- Legg i en bunke med papir, ikke bare ett ark. Bruk rent og flatt papir av samme størrelse. Kontroller at du legger i bare én type papir om gangen.
- Juster papirbreddeskinnene i papirskuffen slik at de ligger tett inntil hele papirbunken. Kontroller at papirbreddeskinnen ikke bøyer papiret i papirskuffen.
- Angi innstillingene for utskriftskvalitet og papirstørrelse i henhold til typen og størrelsen på papiret som ligger i papirskuffen.
- Lær hvordan du skriver ut på konvolutter fra datamaskinen. [Klikk her for å koble til Internett for mer](http://www.hp.com/embed/sfs/doc?client=IWS-eLP&lc=no&cc=no&ProductNameOID=7709640&TapasOnline=TIPS_SW_PRINT_ENVELOPES) [informasjon.](http://www.hp.com/embed/sfs/doc?client=IWS-eLP&lc=no&cc=no&ProductNameOID=7709640&TapasOnline=TIPS_SW_PRINT_ENVELOPES)

### **Tips for skriverinnstillinger**

- I kategorien **Papir/kvalitet** velger du riktig papirtype fra **Medier**-listen i området **6kuffvalg**, og deretter velger du riktig utskriftskvalitet i området **Kvalitetsinnstillinger**.
- Velg riktig papirstørrelse fra **Papirstørrelse**-listen i dialogboksen **Avanserte alternativer**. Åpne **Avanserte alternativer**-dialogboksen ved å klikke på **Avansert**-knappen i kategorien **Oppsett** eller **Papir/kvalitet**.
- Hvis du vil endre standard utskriftsinnstillinger, klikker du på **Utskrift og skanning** og deretter **Angi innstillinger** i skriverprogramvaren.

Gjør ett av følgende, avhengig av operativsystemet, for å åpne skriverprogramvaren:

- **Windows 8,1**: Klikk på nedpilen i nederste venstre hjørne på startskjermen, og velg deretter skrivernavnet.
- **Windows 8**: På **Start**-skjermbildet høyreklikker du på et tomt område på skjermen og klikker deretter på **Alle programmer** på programlinjen. Klikk deretter på ikonet med skriverens navn.
- **Windows 7**, **Windows Vista** og **Windows XP**: Klikk på **Start** fra datamaskinens skrivebord, velg **Alle programmer**, klikk på **HP**, klikk på **HP ENVY 4510 series**, og klikk deretter på **HP ENVY 4510 series**.
- Hvis du vil skrive ut et svart-hvitt-dokument med bare svart blekk, klikker du på **Avansert**-knappen. Fra nedtrekksmenyen **Skriv ut i gråtoner** velger du **Bare svart blekk**. Klikk deretter på **OK**.

### **Tips for skriverinnstillinger (OS X)**

- I dialogboksen Skriv ut bruker du lokalmenyen **Papirstørrelse** til å velge størrelsen på papiret som ligger i skriveren.
- Velg **Papirtype/kvalitet**-menyen i dialogboksen Skriv ut, og velg riktig papirtype og kvalitet.
- Hvis du vil skrive ut et svart-hvitt-dokument med bare svart blekk, velger du **Papirtype/kvalitet** klikker på **Fargevalg** visningstrekanten, og velger **Gråtoner** fra popup-menyen for farger.

### **Merknader**

- Originale HP-blekkpatroner er utviklet og testet med HPs skrivere og papir slik at du alltid får gode resultater, gang etter gang.
- **MERK:** HP kan ikke garantere kvaliteten og påliteligheten til rekvisita som ikke er fra HP. Produktservice eller -reparasjoner som blir nødvendig fordi det er brukt rekvisita fra andre enn HP, dekkes ikke av garantien.

Hvis du mener at du har kjøpt originale HP-blekkpatroner, går du til:

[www.hp.com/go/anticounterfeit](http://www.hp.com/go/anticounterfeit)

● Advarsler og indikatorer om blekknivå viser bare anslag for planleggingsformål.

**MERK:** Når du ser et varsel om lite blekk, bør du ha en ny patron tilgjengelig for å unngå mulige utskriftsforsinkelser. Du trenger ikke å bytte ut blekkpatroner før utskriftskvaliteten blir uakseptabel.

- Programvareinnstillinger som er valgt i skriverdriveren, gjelder bare for utskrift, ikke for kopiering og skanning.
- Du kan skrive ut dokumentet på begge sider av papiret.

# <span id="page-23-0"></span>**4 Kopiering og skanning**

- Kopiere dokumenter
- **[Skanne](#page-24-0)**
- [Tips for vellykket kopiering og skanning](#page-28-0)

## **Kopiere dokumenter**

Med **Kopier**-menyen på skriverskjermen kan du enkelt velge antall kopier og farger eller svart-hvitt for kopiering på vanlig papir. Du får også enkelt tilgang til avanserte innstillinger, som å endre papirtype og størrelse, justere mørkheten til kopien og endre størrelsen på kopien.

### **Lage en enkeltsidig kopi**

- **1.** Legg originalen med utskriftssiden ned i fremre høyre hjørne på skannerglasset.
- **2.** Angi antall kopier og innstillinger.
	- På hjemmeskjermen trykker du på **Kopier** . Velg ønsket antall kopier.
	- Berør (**Innstillinger**) for å angi papirstørrelse, papirtype, kvalitet eller andre innstillinger.
	- Hvis alternativet **2-sidig** er **PÅ**, trykker du på det for å slå det **AV**.
	- Trykk (**Tilbake**) for å gå tilbake til kopimenyen.
- **3.** Trykk **Start Svart** eller **Start Farge** for å starte kopieringsjobben.

### **Lag en tosidig kopi fra skannerglasset**

- **1.** Legg originalen med utskriftssiden ned i fremre høyre hjørne på skannerglasset.
- **2.** Angi antall kopier og innstillinger.
	- På hjemmeskjermen trykker du på **Kopier** . Velg ønsket antall kopier.
	- Berør (**Innstillinger**), rull gjennom alternativene og berør **Endre størrelse** for å forsikre deg om at **Faktisk** er valgt.
		- **MERK:** 2-sidigfunksjonen fungerer ikke hvis alternativet **Tilpass til side** er valgt.
	- Hvis alternativet **2-sidig** er **AV** trykker du på det for å slå det **PÅ**.
	- Angi papirstørrelse, papirtype, kvalitet eller andre innstillinger fra **Innstillinger**-skjermen.
	- Berør (**Tilbake**) for å gå tilbake til Kopier-skjermen.
- **3.** Trykk **Start Svart** eller **Start Farge** for å starte kopieringsjobben.
- **4.** Når du ser en melding om det, legger du i den andre originalen og berører **OK**.

### **Lag en tosidig kopi fra dokumentmateren**

**1.** Legg i ensidige originaler med utskriftssiden opp i dokumentmateren.

- <span id="page-24-0"></span>Bruk to ensidige originaler for å skape en tosidig kopi.
- Bruk Ʈere ensidige originalsider for å skape færre tosidige kopier. For eksempel: åtte sider ensidige originaler gir fire sider tosidige kopier
- **2.** Angi antall kopier og innstillinger.
	- På hjemmeskjermen trykker du på **Kopier** . Velg ønsket antall kopier.
	- Berør (**Innstillinger**), rull gjennom alternativene og berør **Endre størrelse** for å forsikre deg om at **Faktisk** er valgt.

**MERK:** 2-sidigfunksjonen fungerer ikke hvis alternativet **Tilpass til side** er valgt.

- Hvis alternativet **2-sidig** er **AV** trykker du på det for å slå det **PÅ**.
- Angi papirstørrelse, papirtype, kvalitet eller andre innstillinger fra **Innstillinger**-skjermen.
- Berør (**Tilbake**) for å gå tilbake til Kopier-skjermen.
- **3.** Trykk **Start Svart** eller **Start Farge** for å starte kopieringsjobben.

### **Lage en tosidig kopi**

- **1.** Legg originalen med utskriftssiden ned i fremre høyre hjørne på skannerglasset.
- **2.** Angi antall kopier og innstillinger.
	- På hjemmeskjermen trykker du på **Kopier** . Velg ønsket antall kopier.
	- Berør (**Innstillinger**), rull gjennom alternativene og berør **Endre størrelse** for å forsikre deg om at **Faktisk** er valgt.

**MERK:** 2-sidigfunksjonen fungerer ikke hvis alternativet **Tilpass til side** er valgt.

- Hvis alternativet **2-sidig** er **AV** trykker du på det for å slå det **PÅ**.
- Angi papirstørrelse, papirtype, kvalitet eller andre innstillinger fra **Innstillinger**-skjermen.
- Berør (**Tilbake**) for å gå tilbake til Kopier-skjermen.
- **3.** Trykk **Start Svart** eller **Start Farge** for å starte kopieringsjobben.
- **4.** Når du ser en melding om det, legger du i den andre originalen og berører **OK**.

### **Skanne**

Du kan skanne dokumenter, fotografier og andre papirtyper, og lagre dem på datamaskinen. Etter at skanning til en datamaskin er aktivert, kan du begynne å skanne fra skriveskjermen eller fra skriverprogramvare på datamaskinen.

**MERK:** Enkelte skannefunksjoner er bare tilgjengelige etter at du har installert HP-skriverprogramvaren.

- [Skanne til en datamaskin](#page-25-0)
- [Skanne ved å bruke Webscan](#page-26-0)
- [Endre skanneinnstillinger \(Windows\)](#page-27-0)
- [Opprette en ny skanningssnarvei \(Windows\)](#page-28-0)

### <span id="page-25-0"></span>**Skanne til en datamaskin**

Før du skanner til en datamaskin, må du kontrollere at du har installert den HP-anbefalte skriverprogramvaren. Skriveren og datamaskinen må være tilkoblet og slått på.

På Windows-datamaskiner må HP-programvaren også kjøre før skanning.

### **Slik aktiverer du funksjonen Skann til datamaskin (Windows)**

Funksjonen Skann til datamaskin er aktivert som standard fra fabrikken. Følg disse instruksjonene hvis funksjonen har blitt deaktivert og du vil aktivere den igjen.

- **1.** Gjør ett av følgende, avhengig av operativsystemet, for å åpne HP-skriverprogramvaren:
	- **Windows 8,1**: Klikk på nedpilen øverst til venstre på startskjermen, velg skrivernavnet og klikk på **Verktøy**.
	- **Windows 8**: Høyreklikk på et tomt område på startskjermen, klikk på **Alle apper** på applinjen, velg skrivernavnet og klikk på **Verktøy**.
	- **Windows 7**, **Windows Vista** og **Windows XP**: Klikk på **Start** fra datamaskinens skrivebord, velg **Alle programmer**, klikk på **HP**, klikk på , og klikk deretter på mappen for skriveren.
- **2.** Velg **Administrer Skann til datamaskin** i delen **Skanne** .
- **3.** Klikk på **Aktiver**.

### **Slik aktiverer du funksjonen Skann til datamaskin (OS X)**

Funksjonen Skann til datamaskin er aktivert som standard fra fabrikken. Følg disse instruksjonene hvis funksjonen har blitt deaktivert og du vil aktivere den igjen.

- **1.** Åpne HP Utility.
- **2.** Under **Skanneinnstillinger** klikker du på **Skann til datamaskin**.
- **3.** Kontroller at **Aktiver Skann til datamaskin** er valgt.

### **Skanne en original fra skriverens kontrollpanel**

- **1.** Legg originalen med utskriftssiden ned i fremre høyre hjørne på skannerglasset.
- **2.** Berør **Skanne** .
- **3.** Berør datamaskinen du vil skanne til.
- **4.** Velg typen skann du vil bruke.
- **5.** Berør **OK**.

### **Slik skanner du et dokument eller bilde til en fil (Windows)**

- **1.** Legg originalen med utskriftssiden ned i fremre høyre hjørne på skannerglasset.
- **2.** Dobbelklikk på skriverikonet på skrivebordet eller gjør ett av følgende for å åpne skriverens programvare:
- <span id="page-26-0"></span>● **Windows 8,1**: Klikk på nedpilen i nederste venstre hjørne på startskjermen, og velg deretter skrivernavnet.
- **Windows 8**: Høyreklikk på et tomt område på startskjermen, klikk på **Alle apper** på applinjen, og velg deretter skrivernavnet.
- **Windows 7**, **Windows Vista** og **Windows XP**: Klikk på **Start** på datamaskinens skrivebord, velg **Alle programmer**, klikk på **HP**, klikk på mappen for skriveren, og velg deretter ikonet med skriverens navn.
- **3.** Klikk på **Skann et dokument eller bilde** i skriverprogramvaren.
- **4.** Velg typen skanning du ønsker og klikk deretter på **Skanne** .
	- **Velg Lagre som PDF** for å lagre et dokument (eller bilde) som en PDF-fil.
	- Velg **Lagre som JPEG** for å lagre et bilde (eller dokument) som en bildefil.
	- **MERK:** Klikk på **Mer** -koblingen øverst i høyre hjørne på Skanningsdialogboksen og gå gjennom og modifiser innstillingene for alle skanninger.

Du finner mer informasjon i [Endre skanneinnstillinger \(Windows\) på side 24.](#page-27-0)

Hvis **Vis Viser etter skanning** er valgt, kan du justere det skannede bildet på skjermbildet for forhåndsvisning.

### **Slik skanner du en original fra HP-skriverprogramvaren (OS X)**

**1.** Åpne HP Skann.

HP Scan er plassert i mappen **Programmer**/**Hewlett-Packard** på harddiskens øverste nivå.

**2.** Velg eller skriv skanneprofilen du vil bruke, og følg instruksjonene på skjermen.

[Du kan lære mer om å bruke HP Scan-programvaren på Internett.](http://www.hp.com/embed/sfs/doc?client=IWS-eLP&lc=no&cc=no&ProductNameOID=7709640&TapasOnline=TIPS_SW_SCAN) Lær hvordan du:

- tilpasser skanningsinnstillinger, som bildefilt\pe, skanningsoppløsning og kontrastnivåer.
- skanner til nettverksmapper og skystasjoner.
- forhåndsviser og justerer bilder før skanning.

### **Skanne ved å bruke Webscan**

Webscan er en funksjon i den innebygde webserveren som lar deg skanne fotografier og dokumenter fra skriveren til datamaskinen via en nettleser.

Denne funksjonen er tilgjengelig selv om du ikke installerte skriverprogramvaren på datamaskinen.

**MERK:** Som standard er Webscan slått av. Du kan aktivere denne funksjonen fra EWS.

Hvis du ikke får åpnet Webscan i EWS, kan nettverksadministratoren ha deaktivert programvaren. Hvis du vil ha mer informasjon, kan du kontakte nettverksadministrator eller personen som konfigurerte nettverket.

### **Slik aktiverer du Webscan**

- **1.** Åpne den innebygde webserveren. Du finner mer informasjon i [Åpne den innebygde Web-serveren](#page-45-0) [på side 42.](#page-45-0)
- **2.** Klikk på kategorien **Innstillinger** .
- **3.** Klikk på **Administratorinnstillinger** i delen **Sikkerhet**.
- <span id="page-27-0"></span>**4.** Velg **Webscan** for å aktivere Webscan.
- **5.** Klikk på **Bruk**, og klikk deretter på **OK** .

### **Slik skanner du med Webscan**

Webscan tilbyr generelle skannealternativer. Hvis du ønsker flere skannealternativer eller mer funksjonalitet, må du skanne fra HP-skriverprogramvaren.

- **1.** Legg originalen med utskriftssiden ned i fremre høyre hjørne på skannerglasset.
- **2.** Åpne den innebygde webserveren. Du finner mer informasjon i [Åpne den innebygde Web-serveren](#page-45-0) [på side 42.](#page-45-0)
- **3.** Klikk på kategorien **Skanne** .
- **4.** Klikk på **Webscan** i ruten til venstre, endre eventuelle innstillinger og klikk på **Start skanning** .

### **Endre skanneinnstillinger (Windows)**

Du kan modifisere hvilken som helst av innstillingene enten for engangsbruk eller lagre endringene slik at de brukes permanent. Disse innstillingene inkluderer alternativer som sidestørrelser og -retning, skanneoppløsning, kontrast og mappens plassering for lagrede skanninger.

- **1.** Legg originalen med utskriftssiden ned i fremre høyre hjørne på skannerglasset.
- **2.** Dobbelklikk på skriverikonet på skrivebordet eller gjør ett av følgende for å åpne skriverens programvare:
	- **Windows 8,1**: Klikk på nedpilen i nederste venstre hjørne på startskjermen, og velg deretter skrivernavnet.
	- **Windows 8**: Høyreklikk på et tomt område på startskjermen, klikk på **Alle apper** på applinjen, og velg deretter skrivernavnet.
	- **Windows 7**, **Windows Vista** og **Windows XP**: Klikk på **Start** på datamaskinens skrivebord, velg **Alle programmer**, klikk på **HP**, klikk på mappen for skriveren, og velg deretter ikonet med skriverens navn.
- **3.** Klikk på **Skann et dokument eller bilde** i skriverprogramvaren.
- **4.** Klikk på **Mer** koblingen i øvre høyre hjørne i HP-skanningsdialogboksen.

Den detaljerte innstillingsruten vises til høyre. Den venstre kolonnen oppsummerer de nåværende innstillingene for hver del. Den høyre kolonnen gjør det mulig å endre innstillingene i den uthevede delen.

**5.** Klikk på hver del til venstre i den detaljerte innstillingsruten for å gå gjennom innstillingene i den delen.

Du kan gå gjennom og endre de fleste innstillingene ved bruk av nedtrekksmenyer.

Enkelte innstillinger gir større fleksibilitet ved å vise en ny rute. Disse er indikert av en + (pluss-tegn) til høyre for innstillingen. Du må enten godta eller avbryte alle endringer i denne ruten for å gå tilbake til den detaljerte innstillingsruten.

- **6.** Når du er ferdig med å endre innstillingene må du gjøre ett av følgende.
	- Klikk på **Skanne** . Du blir bedt om å lagre eller avvise endringene ved snarveien etter at skanningen er fullført.
	- Klikk på Lagre-ikonet til høyre for snarveien, og klikk deretter på Klikk på **Skanne** .

<span id="page-28-0"></span>[Du kan lære mer om å bruke HP Scan-programvaren på Internett.](http://www.hp.com/embed/sfs/doc?client=IWS-eLP&lc=no&cc=no&ProductNameOID=7709640&TapasOnline=TIPS_SW_SCAN) Lær hvordan du:

- tilpasser skanningsinnstillinger, som bildefilt\pe, skanningsoppløsning og kontrastnivåer.
- skanner til nettverksmapper og skystasjoner.
- forhåndsviser og justerer bilder før skanning.

### **Opprette en ny skanningssnarvei (Windows)**

Du kan opprette din egen skanningssnarvei for å gjøre skanningen enklere. Kanskje du for eksempel vil skanne og lagre bilder jevnlig i PNG-format, i stedet for JPEG.

- **1.** Legg originalen med utskriftssiden ned i fremre høyre hjørne på skannerglasset.
- **2.** Dobbelklikk på skriverikonet på skrivebordet eller gjør ett av følgende for å åpne skriverens programvare:
	- **Windows 8,1**: Klikk på nedpilen i nederste venstre hjørne på startskjermen, og velg deretter skrivernavnet.
	- **Windows 8**: Høyreklikk på et tomt område på startskjermen, klikk på **Alle apper** på applinjen, og velg deretter skrivernavnet.
	- **Windows 7**, **Windows Vista** og **Windows XP**: Klikk på **Start** på datamaskinens skrivebord, velg **Alle programmer**, klikk på **HP**, klikk på mappen for skriveren, og velg deretter ikonet med skriverens navn.
- **3.** Klikk på **Skann et dokument eller bilde** i skriverprogramvaren.
- **4.** Klikk på **Opprette en ny skanningssnarvei** .
- **5.** Angi ditt beskrivende navn, velg en eksisterende snarvei som du baserer din nye snarvei på, og klikk **Opprett** .

Hvis du for eksempel oppretter en ny snarvei for bilder, velger du enten **Lagre som JPEG** eller **Send som JPEG** . Dette gjør alternativene tilgjengelige for å arbeide med grafikk når du skanner.

- **6.** Endre innstillingene for din nye snarveien slik at den oppfyller dine behov, og klikk deretter på ikonet for lagring for snarveien.
- **MERK:** Klikk på **Mer** -koblingen øverst i høyre hjørne på Skanningsdialogboksen og gå gjennom og modifiser innstillingene for alle skanninger.

Du finner mer informasjon i [Endre skanneinnstillinger \(Windows\) på side 24.](#page-27-0)

## **Tips for vellykket kopiering og skanning**

Bruk følgende tips for å få vellykket kopiering og skanning:

- Sørg for at glasset og baksiden av lokket er rent. Skanneren tolker alt som ligger på glasset, som en del av bildet.
- Legg originalen med utskriftssiden ned i fremre høyre hjørne på glasset.
- Hvis du vil lage en stor kopi av en liten original, skanner du originalen inn på datamaskinen, endrer størrelsen på bildet i skanneprogramvaren, og skriver deretter ut en kopi av det forstørrede bildet.
- Hvis du vil justere skannestørrelse, utdatatype, skanneoppløsning eller filt\pe og så videre, starter du skanningen fra skriverprogramvaren.
- Pass på at lysstyrken er angitt riktig i programvaren for å unngå feil eller manglende skannet tekst.
- · Hvis du vil skanne et dokument med flere sider til én fil i stedet for flere filer, starter du skanningen med skriverprogramvare i stedet for å velge **Skanne** fra skriverskjermen.

# <span id="page-30-0"></span>**5 Bruke Webtjenester**

- Hva er Webtjenester?
- Konfigurere Webtjenester
- **[Skrive ut med HP ePrint](#page-32-0)**
- **[Bruke HP Utskrivbart](#page-33-0)**
- [Bruke nettstedet HP Connected](#page-33-0)
- [Fjerne Webtjenester](#page-33-0)

## **Hva er Webtjenester?**

### **ePrint**

● HP **ePrint** er en gratis tjeneste fra HP som gjør det mulig å skrive ut på en HP ePrint-aktivert skriver når som helst, fra hvor som helst. Det er like enkelt som å sende en e-post til e-postadressen som er tildelt skriveren når du aktiverer Webtjenester på skriveren. Ingen spesielle drivere eller programvare kreves. Hvis du kan sende e-post, kan du skrive ut fra hvor som helst med **ePrint** .

Når du har registrert deg for en konto på HP Connected ( [www.hpconnected.com](http://h20180.www2.hp.com/apps/Nav?&h_pagetype=s-924&h_keyword=lp70014-all&h_client=s-h-e004-01&h_lang=no&h_cc=no) ), kan du logge på for å se jobbstatusen for **ePrint** , administrere utskriftskøen for **ePrint** , kontrollere hvem som kan bruke skriverens e-postadresse for **ePrint** til å skrive ut, og få hjelp med **ePrint** .

### **HP Utskrivbart**

● Med HP Utskrivbart kan du enkelt finne og skrive ut ferdigformatert nettinnhold direkte fra skriveren. Du kan også skanne og lagre dokumenter digitalt på Internett.

HP Utskrivbart tilbyr et bredt utvalg av innhold, fra butikkuponger til familieaktiviteter, nyheter, reiser, sport, matlaging, fotografier og mye mer. Du kan til og med vise og skrive ut dine nettbaserte bilder fra populære fotonettsteder.

Noe HP Utskrivbart gjør det også mulig å tidfeste levering av appinnhold til skriveren.

Ferdigformatert innhold som er utformet spesielt for skriveren, betyr at du ikke får avkuttet tekst eller bilder og ingen ekstra sider med bare én tekstlinje. På noen skrivere kan du også velge papir og innstillinger for utskriftskvalitet på forhåndsvisningsskjermbildet.

### **.onfigurere Webtjenester**

Før du konfigurerer Webtjenester, må du passe på at skriveren er koblet til Internett med en trådløs tilkobling.

Bruk en av følgende metoder når du skal konfigurere Webtjenester.

### **Slik konfigurerer du Webtjenester via skriverens kontrollpanel**

- **1.** Trykk på **HP Utskrivbart** på skriverens kontrollpanelskjerm.
- **2.** Trykk på **Aktiver Webtjenester**.
- **3.** Berør **Godta** for å godta Webtjenester-vilkårene og aktivere Webtjenester.
- **4.** På skjermbildet **Automatisk oppdatering** berører du på **Ja** for å la skriveren automatisk søke etter og installere produktoppdateringer.
	- **MERK:** Hvis en skriveroppdatering er tilgjengelig, vil skriveren laste ned og installere oppdateringen og så starte på nytt. Du må gjenta instruksjonene fra trinn 1 for å konfigurere Webtjenester.
- **MERK:** Hvis du blir spurt om proxyinnstillinger, og hvis nettverket ditt bruker proxyinnstillinger, følger du instruksjonene på skjermen for å sette opp en proxyserver. Hvis du ikke har proxyinformasjonen, kontakter du nettverksadministratoren eller personen som konfigurerte nettverket.
- **5.** Når skriveren er koblet til serveren, skriver den ut en informasjonsside. Følg instruksjonene på informasjonssiden for å fullføre konfigureringen.

### **Slik konfigurerer du Webtjenester ved bruk av den innebygde webserveren (EWS)**

- **1.** Åpne EWS. Du finner mer informasjon i [Åpne den innebygde Web-serveren på side 42.](#page-45-0)
- **2.** Klikk på kategorien **Webtjenester** .
- **3.** I **Innstillinger for Webtjenester** -delen klikker du på **Oppsett** , klikker på **Fortsett** og følger instruksjonene på skjermen for å godta vilkårene.
- **4.** Hvis du ser en melding om det, velger du å la skriveren søke etter og installere skriveroppdateringer.
	- **MERK:** Hvis en skriveroppdatering er tilgjengelig, vil skriveren laste ned og installere oppdateringen og så starte på nytt. Gjenta instruksjonene fra trinn 1 for å konfigurere Webtjenester.
- **MERK:** Hvis du blir spurt om proxyinnstillinger, og hvis nettverket ditt bruker proxyinnstillinger, følger du instruksjonene på skjermen for å sette opp en proxyserver. Hvis du ikke har proxyinformasjonen, kontakter du nettverksadministratoren eller personen som konfigurerte nettverket.
- **5.** Når skriveren er koblet til serveren, skriver den ut en informasjonsside. Følg instruksjonene på informasjonssiden for å fullføre konfigureringen.

### **Slik konfigurerer du Webtjenester via HP-skriverprogramvaren (Windows)**

- 1. Åpne HP-skriverprogramvaren. Du finner mer informasjon i <u>[Åpne HP-skriverprogramvaren \(Windows\)](#page-14-0)</u> [på side 11.](#page-14-0)
- **2.** Dobbeltklikk på **Utskrift og skanning** i vinduet som åpnes, og velg deretter **Koble skriver til Internett**  under Utskrift. Skriverens hjemmeside (innebygd webserver) åpnes.
- **3.** Klikk på kategorien **Webtjenester** .
- **4.** I **Innstillinger for Webtjenester** -delen klikker du på **Oppsett** , klikker på **Fortsett** og følger instruksjonene på skjermen for å godta vilkårene.
- **5.** Hvis du ser en melding om det, velger du å la skriveren søke etter og installere skriveroppdateringer.
	- **MERK:** Hvis en skriveroppdatering er tilgjengelig, vil skriveren laste ned og installere oppdateringen og så starte på nytt. Du må gjenta instruksjonene fra trinn 1 for å konfigurere Webtjenester.
- **MERK:** Hvis du blir spurt om proxyinnstillinger, og hvis nettverket ditt bruker proxyinnstillinger, følger du instruksjonene på skjermen for å sette opp en proxyserver. Hvis du ikke har informasjonen, kontakter du nettverksadministratoren eller personen som konfigurerte nettverket.
- **6.** Når skriveren er koblet til serveren, skriver den ut en informasjonsside. Følg instruksjonene på informasjonssiden for å fullføre konfigureringen.

# <span id="page-32-0"></span>**Skrive ut med HP ePrint**

HP ePrint er en gratis tjeneste fra HP som gjør det mulig å skrive ut på en HP ePrint-aktivert skriver hvor som helst der du kan sende e-post. Du sender bare dokumentene og bildene til e-postadressen som ble tildelt skriveren da du aktiverte Webtjenester. Ingen ekstra drivere eller programvare kreves.

- Skriveren må ha en trådløs tilkobling til Internett. Du kan ikke bruke HP ePrint via en USB-tilkobling til en datamaskin.
- Vedlegg kan skrives ut annerledes enn slik de vises i programmet de ble laget i, avhengig av hvilke skrifter og oppsettvalg som er brukt.
- Gratis produktoppdateringer følger med HP ePrint. Enkelte oppdateringer kan være nødvendige for å aktivere bestemt funksjonalitet.

Når du har registrert deg for en konto på HP Connected [\(www.hpconnected.com\)](http://h20180.www2.hp.com/apps/Nav?&h_pagetype=s-924&h_keyword=lp70014-all&h_client=s-h-e004-01&h_lang=no&h_cc=no), kan du logge på for å se HP ePrint-jobbstatus, administrere HP ePrint-utskriftskøen, kontrollere hvem som kan bruke skriverens ePrintepostadresse til å skrive ut, og få hjelp til HP ePrint.

Før du kan bruke ePrint, må du kontrollere at:

- Skriveren er koblet til et aktivt nettverk som har Internett-tilgang.
- Webtjenester er slått på. Hvis ikke, vil du bli bedt om å slå dem på.

### **Slik skriver du ut et dokument fra hvor som helst**

- **1.** Aktiver Webtjenester.
	- **a.** Berør **Filt** ) (**ePrint** )-ikonet på Hjem-skjermen.
	- **b.** Godta vilkårene for bruk, og følg deretter instruksjonene på skjermen for å aktivere Webtjenester.
	- **c.** Skriv ut ePrint-informasjonssiden, og følg deretter instruksjonene på siden for å registrere deg for en ePrint-konto.
- **2.** Finn ePrint-e-postadressen.
	- **a.** Trykk på ( **ePrint** ) på hjemmeskjermen.
	- **b.** Trykk på (**Innstillinger for webtjenester**).
	- **c.** I menyen **Innstillinger for Webtjenester** trykker du på **Vis e-postadresse**.
- **3.** Send dokumentet som e-post til skriveren for utskrift.
	- **a.** Lag en ny e-postmelding og legg ved dokumentet som skal skrives ut.
	- **b.** Send e-postmeldingen til skriverens e-postadresse.

Skriveren skriver ut det vedlagte dokumentet.

**MERK: ePrint** -serveren godtar ikke utskriftsjobber via e-post hvis det er flere adresser i feltene "Til" eller "Kopi". Skriv bare HP ePrint-e-postadressen i Til-feltet. Ikke skriv noen andre e-postadresser i de andre feltene.

**MERK:** E-postmeldingen vil bli skrevet ut med èn gang den mottas. Som for all annen e-post, er det ingen garanti for når eller om den vil bli mottatt. Du kan sjekke utskriftsstatus på HP Connected [\(www.hpconnected.com\)](http://h20180.www2.hp.com/apps/Nav?&h_pagetype=s-924&h_keyword=lp70014-all&h_client=s-h-e004-01&h_lang=no&h_cc=no).

<span id="page-33-0"></span>**MERK:** Dokumenter som er skrevet ut med **ePrint** , kan se annerledes ut enn originalen. Stil, formatering og tekstflyt kan være forskjellig fra originaldokumentet. Hvis du har dokumenter som må skrives ut med høyere kvalitet (som juridiske dokumenter), anbefaler vi at du skriver ut fra programmet på datamaskinen slik at du får mer kontroll over utseendet på utskriften.

[Klikk her for å koble til Internett for mer informasjon](http://h20180.www2.hp.com/apps/Nav?&h_pagetype=s-924&h_keyword=lp70014-all&h_client=s-h-e004-01&h_lang=no&h_cc=no).

# **Bruke HP Utskrivbart**

Skriv ut sider fra Internett uten å bruke en datamaskin ved å konfigurere HP Utskrivbart, som er en gratistjeneste fra HP. Du kan skrive ut fargeleggingssider, kalendere, puslespill, kart og mer, avhengig av hvilke Apps som er tilgjengelig for ditt land / din region.

Gå til HP Connected-nettstedet for mer informasjon og spesifikke vilkår og betingelser: [www.hpconnected.com](http://h20180.www2.hp.com/apps/Nav?&h_pagetype=s-924&h_keyword=lp70014-all&h_client=s-h-e004-01&h_lang=no&h_cc=no) .

## **Bruke nettstedet HP Connected**

Bruk HPs gratis HP Connected-nettsted for å angi økt sikkerhet for HP ePrint og angi e-postadressene som har tillatelse til å sende e-post til skriveren. Du kan også få produktoppdateringer, flere app-er og andre gratistjenester.

Gå til HP Connected-nettstedet for mer informasjon og spesifikke vilkår og betingelser: [www.hpconnected.com](http://h20180.www2.hp.com/apps/Nav?&h_pagetype=s-924&h_keyword=lp70014-all&h_client=s-h-e004-01&h_lang=no&h_cc=no) .

# **Fjerne Webtjenester**

### **Slik fjerner du Webtjenester**

- **1.** Berør  $\prod_{i=1}^{n}$  (**ePrint**) på skriverens kontrollpanelskjerm, og berør deretter **(Innstillinger for Webtjenester**).
- **2.** Berør **Fjern Webtjenester**.
- **3.** Trykk på **Ja** for å bekrefte.

# <span id="page-34-0"></span>**6 Arbeide med blekkpatroner**

- Kontrollere de beregnede blekknivåene
- **[Bytte ut patronene](#page-35-0)**
- [Bestille blekkpatroner](#page-36-0)
- **[Bruke enkeltpatronmodus](#page-37-0)**
- [Informasjon om blekkpatrongaranti](#page-37-0)
- [Tips for arbeid med patroner](#page-38-0)

# **Kontrollere de beregnede blekknivåene**

### **Slik sjekker du de beregnede blekknivåene fra skriverens frontpanel**

**▲** Berør (**Blekk**-ikon) på Hjem-skjermen for å vise beregnede blekknivåer.

### **Slik kontrollerer du blekknivåene fra skriverprogramvaren(Windows)**

- **1.** Åpne HP-skriverprogramvaren.
- **2.** I skriverprogramvare klikker du på **Beregnede blekknivåer**.

### **Slik kontrollerer du blekknivåene fra HP Utility**

**1.** Åpne HP Utility.

HP Utility er plassert i **Hewlett-Packard**-mappen i **Programmer**-mappen på harddiskens øverste nivå.

- **2.** Velg HP ENVY 4510 series fra listen over enheter til venstre i vinduet.
- **3.** Klikk på **Rekvisitastatus**.

De beregnede blekknivåene vises.

- **4.** Klikk på **Alle innstillinger** for å gå tilbake til **Informasjon og støtte**-ruten.
- **MERK:** Hvis du har satt inn en etterfylt eller reprodusert blekkpatron, eller hvis en patron har vært brukt i en annen skriver, kan blekknivåindikatoren være unøyaktig eller utilgjengelig.

**MERK:** Advarsler og indikatorer om blekknivå viser bare anslag for planleggingsformål. Når du ser et varsel om lite blekk, bør du ha en ny patron tilgjengelig for å unngå mulige utskriftsforsinkelser. Du trenger ikke å bytte patronene før utskriftskvaliteten blir uakseptabel.

**WERK:** Blekk fra patronene brukes på en rekke forskjellige måter i utskriftsprosessen, inkludert i initialiseringsprosessen, som klargjør produktet og patronene for utskrift, og under service av skrivehodet, som holder dysene rene slik at blekket flyter jevnt. Noe overskuddsblekk vil også være igjen i patronen etter at den er brukt. Du finner mer informasjon på [www.hp.com/go/inkusage.](http://www.hp.com/go/inkusage)

# <span id="page-35-0"></span>**Bytte ut patronene**

### **Slik bytter du ut blekkpatronene**

- **1.** Kontroller at produktet er slått på.
- **2.** Ta ut den gamle patronen.
	- **a.** Åpne dekslet.

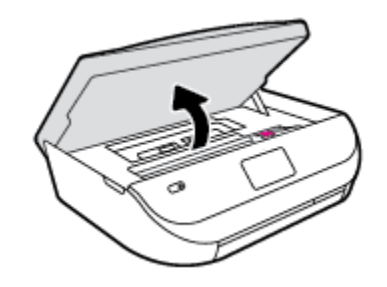

- **b.** Åpne låsen på patronsporet.
- **c.** Ta blekkpatronen ut av sporet.

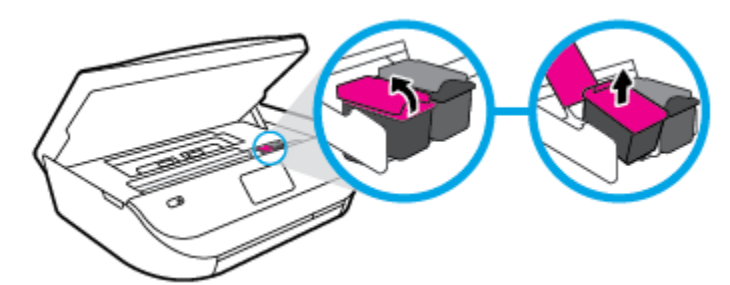

- **3.** Sett inn en ny patron.
	- **a.** Ta patronen ut av emballasjen.

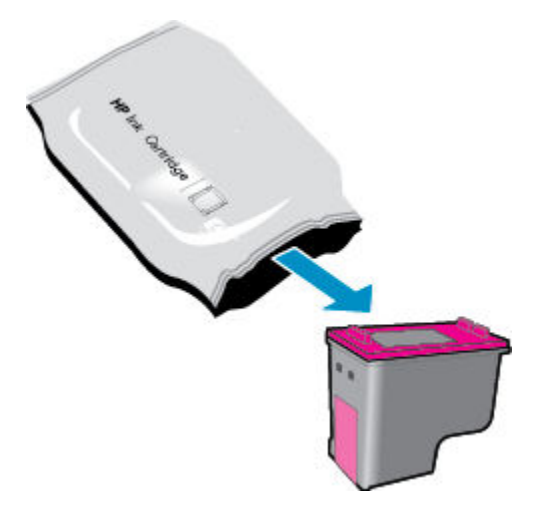
**b.** Fjern plastteipen ved å dra i fliken.

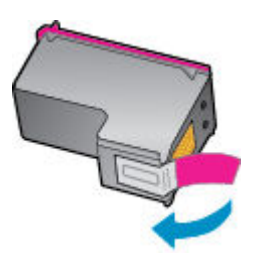

**c.** Skyv den nye patronen inn i sporet og lukk låsen til den klikker på plass.

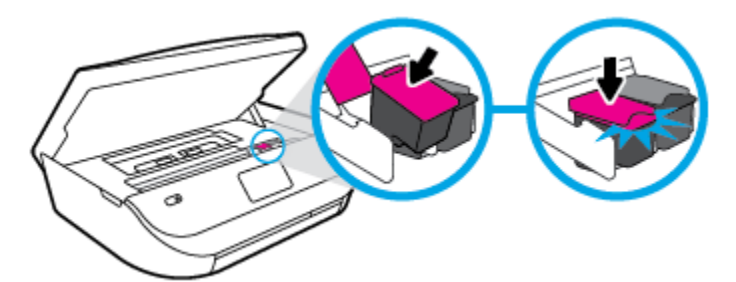

**4.** Lukk blekkpatrondekselet.

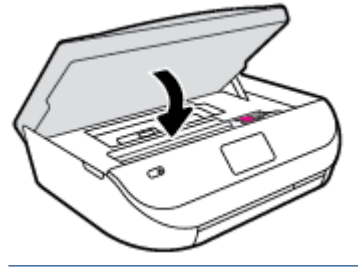

**MERK:** HP skriverprogramvare ber deg om å justere patronene når du skal skrive ut et dokument etter å ha satt inn en ny blekkpatron.

# **Bestille blekkpatroner**

Før du bestiller patroner, må du finne riktig patronnummer.

#### **Finne patronnummeret på skriveren**

**▲** Patronnummeret finner du på innsiden av patrondekselet.

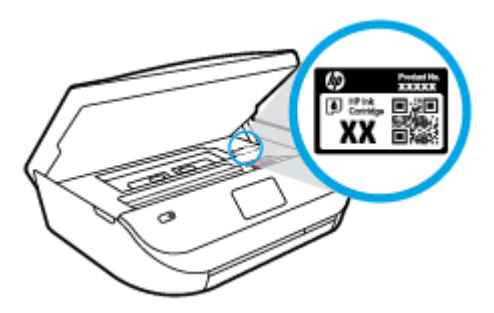

#### **Finne patronnummeret i skriverprogramvare**

**1.** Gjør ett av følgende, avhengig av operativsystemet, for å åpne skriverprogramvaren:

- **Windows 8,1**: Klikk på nedpilen i nederste venstre hjørne på startskjermen, og velg deretter skrivernavnet.
- **Windows 8**: Høyreklikk på et tomt område på startskjermen, klikk på **Alle apper** på applinjen, og velg deretter skrivernavnet.
- **Windows 7**, **Windows Vista** og **Windows XP**: Klikk på **Start** på datamaskinens skrivebord, velg **Alle programmer**, klikk på **HP**, klikk på mappen for skriveren, og velg deretter ikonet med skriverens navn.
- **2.** Det riktige patronnummeret vises når du bruker denne lenken.

I skriverprogramvare klikker du på **Kjøp** og deretter på **Kjøp rekvisita på nettet**.

#### **Finne bestillingsnumre for blekkpatroner**

**1.** Åpne HP Utility.

**MERK:** HP Utility er plassert i **Hewlett-Packard**-mappen i **Programmer**-mappen på harddiskens øverste nivå.

#### **2.** Klikk på **Rekvisitainfo**.

Bestillingsnumrene for blekkpatroner vises.

**3.** Klikk på **Alle innstillinger** for å gå tilbake til **Informasjon og støtte**-ruten.

Hvis du vil bestille originale HP-blekkpatroner til HP ENVY 4510 series, går du til [www.hp.com/buy/supplies](http://www.hp.com/buy/supplies) . Hvis du blir bedt om det, velger du land/region og følger ledetekstene for å finne riktige patroner til skriveren.

**MERK:** Elektronisk bestilling av blekkpatroner støttes ikke i alle land eller regioner. Hvis det ikke er tilgjengelig i ditt land / din region, kan du likevel vise informasjon om rekvisita og skrive ut en liste som du kan ha som referanse når du kjøper hos en lokal HP-forhandler.

# **Bruke enkeltpatronmodus**

Bruk enkeltpatronmodus for å bruke HP ENVY 4510 series med bare én blekkpatron. Enkeltpatronmodus startes når en av blekkpatronene fjernes fra blekkpatronvognen. I enkeltpatronmodus kan skriveren kopiere dokumenter, kopiere bilder og skrive ut jobber fra datamaskinen.

**MERK:** Når HP ENVY 4510 series bruker enkeltpatronmodus, vises en melding på skriverskjermen. Hvis meldingen vises og det er satt inn to blekkpatroner i skriveren, må du kontrollere at beskyttelsestapen av plast er fjernet fra begge blekkpatronene. Når beskyttelsestapen av plast dekker patronkontaktene, registrerer ikke skriveren at patronen er satt inn.

#### **Avslutte enkeltpatronmodus**

● Sett inn to blekkpatroner i HP ENVY 4510 series for å avslutte enkeltpatronmodus.

# **Informasjon om blekkpatrongaranti**

Garantien for HP-blekkpatronen gjelder når patronen er brukt i den angitte HP-utskriftsenheten. Denne garantien dekker ikke HP-blekkpatroner som er etterfylt, bearbeidet, endret, anvendt feilaktig eller manipulert.

I garantiperioden er patronen dekket så lenge HP-blekket ikke er brukt opp og utløpsdatoen for garantien ikke er nådd. Utløspdatoen for garantien, i formatet ÅÅÅÅ/MM, finnes på patronen slik:

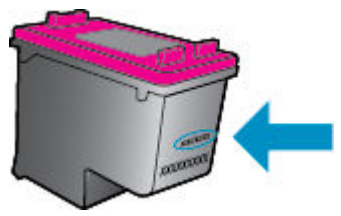

Se den trykte dokumentasjonen til skriveren for å få en kopi av HPs erklæring om begrenset garanti.

# **Tips for arbeid med patroner**

Bruk disse tipsene når du arbeider med patroner:

- For å beskytte patronene mot uttørking bør du alltid slå av skriveren med På-knappen og vente til Pålampen slukker.
- Ikke åpne eller ta av teipen på patroner før du er klar til å installere dem. Hvis du lar teipen sitte på, reduseres fordampingen av blekk.
- Sett inn patronene i de riktige sporene. Fargen og ikonet på hver patron skal stemme med fargen og ikonet for hvert spor. Pass på at patronene klikker på plass.
- Justering skjer automatisk når en ny patron er satt inn. Justering kan også foregå senere hvis det skulle oppstå utydelige eller hakkete linjer. Se [Løse problemer med utskriftskvaliteten på side 53](#page-56-0) hvis du vil ha mer informasjon.
- Når Beregnede blekknivåer-skjermen viser at én eller begge patronene har lite blekk, bør du vurdere å få tak i nye patroner for å unngå mulige utskriftsavbrudd. Du trenger ikke å bytte ut blekkpatroner før utskriftskvaliteten blir uakseptabel. Se [Bytte ut patronene på side 32](#page-35-0) hvis du vil ha mer informasjon.
- Hvis du tar ut en patron fra skriveren, må du prøve å sette den inn igjen så snart som mulig. Hvis patroner oppbevares utenfor skriveren uten beskyttelse, tørker de inn.

# <span id="page-39-0"></span>**7 Koble til skriveren**

Flere avanserte innstillinger er tilgjengelig fra skriverens hjemmeside (innebygd webserver eller EWS). Du finner mer informasjon i [Åpne den innebygde Web-serveren på side 42.](#page-45-0)

Denne delen inneholder følgende emner:

- Konfigurere skriveren for trådløs kommunikasjon
- [Koble til skriveren trådløst uten en ruter](#page-41-0)
- [Endre nettverksinnstillinger](#page-43-0)
- [Avanserte verktøy for skriveradministrasjon \(for nettverkstilkoblede skrivere\)](#page-44-0)
- [Tips for konfigurasjon og bruk av en nettverksskriver](#page-46-0)

# **.onfigurere skriveren for trådløs kommunikasjon**

- Før du begynner
- . Konfigurere skriveren i det trådløse nettverket
- [Endre tilkoblingstype](#page-40-0)
- [Teste den trådløse tilkoblingen](#page-40-0)
- [Aktivere eller deaktivere skriverens trådløsfunksjon](#page-41-0)

### **Før du begynner**

Kontroller følgende:

- At det trådløse nettverket er konfigurert og fungerer ordentlig
- At skriveren og datamaskinene som bruker skriveren, er i samme nettverk (delnettverk).

Når du kobler til skriveren, kan du bli bedt om å angi navnet på det trådløse nettverket (SSID) og et trådløspassord.

- Det trådløse nettverksnavnet er navnet på det trådløse nettverket.
- Det trådløse passordet hindrer at andre personer kobler seg til det trådløse nettverket uten din tillatelse. Avhengig av hvilken grad av sikkerhet som kreves, kan det trådløse nettverket bruke enten en WPA-nøkkel eller en WEP-tilgangskode.

Hvis du ikke har endret nettverksnavnet eller sikkerhetskoden siden du konfigurerte det trådløse nettverket, kan du noen ganger finne disse opplysningene på baksiden eller siden av den trådløse ruteren.

Hvis du ikke finner nettverksnavnet eller sikkerhetspassordet eller ikke husker disse opplysningene, ser du i dokumentasjonen som fulgte med datamaskinen eller den trådløse ruteren. Hvis du fremdeles ikke finner disse opplysningene, kontakter du nettverksadministratoren eller personen som konfigurerte det trådløse nettverket.

# <span id="page-40-0"></span>**.onfigurere skriveren i det trådløse nettverket**

Bruk Veiviser for trådløs konfigurasjon fra skriverens kontrollpanelskjerm til å konfigurere trådløs kommunikasjon.

- **MERK:** Før du fortsetter bør du gå gjennom listen på [Før du begynner på side 36.](#page-39-0)
	- **1.** Berør ( **Trådløst** ) på skriverens kontrollpanel.
	- **2.** Trykk på **○** (**Innstillinger** ).
	- **3.** Berør **Veiviser for trådløs konfigurering**.
	- **4.** Følg instruksjonene på skjermen for å fullføre installeringen.

### **Endre tilkoblingstype**

Når du har installert HP-programvaren og koblet skriveren til datamaskinen eller til et nettverk, kan du bruke programvaren til å endre tilkoblingstype (for eksempel fra en USB-tilkobling til en trådløs tilkobling).

#### **Slik endrer du fra en USB-tilkobling til et trådløst nettverk (Windows)**

Før du fortsetter bør du gå gjennom listen på [Før du begynner på side 36](#page-39-0).

- **1.** Gjør ett av følgende, avhengig av operativsystemet:
	- **Windows 8,1**: Klikk på nedpilen øverst til venstre på startskjermen, velg skrivernavnet og klikk på **Verktøy**.
	- **Windows 8**: Høyreklikk på et tomt område på startskjermen, klikk på **Alle apper** på applinjen, velg skrivernavnet og klikk på **Verktøy**.
	- **Windows 7**, **Windows Vista** og **Windows XP**: Klikk på **Start** fra datamaskinens skrivebord, velg **Alle programmer**, klikk på **HP**, klikk på , og klikk deretter på mappen for skriveren.
- **2.** Velg **Skriveroppsett og programvare**.
- **3.** Velg **Konverter USB-tilkoblet skriver til trådløs**. Følg veiledningen på skjermen.

#### **Endre fra en USB-tilkobling til et trådløst nettverk**

- **1.** Koble skriveren til det trådløse nettverket.
- **2.** Bruk **HP Setup Assistant** i **Programmer/Hewlett-Packard/Device Utilities** til å endre skriverens programvaretilkobling til trådløs.

 Lær mer om hvordan du bytter fra en USB-tilkobling til en trådløs tilkobling. [Klikk her for å koble til](http://www.hp.com/go/wirelessprinting)  [Internett for mer informasjon](http://www.hp.com/go/wirelessprinting). Det er ikke sikkert at dette nettstedet er tilgjengelig på alle språk i øyeblikket.

# **Teste den trådløse tilkoblingen**

Skriv ut trådløstestrapporten for å finne informasjon om skriverens trådløse tilkobling. Trådløstestrapporten viser informasjon om skriverens status, maskinvareadresse (MAC) og IP-adresse. Hvis skriveren er koblet til et nettverk, viser testrapporten detaljer om nettverksinnstillingene.

<span id="page-41-0"></span>Slik skriver du ut testrapporten for trådløst nettverk

- **1.** Trykk på ( **Trådløst** ) på skriverens kontrollpanel og deretter på ( **Innstillinger** ).
- **2.** Berør **Skriv rapporter**
- **3.** Berør **Trådløstestrapport**.

## **Aktivere eller deaktivere skriverens trådløsfunksjon**

Den blå trådløslampen på skriverens kontrollpanel er tent når skriverens trådløsfunksjon er slått på.

- **1.** Trykk på ( **Trådløst** ) på skriverens kontrollpanel og deretter på ( **Innstillinger** ).
- **2.** Trykk for å slå **Trådløs** på eller av. Hvis skriveren ikke er konfigurert til å koble til et nettverk vil det å aktivere trådløs, automatisk kjøre veiviser for trådløst oppsett.

# **Koble til skriveren trådløst uten en ruter**

Med Wi-Fi Direct kan du skrive ut trådløst fra en datamaskin, en smarttelefon, et nettbrett eller en annen trådløs enhet – uten å koble til et eksisterende trådløst nettverk.

#### **Retningslinjer for bruk av Wi-Fi Direct**

- Kontroller at datamaskinen eller den mobile enheten har den nødvendige programvaren.
	- Hvis du bruker en datamaskin, må du kontrollere at du har installert skriverprogramvaren som fulgte med skriveren.

Hvis du ikke har installert HP-skriverprogramvaren på datamaskinen, kobler du til Wi-Fi Direct før du installerer skriverprogramvaren. Velg **Trådløst** når skriverprogramvaren spør etter tilkoblingstype.

- Hvis du bruker en mobil enhet, må du kontrollere at du har installert en kompatibel utskrifts-app. Hvis du ønsker mer informasjon om mobil utskrift, kan du gå til [www.hp.com/global/us/en/eprint/](http://www.hp.com/global/us/en/eprint/mobile_printing_apps.html) [mobile\\_printing\\_apps.html.](http://www.hp.com/global/us/en/eprint/mobile_printing_apps.html)
- Kontroller at Wi-Fi Direct for skriveren er slått på.
- Wi-Fi Direct kan aktiveres med to moduser:
	- Automatisk modus: Tillater at enhver mobilenhet kobler til skriveren.
	- Manuell modus: Krever at mobilenheter bekreftes på skriverens kontrollpanel før de kan koble til skriveren. Denne modusen gir økt sikkerhet. Tilleggstekst eller PIN-koder kreves før tilkoblingen kan etableres.
- Opptil fem datamaskiner og mobile enheter kan bruke samme tilkobling til Wi-Fi Direct.
- Wi-Fi Direct kan brukes mens skriveren også er koblet til en datamaskin med en USB-kabel eller til et nettverk med en trådløs tilkobling.
- Wi-Fi Direct kan ikke brukes til å koble en datamaskin, mobil enhet eller skriver til Internett.

#### **Slik slår du på Wi-Fi Direct**

- **1.** Berør (Wi-Fi Direct) på skriverens kontrollpanel.
- **2.** Trykk på ( **Innstillinger** ), og trykk deretter på **Wi-Fi Direct** for å slå det på.
- **3.** Trykk på ( **Tilbake** ).

Menyen for **Wi-Fi Direct-detaljer** dukker opp med Wi-Fi Direct navnet og passordet.

**TIPS:** Du kan også slå på Wi-Fi Direct fra EWS. Se [Åpne den innebygde Web-serveren på side 42](#page-45-0) hvis du vil vite mer om hvordan den innebygde webserveren fungerer.

#### **Slik skriver du ut fra en mobil enhet med trådløsfunksjonalitet som støtter Wi-Fi Direct**

Kontroller at du har installert siste versjon av plugin-modulen for HP-utskriftstjeneste på den mobile enheten. Du kan laste ned denne plugin-modulen fra Google Play App Store.

- **1.** Kontroller at du har slått på Wi-Fi Direct på skriveren.
- **2.** Slå på Wi-Fi Direct på den mobile enheten. Hvis du trenger mer informasjon, kan du se dokumentasjonen til enheten.
- **3.** Fra den mobile enheten velger du et dokument fra et utskriftsaktivert program, og velger deretter alternativet for å skrive ut dokumentet.

Listen over tilgjengelige skrivere vises.

- **4.** Fra listen over tilgjengelige skrivere velger du Wi-Fi Direct-navnet som vises, f.eks. DIRECT-\*\*- HP ENVY-4510 (hvor \*\* er de unike tegnene for å identifisere skriveren din), og følg deretter veiledningen på skjermen til skriveren og den mobile enheten.
- **5.** Skriv ut dokumentet.

#### **Slik skriver du ut fra en datamaskin med trådløsfunksjonalitet (Windows)**

- **1.** Kontroller at du har slått på Wi-Fi Direct på skriveren.
- **2.** Slå på datamaskinens Wi-Fi-tilkobling. Hvis du trenger mer informasjon, kan du se dokumentasjonen til datamaskinen.
	- **MERK:** Hvis datamaskinen ikke har støtte for Wi-Fi, kan du ikke bruke Wi-Fi Direct.
- **3.** Koble til et nytt nettverk fra datamaskinen. Bruk prosessen du normalt bruker når du skal koble til et nytt trådløst nettverk eller et tilgangspunkt. Velg Wi-Fi Direct-navnet fra listen over trådløse nettverk, som DIRECT-\*\*- HP ENVY-4510 (der \*\* er de unike tegnene som identifiserer din skriver, og XXXX er skrivermodellen slik den vises på skriveren).

Skriv inn Wi-Fi Direct-passordet når du blir bedt om det.

**MERK:** Du finner passordet ved å trykke på (**Wi-Fi Direct**) på hjemmeskjermen.

- **4.** Fortsett til trinn 5 hvis skriveren er installert og koblet til datamaskinen via et trådløst nettverk. Hvis skriveren er installert og koblet til datamaskinen med en USB-kabel, følger du trinnene nedenfor for å installere skriverprogramvare ved å bruke HP Wi-Fi Direct-tilkoblingen.
	- **a.** Gjør ett av følgende, avhengig av operativsystemet:
- <span id="page-43-0"></span>● **Windows 8,1**: Klikk på nedpilen øverst til venstre på startskjermen, velg skrivernavnet og klikk på **Verktøy**.
- **Windows 8**: Høyreklikk på et tomt område på startskjermen, klikk på **Alle apper** på applinjen, velg skrivernavnet og klikk på **Verktøy**.
- **Windows 7**, **Windows Vista** og **Windows XP**: Klikk på **Start** fra datamaskinens skrivebord, velg **Alle programmer**, klikk på **HP**, klikk på , og klikk deretter på mappen for skriveren.
- **b.** Klikk på **Skriveroppsett og programvare**, og velg deretter **Koble til en ny skriver**.
- **c.** Når skjermbildet **Tilkoblingsalternativer** vises, velger du **Trådløst**.

Velg din HP-skriver fra listen over skrivere som ble oppdaget.

- **d.** Følg veiledningen på skjermen.
- **5.** Skriv ut dokumentet.

#### **Slik skriver du ut fra en datamaskin med trådløsfunksjonalitet (OS X)**

- **1.** Kontroller at du har slått på Wi-Fi Direct på skriveren.
- **2.** Slå på Wi-Fi på datamaskinen.

Hvis du vil ha mer informasjon, kan du se dokumentasjonen fra Apple.

**3.** Klikk på Wi-Fi-ikonet og velg Wi-Fi Direct-navnet, for eksempel DIRECT-\*\*- HP ENVY-4510 (der \*\* er de unike tegnene som identifiserer skriveren din).

Skriv inn Wi-Fi Direct-passordet når du blir bedt om det.

**MERK:** Finn passordet ved å trykke på (**Wi-Fi Direct**) på Hjemmeskjermen.

- **4.** Legg til skriveren.
	- **a.** Åpne **Systemvalg** .
	- **b.** Avhengig av operativsystem klikker du **Utskrift og skanning** eller **Skrivere og skannere** .
	- **c.** Klikk på + nedenfor listen med skrivere til venstre.
	- **d.** Velg skriveren fra listen over skrivere som ble funnet (ordet "Bonjour" er oppført i kolonnen til høyre for skrivernavnet), og klikk på **Legg til**.

# **Endre nettverksinnstillinger**

Fra kontrollpanelet på skriveren kan du konfigurere og administrere en trådløs tilkobling og utføre en rekke nettverksadministrasjonsoppgaver. Disse omfatter å vise og endre nettverksinnstillinger, gjenopprette standardverdier og aktivere eller deaktivere trådløsfunksjonen.

**FORSIKTIG:** Nettverksinnstillingene er der av praktiske årsaker. Hvis du ikke er en avansert bruker, bør du ikke endre visse innstillinger (som eksempelvis koblingshastigheten, IP-innstillingene, standard gateway og brannmurinnstillingene).

#### **Slik skriver du ut nettverkskonfigurasjonssiden**

- **1.** Trykk på (**Trådløst**) fra Hjemmeskjermen, og trykk deretter på ( **Innstillinger** ).
- **2.** Trykk på **Skriverrapporter** og deretter på **Nettverkskonfigurasjonsside**.

#### <span id="page-44-0"></span>**Slik endrer du IP-innstillinger**

Standard IP-innstilling er **Automatisk**, som fastsetter IP-innstillingene automatisk. Hvis du er en avansert bruker og ønsker å bruke andre innstillinger (som IP-adresse, nettverksmaske eller standardgateway), kan du endre dem manuelt.

**FORSIKTIG:** Vær forsiktig når du tildeler en IP-adresse manuelt. Hvis du oppgir en ugyldig IP-adresse under installeringen, kan ikke nettverkskomponentene koble til skriveren. Unngå feil, ved og først la skriveren bli med i nettverket, og deretter automatisk få en IP-adresse. Etter at innstillingene for nettverksmaske, standard gateway og DNS-adresse er konfigurert, kan du endre skriverens IP-adresse til en manuell innstilling.

- **1.** Trykk på (**Trådløst**) fra Hjemmeskjermen, og trykk deretter på ( **Innstillinger** ).
- **2.** Berør **Avanserte innstillinger**.
- **3.** Berør **IP-innstillinger**.

Det vises en melding som advarer om at endring av IP-adressen vil fjerne skriveren fra nettverket.

- **4.** Trykk på **OK** for å fortsette.
- **5. Automatisk** er valgt som standard. Hvis du vil endre innstillingene manuelt, berører du **Manuelt** og oppgir de riktige opplysningene for følgende innstillinger:
	- **IP-adresse**
	- **Nettverksmaske**
	- **Standardgateway**
	- **DNS-adresse**
- **6.** Skriv inn endringene og trykk på **Bruk**.

# **Avanserte verktøy for skriveradministrasjon (for nettverkstilkoblede skrivere)**

Hvis du skal vise eller endre innstillinger, trenger du kanskje et passord.

**MERK:** Du kan åpne og bruke bruke den innebygde webserveren uten å være koblet til Internett, men enkelte funksjoner er ikke tilgjengelig.

Denne delen inneholder følgende emner:

- Verktøykasse (Windows)
- [HP Utility \(OS X\)](#page-45-0)
- [Åpne den innebygde Web-serveren](#page-45-0)
- Om informasionskapsler

### **Verktøykasse (Windows)**

Verktøykassen gir vedlikeholdsinformasjon om skriveren.

**MERK:** Verktøykassen kan installeres fra CD-platen med HP-programvare hvis datamaskinen oppfyller systemkravene. Systemkrav finner du i Viktig-filen, som er tilgjengelig på CDen med HP-skriverprogramvare som fulgte med skriveren.

#### <span id="page-45-0"></span>**Slik åpner du Verktøykasse**

- **1.** Gjør ett av følgende, avhengig av operativsystemet:
	- **Windows 8,1**: Klikk på nedpilen i nederste venstre hjørne på startskjermen, og velg deretter skrivernavnet.
	- **Windows 8**: Høyreklikk på et tomt område på startskjermen, klikk på **Alle apper** på applinjen, og velg deretter skrivernavnet.
	- **Windows 7**, **Windows Vista** og **Windows XP**: Klikk på **Start** på datamaskinens skrivebord, velg **Alle programmer**, klikk på **HP**, klikk på mappen for skriveren, og velg deretter ikonet med skriverens navn.
- **2.** Klikk på **Utskrift og skanning** .
- **3.** Klikk på **Vedlikeholde skriveren**.

# **HP Utility (OS X)**

HP Utility inneholder verktøy for konfigurering av utskriftsinnstillinger, kalibrering av skriveren, elektronisk bestilling av rekvisita og søk etter støtteinformasjon på Internett.

**MERK:** Funksjonene som er tilgjengelig i HP Utility, varierer etter valgt skriver.

Advarsler og indikatorer om blekknivå viser bare anslag for planleggingsformål. Når du ser et varsel om lite blekk, bør du ha en ny patron tilgjengelig for å unngå mulige utskriftsforsinkelser. Du trenger ikke å bytte ut blekkpatroner før utskriftskvaliteten blir uakseptabel.

Dobbeltklikk på HP Utility i mappen **Hewlett-Packard** i mappen **Programmer** på harddiskens øverste nivå.

# **Åpne den innebygde Web-serveren**

Du får tilgang til den innebygde webserveren via nettverket eller Wi-Fi Direct.

#### **Slik åpner du den innebygde webserveren via et nettverk**

- **MERK:** Skriveren må være i et nettverk og må ha en IP-adresse. IP-adressen til skriveren finner du ved å trykke på **Trådløst** -ikonet eller ved å skrive ut en nettverkskonfigurasjonsside.
	- I en støttet nettleser på datamaskinen skriver du inn IP-adressen eller vertsnavnet som er tilordnet skriveren.

Hvis IP-adressen for eksempel er 192.168.0.12, skriver du inn følgende adresse i nettleseren: http:// 192.168.0.12.

#### **Slik åpner du den innebygde webserveren ved å bruke Wi-Fi Direct**

- **1.** Trykk på (**Wi-Fi Direct**) på Hjemmeskjermen.
- **2.** Hvis Wi-Fi Direct er Av, trykker du på $\bigcirc$  (**Innstillinger**), og deretter på Wi-Fi Direct.
- **3.** Slå på trådløst på den trådløse datamaskinen, og søk etter og koble til Wi-Fi Direct-navnet, for eksempel: DIRECT-\*\*- HP ENVY-4510 (der \*\* er de unike tegnene som identifiserer din skriver). Skriv inn Wi-Fi Direct-passordet når du blir bedt om det.
- **4.** Skriv følgende adresse i en støttet nettleser på datamaskinen: http://192.168.223.1.

# <span id="page-46-0"></span>**Om informasjonskapsler**

Den innebygde webserveren (EWS) plasserer svært små tekstfiler (informasjonskapsler) på harddisken når du bruker Internett. Ved hjelp av disse filene gjenkjenner EWS datamaskinen nesten gang du går til nettstedet. Hvis du for eksempel har konfigurert EWS-språket, hjelper informasjonskapsler med å huske hvilket språk du har valgt, slik at sidene vises på dette språket neste gang du bruker den innebygde Web-serveren. Noen informasjonskapsler (som informasjonskapselen som lagrer kundespesifikke innstillinger) lagres på datamaskinen til du fjerner dem manuelt.

Du kan konfigurere nettleseren til å godta alle informasjonskapsler, eller du kan konfigurere den til å varsle deg hver gang en informasjonskapsel tilbys, slik at du kan bestemme hvilke informasjonskapsler du vil godta eller avvise. Du kan også bruke nettleseren til å fjerne uønskede informasjonskapsler.

**MERK:** Hvis du deaktiverer informasjonskapsler, deaktiveres én eller flere av følgende funksjoner, avhengig av skriveren:

- Starte der du sist forlot programmet (særlig nyttig når du bruker installeringsveivisere)
- Huske EWS-språkinnstillingen
- Tilpasse EWS Hjem-siden

Hvis du vil vite mer om hvordan du endrer innstillingene for personvern og informasjonskapsler og hvordan du viser eller sletter informasjonskapsler, kan du se dokumentasjonen til nettleseren.

# **Tips for konfigurasjon og bruk av en nettverksskriver**

Bruk følgende tips når du skal konfigurere og bruke en nettverksskriver:

- Når du skal konfigurere den trådløse nettverksskriveren, må du passe på at den trådløse ruteren er slått på. Skriveren søker etter trådløse rutere, og lister deretter nettverksnavnene som ble funnet, på skjermen.
- Du kan sjekke skriverens trådløse tilkobling ved å trykke på (**Trådløst**) på kontrollpanelet for å åpne

**Trådløs**-menyen. Hvis den viser at Trådløs er **Av**, trykker du på den for å aktivere den trådløse tilkoblingen. **Trådløs oppsettsveiviser** starter automatisk. Følg instruksjonene på skjermen for å konfigurere skriverens trådløse tilkobling.

- Hvis datamaskinen er koblet til et VPN (Virtual Private Network), må du koble fra VPN før du får tilgang til andre enheter i nettverket, inkludert skriveren.
- Lær mer om hvordan du konfigurerer nettverket og skriveren for trådløs utskrift. [Klikk her for å koble til](http://www.hp.com/go/wirelessprinting) [Internett for mer informasjon](http://www.hp.com/go/wirelessprinting).
- Lær hvordan du finner sikkerhetsinnstillingene for nettverket. [Klikk her for å koble til Internett for mer](http://www.hp.com/go/wirelessprinting) [informasjon.](http://www.hp.com/go/wirelessprinting)
- Lær om Print and Scan Doctor (bare Windows) og andre problemløsingstips. [Klikk her for å koble til](http://www.hp.com/go/wirelessprinting) [Internett for mer informasjon](http://www.hp.com/go/wirelessprinting).
- Lær hvordan du bytter fra en USB-tilkobling til en trådløs tilkobling. [Klikk her for å koble til Internett for](http://www.hp.com/go/wirelessprinting) [mer informasjon](http://www.hp.com/go/wirelessprinting).
- Lær hvordan du arbeider med brannmuren og anti-virusprogrammer under installeringen av skriveren. [Klikk her for å koble til Internett for mer informasjon.](http://www.hp.com/go/wirelessprinting)

# **8 Løse et problem**

Denne delen inneholder følgende emner:

- Problemer med papirstopp og papirmating
- **[Blekkpatronproblemer](#page-51-0)**
- [Utskriftsproblemer](#page-52-0)
- [Kopieringsproblemer](#page-61-0)
- [Skanneproblemer](#page-61-0)
- [Nettverks- og tilkoblingsproblemer](#page-61-0)
- [Problemer med skrivermaskinvaren](#page-62-0)
- [HPs kundestøtte](#page-63-0)

# **Problemer med papirstopp og papirmating**

Hva vil du gjøre?

# **Fjerne fastkjørt papir**

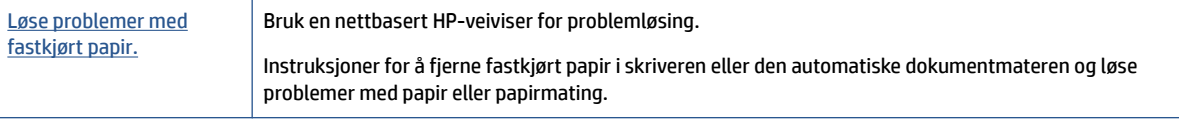

**MERK:** Det er ikke sikkert at HPs nettbaserte veivisere for problemløsing er tilgjengelige på alle språk.

### **Les de generelle instruksjonene i Hjelp når du skal fjerne fastkjørt papir**

Papirstopp kan oppstå flere steder inne i skriveren.

**A FORSIKTIG:** Du bør fjerne fastkjørt papir så raskt som mulig for å hindre mulig skade på skrivehodet.

#### **Slik fjerner du internt fastkjørt papir**

**FORSIKTIG:** Unngå å dra ut fastkjørt papir fra forsiden på skriveren. Følg i stedet trinnene nedenfor for å fjerne papiret. Hvis du drar ut fastkjørt papir fra forsiden på skriveren, kan papiret revne og etterlate papirbiter inne i skriveren. Dette kan føre til mer papirstopp senere.

- **1.** Kontroller papirbanen inne i skriveren.
	- **a.** Åpne blekkpatrondekselet.

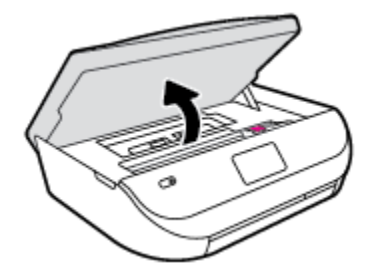

**b.** Ta av papirbanedekselet.

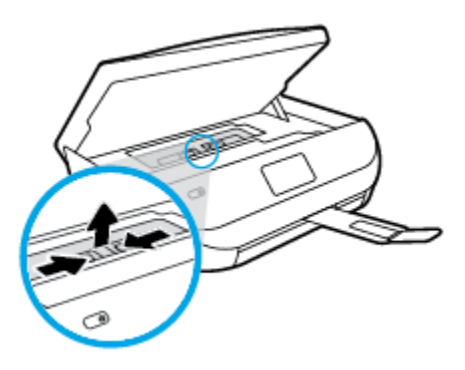

**c.** Løft duplekserdekselet opp og fjern fastkjørt papir.

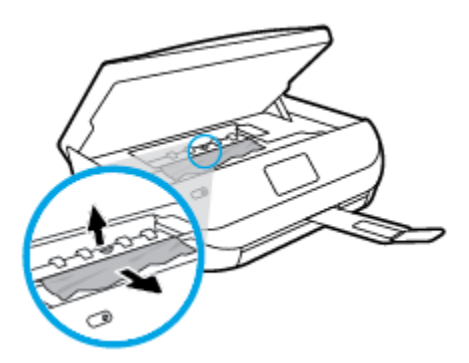

**d.** Sett på plass papirbanedekselet. Forsikre deg om at det klikker på plass.

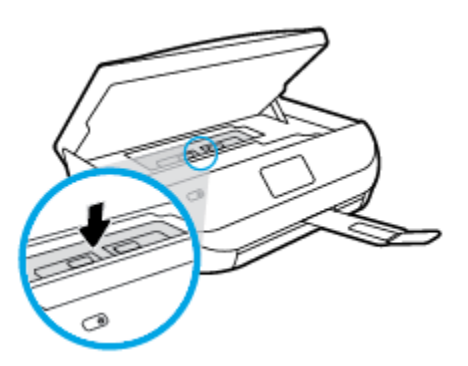

**e.** Lukk blekkpatrondekslet.

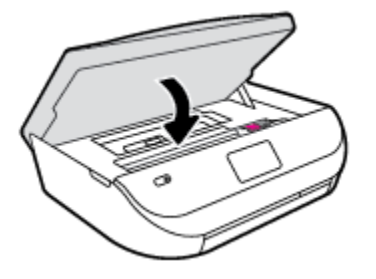

- **f.** Trykk på **OK** på kontrollpanelet for å fortsette utskriftsjobben.
- **2.** Hvis problemet ikke er løst, må du kontrollere patronvognområdet inne i skriveren.

**FORSIKTIG:** Unngå å berøre kabelen som er koblet til patronvognen.

**a.** Åpne blekkpatrondekselet.

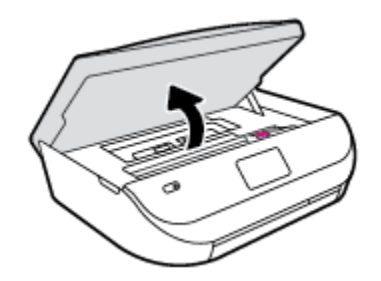

- **b.** Hvis det er fastkjørt papir, skyver du patronvognen helt til høyre i skriveren, griper tak i papiret med begge hender og drar det mot deg.
	- **A FORSIKTIG:** Hvis papiret revner når du fjerner det fra valsene, kontrollerer du valsene og hjulene for å se om det finnes papirrester inne i skriveren.

Hvis du ikke fjerner alle papirrester fra skriveren, er det stor sannsynlighet for at mer papir kjører seg fast.

- **c.** Skyv patronvognen helt til venstre i skriveren, og gjør det samme som i forrige trinn for å fjerne eventuelle papirrester.
- **d.** Lukk blekkpatrondekslet.

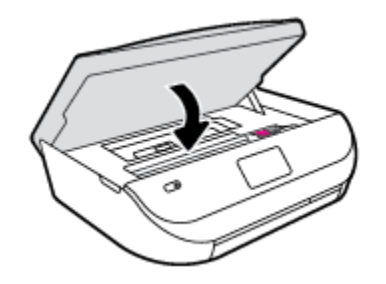

**e.** Trykk på **OK** på kontrollpanelet for å fortsette utskriftsjobben.

For å få hjelp fra skriverskjermen berør **Hjelp** fra Hjem-skjermen, berør **Instruksjonsvideoer** og deretter **Løsne fastkjørt vogn**.

- **3.** Hvis problemet ennå ikke er løst, må du kontrollere området rundt papirskuffen.
	- **a.** Trekk ut papirskuffen for å forlenge den.

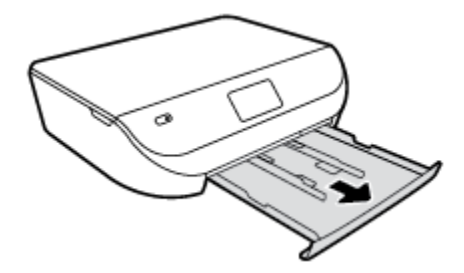

- **b.** Snu forsiktig skriveren over på siden slik at du ser bunnen av skriveren.
- **c.** Kontroller åpningen der innskuffen var. Hvis det er fastkjørt papir der, griper du det med begge hender og drar det mot deg.
	- **A FORSIKTIG:** Hvis papiret revner når du fjerner det fra valsene, kontrollerer du valsene og hjulene for å se om det finnes papirrester inne i skriveren.

Hvis du ikke fjerner alle papirrester fra skriveren, er det stor sannsynlighet for at mer papir kjører seg fast.

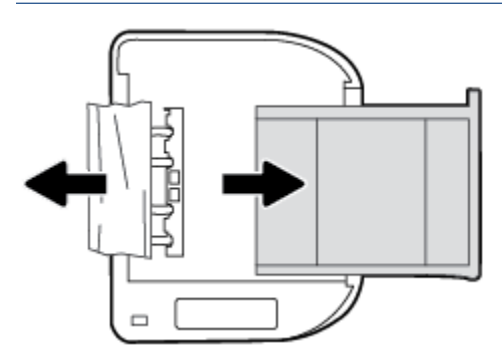

- **d.** Snu forsiktig skriveren tilbake i riktig posisjon.
- **e.** Skyv papirskuffen inn igjen.
- **f.** Trykk på **OK** på kontrollpanelet for å fortsette utskriftsjobben.

### **Lær hvordan du unngår papirstopp**

Følg disse retningslinjene for å unngå papirstopp.

- Fjern utskrevet papir fra utskuffen ofte.
- Forsikre deg om at du skriver ut med papir som ikke er krøllet, brettet eller ødelagt.
- Unngå krøllete eller skrukkete papir ved å oppbevare alt ubrukt papir flatt i en pose som kan lukkes.
- Ikke bruk papir som er for tykt eller for tynt for skriveren.
- Kontroller at skuffene er riktig fylt og ikke for fulle. Hvis du vil vite mer, kan du se [Legge i medier](#page-11-0) [på side 8](#page-11-0).
- Kontroller at papiret i innskuffen ligger flatt, og at kantene ikke er bøyd eller revet.
- Ikke kombiner ulike papirtyper og -størrelser i innskuffen. Alt papiret i innskuffen må være av samme type og størrelse.
- Juster papirbreddeskinnene i innskuffen slik at de ligger tett inntil papiret. Kontroller at papirbreddeskinnene ikke bøyer papiret i innskuffen.
- Ikke tving papiret for langt inn i innskuffen.
- <span id="page-51-0"></span>Hvis du skriver ut på begge sider av papiret, bør du ikke skrive ut svært mettede bilder på tynt papir.
- Bruk papirtyper som anbefales for skriveren. Du finner mer informasjon i [Grunnleggende om papir](#page-8-0) [på side 5](#page-8-0).
- Hvis skriveren er i ferd med å gå tom for papir, lar du den gå tom, og fyller deretter på igjen med papir. Ikke legg i papir mens skriveren skriver ut.

# **Løse problemer med papirmating**

Hvilken type problem har du?

- **Papiret mates ikke inn fra en skuff**
	- Kontroller at det er lagt papir i papirskuffen. Du finner mer informasjon i [Legge i medier på side 8](#page-11-0). Luft papiret før du legger det i.
	- Kontroller at papirbreddeskinnene er satt til riktige merker i skuffen for papirstørrelsen du bruker. Kontroller også at papirskinnene ligger inntil papirbunken, men ikke for tett.
	- Kontroller at papiret i skuffen ikke er krummet. Bøy papiret i motsatt retning av krummingen, slik at det blir rett.
- **Sidene forskyves**
	- Kontroller at papiret i innskuffen er justert etter papirbreddeskinnene. Hvis det er nødvendig, drar du ut innskuffen fra skriveren og legger i papiret på nytt. Kontroller at papirskinnene er riktig justert.
	- Du må ikke legge papir i skriveren mens skriveren skriver ut.
- **Flere sider mates inn om gangen**
	- Kontroller at papirbreddeskinnene er satt til riktige merker i skuffen for papirstørrelsen du bruker. Kontroller også at papirbreddeskinnene ligger inntil papirbunken, men ikke for tett.
	- Kontroller at det ikke er lagt for mye papir i skuffen.
	- Bruk papir fra HP for å oppnå optimal ytelse og effektivitet.

# **Blekkpatronproblemer**

### **Slik fikser du problemer med blekkpatroner**

Hvis det oppstår en feil etter at patronen er installert, eller hvis meldingen indikerer et patronproblem, kan du prøve å fjerne blekkpatronene, kontrollere at den beskyttende plastbiten har blitt fjernet fra alle blekkpatronene, og så sette patronene på plass igjen. Hvis dette ikke hjelper, må du rense blekkpatronkontaktene. Hvis problemet fremdeles ikke er løst, må du bytte ut blekkpatronene. Se [Bytte ut](#page-35-0) [patronene på side 32](#page-35-0) for informasjon om hvordan du bytter blekkpatroner.

#### **Slik rengjør du blekkpatronkontaktene**

**FORSIKTIG:** Rengjøringsprosedyren skal bare ta noen få minutter. Pass på at blekkpatronene blir satt inn igjen i produktet så snart som mulig. Du bør ikke la blekkpatronene være utenfor produktet i mer enn 30 minutter. Det kan skade blekkpatronene.

**1.** Kontroller at produktet er slått på.

<span id="page-52-0"></span>**2.** Åpne blekkpatrondekselet.

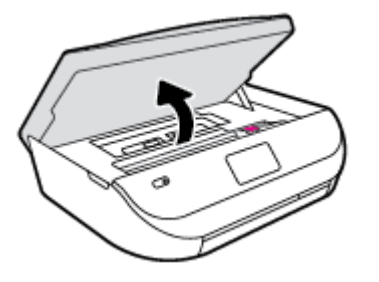

- **3.** Ta ut patronen som er angitt i meldingen.
- **4.** Hold blekkpatronen i sidene med bunnen vendt opp og finn frem til de elektriske kontaktene. De elektriske kontaktene er de små, gullfargede prikkene på blekkpatronen.

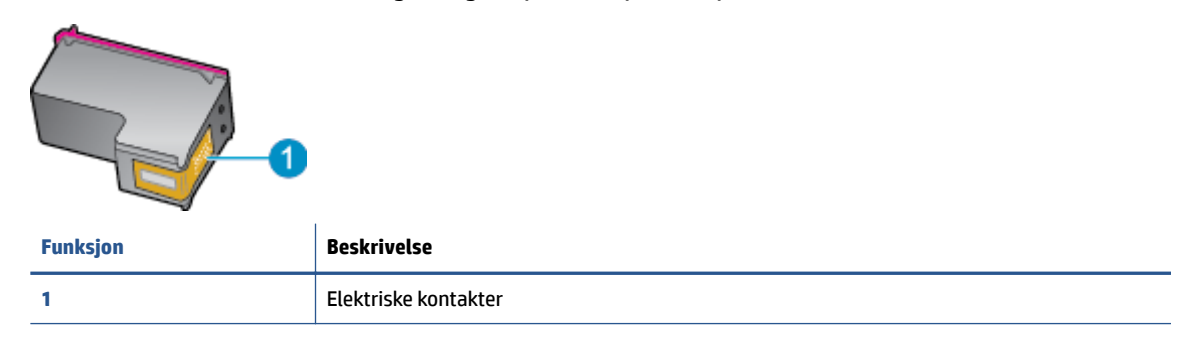

**5.** Tørk av kontaktene med en tørr, lofri klut.

**FORSIKTIG:** Vær forsiktig slik at du bare berører kontaktene og ikke smører noe av blekket eller annen forurensing på andre deler av patronen.

- **6.** Finn frem til kontaktene på patronvognen inne i skriveren. Kontaktene ser ut som et sett med gullfargede forhøyninger som er plassert i forhold til kontaktene på blekkpatronen.
- **7.** Bruk en tørr bomullspinne eller lofri klut til å tørke av kontaktene.
- **8.** Sett inn blekkpatronen igjen.
- **9.** Lukk dekselet og se om feilmeldingen er forsvunnet.
- **10.** Hvis du fremdeles får feilmeldingen, slår du produktet av og deretter på igjen.

### **Slik fikser du blekkpatroninkompatibilitetsproblemer**

Blekkpatronen er ikke kompatibel med skriveren din. Bytt den ut med en ny blekkpatron. Du finner mer informasjon i [Bytte ut patronene på side 32.](#page-35-0)

# **Utskriftsproblemer**

Hva vil du gjøre?

**MERK:** Hvis én blekkpatron forårsaker problemet, kan du ta den ut og bruke enkeltpatronmodus til å skrive ut med HP ENVY 4510 series med bare én blekkpatron.

# **Løse problemer med at en side ikke skrives ut (kan ikke skrive ut)**

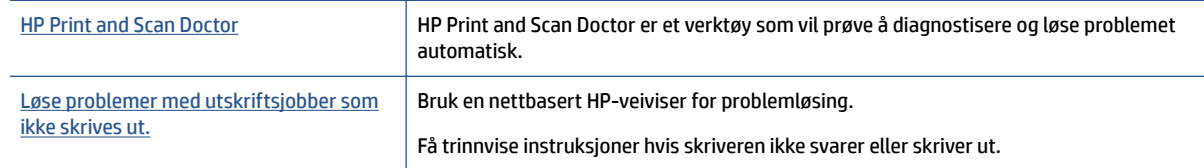

**MERK:** Det er ikke sikkert at HP Print and Scan Doctor og HPs nettbaserte veivisere for problemløsing er tilgjengelige på alle språk.

#### **Les de generelle instruksjonene i Hjelp når du skal løse problemer med at du ikke kan skrive ut**

#### **Løse utskriftsproblemer**

Kontroller at skriveren er slått på og at det er papir i skuffen. Hvis du fremdeles ikke kan skrive ut, prøver du følgende i rekkefølge:

- **1.** Se etter feilmeldinger på skriverskjermen, og løs dem ved å følge instruksjonene på skjermen.
- **2.** Hvis datamaskinen er koblet til skriveren med en USB-kabel, kobler du fra USB-kabelen og kobler den til igjen. Hvis datamaskinen er koblet til skriveren med en trådløs tilkobling, kontrollerer du at tilkoblingen virker.
- **3.** Kontroller at skriveren ikke er i stanset midlertidig eller frakoblet.

#### **Slik kontrollerer du at skriveren ikke er i stanset midlertidig eller frakoblet**

- **a.** Gjør ett av følgende, avhengig av operativsystemet:
	- **Windows 8.1** og **Windows 8**: Pek eller trykk i øvre, høyre hjørne av skjermen for å åpne perlelinjen, klikk på **Innstillinger**-ikonet, klikk eller trykk på **Kontrollpanel** og klikk eller trykk på **Vis enheter og skrivere**.
	- **Windows 7**: På **Start**-menyen i Windows klikker du på **Enheter og skrivere**.
	- **Windows Vista**: På **Start**-menyen i Windows klikker du på **Kontrollpanel** og så på **Skrivere**.
	- **Windows XP**: På **Start**-menyen i Windows klikker du på **Kontrollpanel** og så på **Skrivere og telefakser**.
- **b.** Dobbeltklikk på ikonet for skriveren eller høyreklikk på ikonet for skriveren, og velg **Se hva som skrives ut** for å åpne utskriftskøen.
- **c.** På **Skriver**-menyen må du kontrollere at det ikke er en hake ved siden av **Stans utskrift midlertidig** eller **Bruk skriver frakoblet**.
- **d.** Hvis du har gjort endringer, prøver du å skrive ut igjen.
- **4.** Kontroller at skriveren er angitt som standardskriver.

#### **Slik kontrollerer du at skriveren er angitt som standardskriver**

**a.** Gjør ett av følgende, avhengig av operativsystemet:

- **Windows 8.1** og **Windows 8**: Pek eller trykk i øvre, høyre hjørne av skjermen for å åpne perlelinjen, klikk på **Innstillinger**-ikonet, klikk eller trykk på **Kontrollpanel** og klikk eller trykk på **Vis enheter og skrivere**.
- **Windows 7**: På **Start**-menyen i Windows klikker du på **Enheter og skrivere**.
- **Windows Vista**: På **Start**-menyen i Windows klikker du på **Kontrollpanel** og så på **Skrivere**.
- **Windows XP**: På **Start**-menyen i Windows klikker du på **Kontrollpanel** og så på **Skrivere og telefakser**.
- **b.** Kontroller at riktig skriver er angitt som standardskriver.

Standardskriveren har et avkrysningsmerke i en svart eller grønn sirkel ved siden av.

- **c.** Hvis feil skriver er angitt som standardskriver, høyreklikker du på riktig skriver og velger **Angi som standardskriver**.
- **d.** Prøv å bruke skriveren igjen.
- **5.** Start utskriftstjenesten på nytt.

#### **Slik starter du utskriftstjenesten på nytt**

**a.** Gjør ett av følgende, avhengig av operativsystemet:

#### **Windows 8.1 og Windows 8**

- **i.** Pek eller trykk i øverste høyre hjørne av skjermen for å åpne Perler-feltet, og klikk deretter på **Innstillinger**-ikonet.
- **ii.** Klikk eller trykk på **Kontrollpanel**, og klikk eller trykk på **System og sikkerhet**.
- **iii.** Klikk eller trykk på **Administrative verktøy**, og dobbeltklikk eller dobbelttrykk på **Tjenester**.
- **iv.** Høyreklikk eller berør og hold på **Print Spooler** og klikk på **Egenskaper**.
- **v.** I kategorien **Generelt**, ved siden av **Oppstartstype**, må du kontrollere at **Automatisk** er valgt.
- **vi.** Hvis tjenesten ikke kjører allerede, klikker eller trykker du på **Start** under **Tjenestestatus**, og deretter på **OK**.

#### **Windows 7**

- **i.** På **Start**-menyen i Windows klikker du på **Kontrollpanel**, **System og sikkerhet** og så på **Administrative verktøy**.
- **ii.** Dobbeltklikk på **Tjenester**.
- **iii.** Høyreklikk på **Print Spooler** og klikk på **Egenskaper**.
- **iv.** I kategorien **Generelt**, ved siden av **Oppstartstype**, må du kontrollere at **Automatisk** er valgt.
- **v.** Hvis tjenesten ikke kjører allerede, klikker du på **Tjenestestatus**, **Start** og deretter på **OK**.

#### **Windows Vista**

- **i.** På **Start**-menyen i Windows klikker du på **Kontrollpanel**, **System og vedlikehold**, **Administrative verktøy**.
- **ii.** Dobbeltklikk på **Tjenester**.
- **iii.** Høyreklikk på **Print Spooler-tjeneste** og klikk på **Egenskaper**.
- **iv.** I kategorien **Generelt**, ved siden av **Oppstartstype**, må du kontrollere at **Automatisk** er valgt.
- **v.** Hvis tjenesten ikke kjører allerede, klikker du på **Tjenestestatus**, **Start** og deretter på **OK**.

#### **Windows XP**

- **i.** På **Start**-menyen i Windows høyreklikker du på **Min datamaskin**.
- **ii.** Klikk på **Håndter** og deretter på **Tjenester og programmer**.
- **iii.** Dobbeltklikk på **Tjenester** og velg deretter **Print Spooler**.
- **iv.** Høyreklikk på **Print Spooler** og klikk på **Start på nytt** for å starte tjenesten på nytt.
- **b.** Prøv å bruke skriveren igjen.
- **6.** Start datamaskinen på nytt.
- **7.** Tøm utskriftskøen.

#### **Slik tømmer du utskriftskøen**

- **a.** Gjør ett av følgende, avhengig av operativsystemet:
	- **Windows 8.1** og **Windows 8**: Pek eller trykk i øvre, høyre hjørne av skjermen for å åpne perlelinjen, klikk på **Innstillinger**-ikonet, klikk eller trykk på **Kontrollpanel** og klikk eller trykk på **Vis enheter og skrivere**.
	- **Windows 7**: På **Start**-menyen i Windows klikker du på **Enheter og skrivere**.
	- **Windows Vista**: På **Start**-menyen i Windows klikker du på **Kontrollpanel** og så på **Skrivere**.
	- **Windows XP**: På **Start**-menyen i Windows klikker du på **Kontrollpanel** og så på **Skrivere og telefakser**.
- **b.** Dobbeltklikk på ikonet for din skriver for å åpne utskriftskøen.
- **c.** På **Skriver**-menyen klikker du på **Avbryt alle dokumenter** eller **Fjern utskriftsdokument**. Klikk deretter på **Ja** for å bekrefte.
- **d.** Hvis det fremdeles er dokumenter i køen, starter du datamaskinen på nytt og forsøker å skrive ut igjen.
- **e.** Kontroller utskriftskøen igjen for å forsikre deg om at den er tom, og forsøk å skrive ut på nytt.

#### **Slik kontrollerer du strømtilkoblingen og tilbakestiller skriveren**

**1.** Kontroller at strømkabelen er koblet skikkelig til skriveren.

<span id="page-56-0"></span>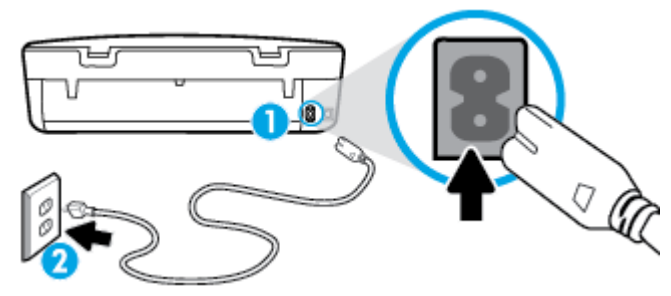

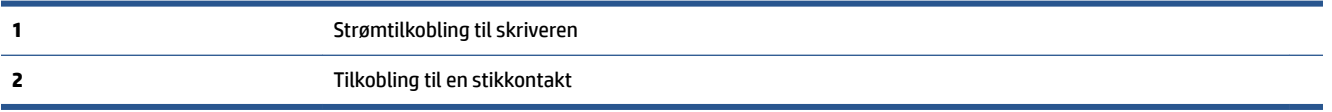

- **2.** Se inni skriveren og let etter en grønn lampe som angir at skriveren får strøm. Hvis den ikke er tent, må du kontrollere at ledningen er ordentlig koblet til skriveren, eller koble den til et annet strømuttak.
- **3.** Se på På-knappen foran på skriveren. Hvis den ikke er tent, er skriveren slått av. Trykk på På-knappen for å slå på skriveren.

**WERK:** Hvis skriveren ikke får strøm, kobler du det til en annen stikkontakt.

- **4.** Mens skriveren er slått på kobler du strømledningen fra skriveren, på siden av skriveren under blekkpatrondekselet.
- **5.** Trekk ut strømledningen fra vegguttaket.
- **6.** Vent i minst 15 sekunder.
- **7.** Koble strømledningen til vegguttaket igjen.
- **8.** Koble strømledningen til skriveren igjen, på siden under blekkpatrondekselet.
- **9.** Hvis skriveren ikke slår seg på av seg selv, trykker du på På-knappen på skriveren.
- **10.** Forsøk å bruke skriveren igjen.

## **Løse problemer med utskriftskvaliteten**

Trinnvise instruksjoner for løsing av de fleste problemer med utskriftskvalitet. | Løse problemer med utskriftskvaliteten på nett.

### **Les de generelle instruksjonene i Hjelp når du skal løse problemer med utskriftskvalitet**

**MERK:** For å unngå problemer med utskriftskvaliteten må du alltid slå av skriveren med **På** -knppen og vente til **På** -lampen slukker før du trekker ut kontakten eller slår av strømskinnen. Det gir skriveren tid til å flytte patronene til beskyttet posisjon slik at de ikke tørker ut.

#### **Forbedre utskriftskvaliteten**

- **1.** Pass på at du bruker originale HP-blekkpatroner.
- **2.** Kontroller skriverprogramvaren for å forsikre deg om at du har valgt riktig papirtype fra **Medier**-listen og utskriftskvalitet fra **Kvalitetsinnstillinger**-listen.
	- I skriverprogramvare klikker du på **Utskrift og skanning** og deretter på **Angi innstillinger** for å åpne skriveregenskapene.
- **3.** Kontroller de beregnede blekknivåene for å finne ut om det er lite blekk i patronene. Du finner mer informasjon i [Kontrollere de beregnede blekknivåene på side 31.](#page-34-0) Hvis det er lite blekk i patronene, bør du vurdere å bytte dem ut.
- **4.** Kontroller papirtypen.

For å få best mulig utskriftskvalitet, bør du bruke kvalitetspapir fra HP eller annet papir som følger ColorLok®-standarden. Du finner mer informasjon i [Grunnleggende om papir på side 5](#page-8-0).

Kontroller alltid at papiret som du skriver ut på, er flatt. Du oppnår best resultat for utskrift av bilder ved å bruke avansert fotopapir fra HP.

Oppbevar spesialpapir i originalemballasjen, i en plastpose som kan forsegles, på et Ʈatt underlag og på et tørt og kjølig sted. Når du er klar til å skrive ut, tar du bare ut det papiret du har tenkt å bruke med én gang. Når du er ferdig med å skrive ut, legger du alt ubrukt fotopapir tilbake i plastposen. Det vil hindre at fotopapiret krøller seg.

**5.** Juster patronene.

**Slik justerer du patronene fra skriverprogramvare**

**MERK:** Ved å justere blekkpatronene sikrer du et resultat av høy kvalitet. Du får melding på HP All-in-One om å justere patronene hver gang du setter inn en ny blekkpatron. Hvis du fjerner og setter inn samme blekkpatron på nytt, vil du ikke få melding på HP All-in-One-enheten om å justere blekkpatronene. HP All-in-One-enheten husker justeringsverdiene for den aktuelle blekkpatronen, så du trenger ikke justere blekkpatronene på nytt.

- **a.** Legg ubrukt, vanlig hvitt papir med Letter- eller A4-størrelse i papirskuffen.
- **b.** Gjør ett av følgende, avhengig av operativsystemet, for å åpne skriverprogramvare:
	- **Windows 8,1**: Klikk på nedpilen i nederste venstre hjørne på startskjermen, og velg deretter skrivernavnet.
	- **Windows 8**: Høyreklikk på et tomt område på startskjermen, klikk på **Alle apper** på applinjen, og velg deretter skrivernavnet.
	- **Windows 7**, **Windows Vista** og **Windows XP**: Klikk på **Start** på datamaskinens skrivebord, velg **Alle programmer**, klikk på **HP**, klikk på mappen for skriveren, og velg deretter ikonet med skriverens navn.
- **c.** I skriverprogramvare klikker du på **Utskrift og skanning** og deretter på **Vedlikeholde skriveren** for å åpne **Skriververktøykasse**.
- **d.** I **Skriververktøykasse** klikker du på **Juster blekkpatroner** i kategorien **Enhetstjenester**. Skriveren skriver ut en justeringsside.

**e.** Legg justeringsarket for blekkpatroner med forsiden ned i fremre, høyre hjørne på skannerglasset.

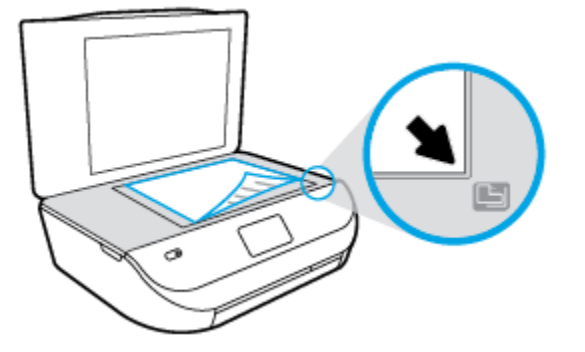

**f.** Følg instruksjonene på skriverskjermen for å justere patronene. Resirkuler eller kast justeringsarket for blekkpatronene.

#### **Slik justerer du skriveren fra skriverskjermen**

- **a.** Legg ubrukt vanlig hvitt papir med Letter- eller A4-størrelse i innskuffen.
- **b.** Berør **Verktøy** på skriverens kontrollpanelskjerm.
- **c.** Trykk på **Juster skriver** og følg instruksjonene på skjermen.
- **6.** Skriv ut en diagnostikkside hvis det ikke er lite blekk igjen i patronene.

#### **Slik skriver du ut en diagnostikkside fra skriverprogramvare**

- **a.** Legg ubrukt, vanlig hvitt papir med Letter- eller A4-størrelse i papirskuffen.
- **b.** Gjør ett av følgende, avhengig av operativsystemet, for å åpne skriverprogramvare:
	- **Windows 8,1**: Klikk på nedpilen i nederste venstre hjørne på startskjermen, og velg deretter skrivernavnet.
	- **Windows 8**: Høyreklikk på et tomt område på startskjermen, klikk på **Alle apper** på applinjen, og velg deretter skrivernavnet.
	- **Windows 7**, **Windows Vista** og **Windows XP**: Klikk på **Start** på datamaskinens skrivebord, velg **Alle programmer**, klikk på **HP**, klikk på mappen for skriveren, og velg deretter ikonet med skriverens navn.
- **c.** I skriverprogramvare klikker du på **Utskrift og skanning** og deretter på **Vedlikeholde skriveren** for å åpne skriververktøykassen.
- **d.** Klikk på **Skriv ut diagnostikkinformasjon** i kategorien **Enhetsrapporter** for å skrive ut en diagnostikkside. Se på de blå, magenta, gule og svarte boksene på diagnostikksiden. Hvis du ser striper i de fargede feltene og det svarte feltet, eller hvis det ikke er blekk i deler av feltene, kjører du automatisk rengjøring av blekkpatronene.

#### **Slik skriver du ut en diagnostikkside fra skriverskjermen**

- **a.** Legg ubrukt, vanlig hvitt papir med Letter- eller A4-størrelse i papirskuffen.
- **b.** Trykk på **Verktøy** på skriverens kontrollpanel.
- **c.** Berør **Utskriftskvalitetsrapport**.
- **7.** Rengjør blekkpatronene automatisk hvis diagnostikksiden viser striper eller manglende farger i boksene med farger og svart.

#### **Slik rengjør du blekkpatronene fra skriverprogramvare**

- **a.** Legg ubrukt, vanlig hvitt papir med Letter- eller A4-størrelse i papirskuffen.
- **b.** Gjør ett av følgende, avhengig av operativsystemet, for å åpne skriverprogramvare:
	- **Windows 8,1**: Klikk på nedpilen i nederste venstre hjørne på startskjermen, og velg deretter skrivernavnet.
	- **Windows 8**: Høyreklikk på et tomt område på startskjermen, klikk på **Alle apper** på applinjen, og velg deretter skrivernavnet.
	- **Windows 7**, **Windows Vista** og **Windows XP**: Klikk på **Start** på datamaskinens skrivebord, velg **Alle programmer**, klikk på **HP**, klikk på mappen for skriveren, og velg deretter ikonet med skriverens navn.
- **c.** I skriverprogramvare klikker du på **Utskrift og skanning** og deretter på **Vedlikeholde skriveren** for å åpne **Skriververktøykasse**.
- **d.** Klikk på **Rengjør blekkpatroner** i kategorien **Enhetstjenester**. Følg veiledningen på skjermen.

#### **Slik rengjør du patronene fra skriverskjermen**

- **a.** Legg ubrukt vanlig hvitt papir med Letter- eller A4-størrelse i innskuffen.
- **b.** Trykk på **Verktøy** på skriverens kontrollpanelskjerm.
- **c.** Trykk på **Rens patroner** og følg instruksjonene på skjermen.

Hvis rensing av patronene ikke løser problemet, må du ta kontakt med HPs kundestøtte. Gå til [www.hp.com/support](http://h20180.www2.hp.com/apps/Nav?&h_pagetype=s-001&h_product=7588793&h_client&s-h-e002-1&h_lang=no&h_cc=no) . På dette nettstedet finner du informasjon og verktøy som kan hjelpe deg med å løse mange vanlige problemer. Hvis du blir bedt om det, velger du land/region og klikker på **Alle HPkontakter** hvis du vil ha informasjon om hvordan du kontakter teknisk kundestøtte.

#### **Forbedre utskriftskvaliteten (OS X)**

- **1.** Kontroller at du bruker originale HP-patroner.
- **2.** Kontroller at du har valgt riktig papirtype og utskriftskvalitet i dialogboksen **Skriv ut**.
- **3.** Kontroller de beregnede blekknivåene for å finne ut om det er lite blekk i patronene.

Vurder å bytte ut blekkpatronene hvis de har lite blekk.

**4.** Kontroller papirtypen.

For den beste utskriftskvaliteten bruk HP-papir av høy kvalitet, eller papir som følger ColorLok®- standarden. Du finner mer informasjon i [Grunnleggende om papir på side 5.](#page-8-0)

Kontroller alltid at papiret som du skriver ut på, er flatt. Du oppnår best resultat ved å bruke HP Avansert fotopapir.

Oppbevar spesialpapir i originalemballasjen i en plastpose som kan forsegles, på et flatt underlag på et tørt og kjølig sted. Når du er klar til å skrive ut, tar du bare ut det papiret du har tenkt å bruke med én gang. Når du er ferdig med å skrive ut, legger du alt ubrukt fotopapir tilbake i plastposen. Det vil hindre at fotopapiret krøller seg.

**5.** Juster blekkpatronene.

#### **Slik justerer du blekkpatronene**

- **a.** Legg i vanlig, hvitt papir i Letter- eller A4-størrelse i papirskuffen.
- **b.** Åpne HP Utility.
- **MERK:** HP Utility er plassert i **Hewlett-Packard**-mappen i **Programmer**-mappen på harddiskens øverste nivå.
- **c.** Velg HP ENVY 4510 series fra listen over enheter til venstre i vinduet.
- **d.** Klikk på **Juster**.
- **e.** Klikk på **Juster**, og følg instruksjonene på skjermen.
- **f.** Klikk på **Alle innstillinger** for å gå tilbake til **Informasjon og støtte**-ruten.
- **6.** Skrive ut en testside.

#### **Slik skriver du ut en testside**

- **a.** Legg i vanlig, hvitt papir i Letter- eller A4-størrelse i papirskuffen.
- **b.** Åpne HP Utility.

**MERK:** HP Utility er plassert i **Hewlett-Packard**-mappen i **Programmer**-mappen på harddiskens øverste nivå.

- **c.** Velg HP ENVY 4510 series fra listen over enheter til venstre i vinduet.
- **d.** Klikk på **Testside**.
- **e.** Klikk på **Skriv ut testside**, og følg instruksjonene på skjermen.

Undersøk siden for å se om det er ujevne linjer i teksten eller striper i boksene med tekst og farger. Hvis du ser ujevne linjer eller striper, eller hvis deler av boksene ikke har farge, utfører du automatisk rengjøring av blekkpatronene.

**7.** Rengjør blekkpatronene automatisk hvis diagnostikksiden viser striper eller manglende farger i boksene med tekst eller farger.

#### **Slik rengjør du skrivehodet automatisk**

- **a.** Legg i vanlig, hvitt papir i Letter- eller A4-størrelse i papirskuffen.
- **b.** Åpne HP Utility.
- **MERK:** HP Utility er plassert i **Hewlett-Packard**-mappen i **Programmer**-mappen på harddiskens øverste nivå.
- **c.** Velg HP ENVY 4510 series fra listen over enheter til venstre i vinduet.
- **d.** Klikk på **Rens skrivehodene**.
- **e.** Klikk på **Rens**, og følg instruksjonene på skjermen.
	- **A FORSIKTIG:** Skrivehodet skal bare renses når det er nødvendig. Unødig rensing medfører sløsing med blekk og forkorter skrivehodets levetid.
- **MERK:** Hvis utskriftskvaliteten fortsatt virker dårlig etter at du har rengjort skrivehodet, forsøker du å justere skriveren. Hvis problemet med utskriftskvaliteten vedvarer etter justering og rengjøring, kontakter du HPs kundestøtte.
- **f.** Klikk på **Alle innstillinger** for å gå tilbake til **Informasjon og støtte**-ruten.

### <span id="page-61-0"></span>**Løse problemer med blekkƮekker på utskrifter**

Hvis en utskrift har blekkflekker, kan du prøve å bruke Rens blekkflekker-funksjonen fra skriverskjermen for etterfølgende utskrifter. Denne prosessen tar flere minutter. Det må være lagt i papir i full størrelse, og det vil automatisk flyttes frem og tilbake under rengjøringen. Mekaniske lyder er normalt.

- **1.** Legg ubrukt vanlig hvitt papir med Letter- eller A4-størrelse i innskuffen.
- **2.** Trykk på **Verktøy** på skriverens kontrollpanelskjerm.
- **3.** Trykk på **Rens sideutstryk** og følg instruksjonene på skjermen.

# **Kopieringsproblemer**

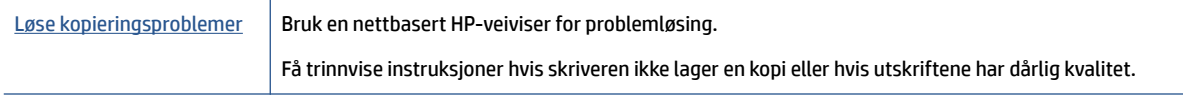

**MERK:** Det er ikke sikkert at HPs nettbaserte veivisere for problemløsing er tilgjengelige på alle språk.

[Tips for vellykket kopiering og skanning på side 25](#page-28-0)

# **Skanneproblemer**

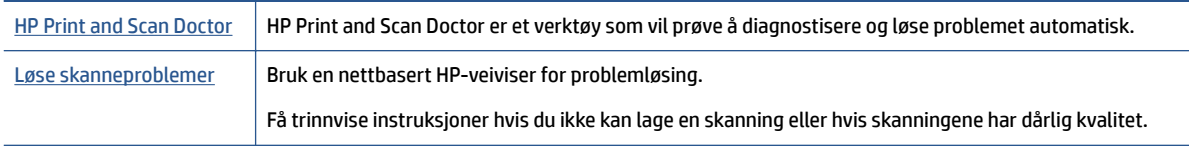

**MERK:** Det er ikke sikkert at HP Print and Scan Doctor og HPs nettbaserte veivisere for problemløsing er tilgjengelige på alle språk.

[Tips for vellykket kopiering og skanning på side 25](#page-28-0)

# **Nettverks- og tilkoblingsproblemer**

Hva vil du gjøre?

## **Fikse trådløs tilkobling**

Velg ett av følgende problemløsingsalternativer.

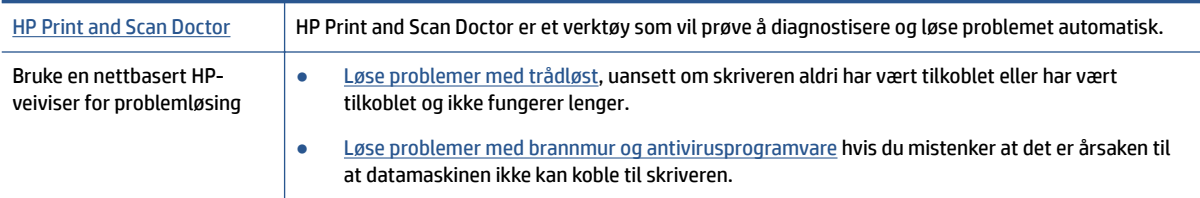

**MERK:** Du kan også gjøre det samme fra HP-skriverprogramvaren eller den innebygde webserveren. Se [Åpne HP-skriverprogramvaren \(Windows\) på side 11](#page-14-0) eller [Åpne den innebygde Web-serveren på side 42](#page-45-0) for å finne informasjon om hvordan du får tilgang til programvaren eller EWS.

<span id="page-62-0"></span>**MERK:** Det er ikke sikkert at HP Print and Scan Doctor og HPs nettbaserte veivisere for problemløsing er tilgjengelige på alle språk.

#### **Les de generelle instruksjonene i Hjelp når du skal løse trådløsproblemer**

Sjekk nettverkskonfigurasjonen eller skriv ut en test av trådløst nettverk som hjelp til å diagnostisere problemer med nettverkstilkobling.

- **1.** Trykk på ( **Trådløst** ) på skriverens kontrollpanel og deretter på ( **Innstillinger** ).
- **2.** Trykk på**Skriv rapporter** og deretter **Nettverkskonfigurasjonsside** eller **Trådløs testrapport**.

## **Finne nettverksinnstillinger for trådløs tilkobling**

Velg ett av følgende problemløsingsalternativer.

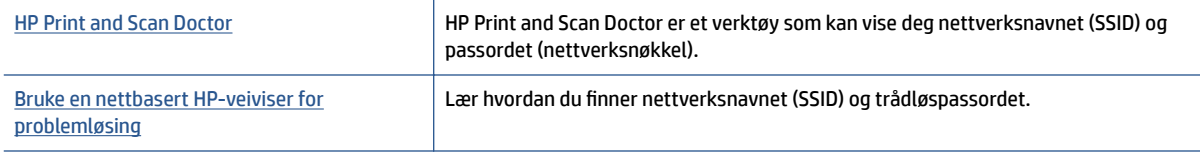

**MERK:** Det er ikke sikkert at HP Print and Scan Doctor og HPs nettbaserte veivisere for problemløsing er tilgjengelige på alle språk.

## **Fiks Wi-Fi Direct tilkobling**

[Bruke en nettbasert HP-veiviser for problemløsing](http://www.hp.com/embed/sfs/doc?client=IWS-eLP&lc=no&cc=no&ProductNameOID=7709640&TapasOnline=NETWORK_WIRELESS_DIRECT) Løs dittWi-Fi Direct-problem eller lær hvordan du konfigurerer Wi-Fi Direct.

**WERK:** Det er ikke sikkert at HPs nettbaserte veivisere for problemløsing er tilgjengelige på alle språk.

#### **Les de generelle instruksjonene i Hjelp for å løse problemer medWi-Fi Direct**

- **1.** Sjekk skriveren for å forsikre deg om at Wi-Fi Direct er slått på:
	- **a.** Berør (Wi-Fi Direct) på skriverens kontrollpanel.
	- **b.** Hvis Status er **Av** trykker du på (**Innstillinger for Wi-Fi Direct**) og slår på Wi-Fi Direct.
- **2.** På den trådløse datamaskinen eller mobilenheten slår du på Wi-Fi-tilkoblingen, søker etter og kobler til Wi-Fi Direct-navnet på skriveren.
- **3.** Skriv inn Wi-Fi Direct-passordet når du blir bedt om det.
- **4.** Hvis du bruker en mobil enhet, må du kontrollere at du har installert en kompatibel utskrifts-app. Hvis du ønsker mer informasjon om mobil utskrift, kan du gå til [www.hp.com/global/us/en/eprint/](http://www.hp.com/global/us/en/eprint/mobile_printing_apps.html) [mobile\\_printing\\_apps.html.](http://www.hp.com/global/us/en/eprint/mobile_printing_apps.html)

# **Problemer med skrivermaskinvaren**

**TIPS:** Kjør [HP Print and Scan Doctor](http://h20180.www2.hp.com/apps/Nav?h_pagetype=s-924&h_client=s-h-e004-01&h_keyword=lp70044-win&h_lang=no&h_cc=no) for å diagnostisere og automatisk løse problemer med utskrift, skanning og kopiering. Programmet er kanskje ikke tilgjengelig på alle språk.

#### <span id="page-63-0"></span>**Skriveren slås av uventet**

- Kontroller strøm og strømtilkoblinger.
- Pass på at skriverens strømledning er koblet ordentlig til en fungerende stikkontakt.

#### **Dekselet til blekkpatronvognen er åpent**

● Lukk dekselet for å å starte utskriften.

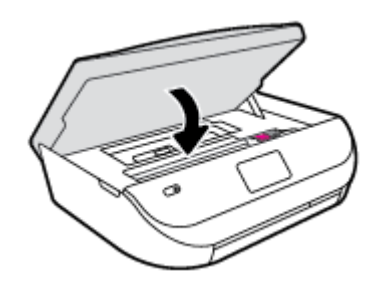

#### **Patronjusteringen mislyktes**

- Hvis justeringsprosessen mislykkes, må du kontrollere at du har lagt i vanlig, hvitt papir i innskuffen. Hvis du har farget papir i innskuffen når du justerer blekkpatronene, vil justeringen mislykkes.
- Hvis justeringen mislykkes gjentatte ganger, kan det hende du må rengjøre skrivehodet, eller det mulig at du har en defekt sensor.
- Hvis rengjøring av skrivehodet ikke løser problemet, tar du kontakt med HPs kundestøtte. Gå til [www.hp.com/support](http://h20180.www2.hp.com/apps/Nav?&h_pagetype=s-001&h_product=7588793&h_client&s-h-e002-1&h_lang=no&h_cc=no) . På dette nettstedet finner du informasjon og verktøy som kan hjelpe deg med å løse mange vanlige problemer. Hvis du blir bedt om det, velger du land/region og klikker på **Alle HPkontakter** hvis du vil ha informasjon om hvordan du kontakter teknisk kundestøtte.

#### **Løse skriverfeil**

**▲** Slå skriveren av og på igjen. Kontakt HP hvis det ikke løser problemet.

Se HPs kundestøtte på side 60 for informasjon om hvordan du kontakter HPs kundestøtte.

# **HPs kundestøtte**

Hvis du vil ha de nyeste produktoppdateringene og støtteinformasjon, besøk HP ENVY 4510 series-støtten på [nettstedet www.hp.com/support](http://h20180.www2.hp.com/apps/Nav?&h_pagetype=s-001&h_product=7588793&h_client&s-h-e002-1&h_lang=no&h_cc=no). HP elektronisk støtte tilbyr en rekke alternativer for hjelp til skriveren din:

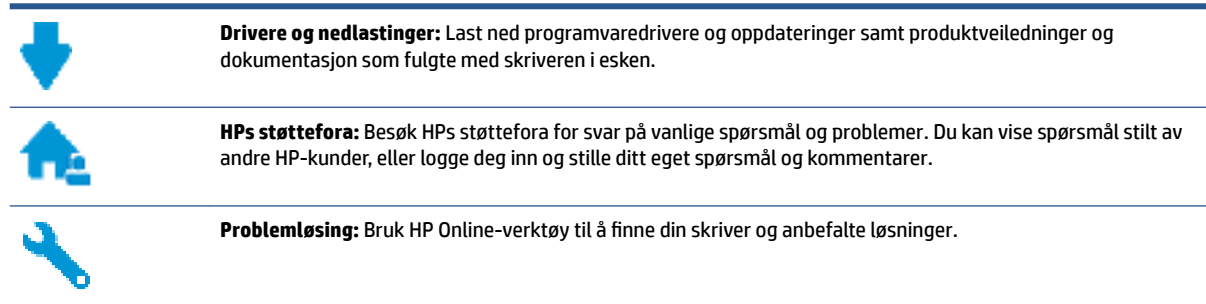

# **Kontakt HP**

Hvis du trenger hjelp fra en representant fra HP teknisk støtte for å løse et problem, besøk [nettstedet for](http://h20180.www2.hp.com/apps/Nav?&h_pagetype=s-017&h_product=7588793&h_client&s-h-e002-1&h_lang=no&h_cc=no) [støtte.](http://h20180.www2.hp.com/apps/Nav?&h_pagetype=s-017&h_product=7588793&h_client&s-h-e002-1&h_lang=no&h_cc=no) De følgende kontaktalternativene er tilgjengelige gratis for kunder som dekkes av garantien (HPagent-assistert støtte for kunder som faller utenfor garantien, kan innebære et gebyr):

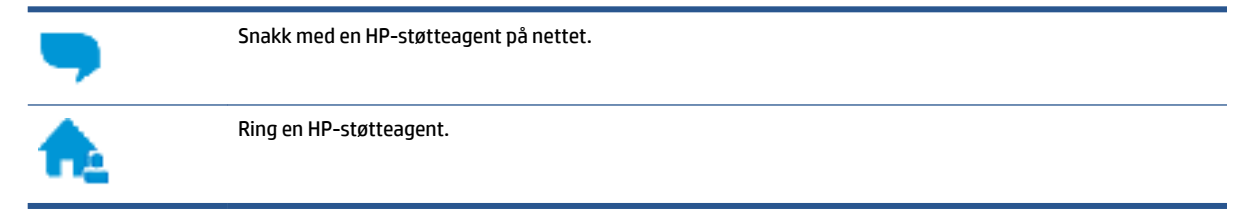

Når du kontakter HP-støtte, vær klar med følgende informasjon:

- Produktnavn (finnes på produktet, f.eks. HP ENVY 4510)
- Produktnummer (befinner seg inne i patrondøren)

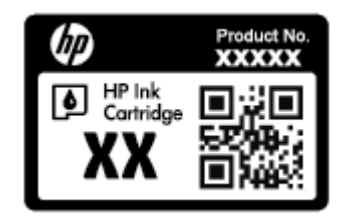

● Serienummer finnes på baksiden eller undersiden av skriveren)

### **Registrer skriver**

Ved å sette av noen få minutter til registrering vil du få raskere service, mer effektiv støtte og varsler om produktstøtte. Hvis du ikke registrerte skriveren da du installerte programvaren, kan du registrere nå på [http://www.register.hp.com.](http://www.register.hp.com)

### **Andre garantialternativer**

Utvidede garantiordninger er tilgjengelig for HP ENVY 4510 series mot en tilleggskostnad. Gå til [www.hp.com/support](http://h20180.www2.hp.com/apps/Nav?&h_pagetype=s-001&h_product=7588793&h_client&s-h-e002-1&h_lang=no&h_cc=no) , velg land/region og språk, utforsk deretter alternativene for utvidet garanti tilgjengelige for din skriver.

# **A Teknisk informasjon**

De tekniske spesifikasjonene og informasjon om internasjonale forskrifter for HP ENVY 4510 series finnes i denne delen.

Du finner flere spesifikasjoner i den trykte dokumentasjonen som fulgte med HP ENVY 4510 series.

Denne delen inneholder følgende emner:

- merknader fra Hewlett-Packard Company
- Produktspesifikasjoner
- [Program for miljømessig produktforvaltning](#page-67-0)
- **[Forskrifter](#page-71-0)**

# **merknader fra Hewlett-Packard Company**

Informasjonen i dette materialet kan endres uten varsel.

Med enerett. Reproduksjon, tilpasning eller oversetting av dette materialet er forbudt uten skriftlig forhåndstillatelse fra Hewlett-Packard, med unntak av det som er tillatt ifølge lover om opphavsrett. De eneste garantiene som innrømmes for HP-produkter og tjenester er de som eksplisitt fremkommer i garantierklæringene som følger med slike produkter og tjenester. Ingen deler i dette materialet skal fortolkes som en ekstra garanti. HP skal ikke holdes ansvarlig for redaksjonelle feil eller utelatelser som finnes i dette dokumentet.

© 2015 Hewlett-Packard Development Company, L.P.

Microsoft®, Windows ®, Windows® XP, Windows Vista®, Windows® 7, Windows® 8 og Windows® 8.1 er registrerte varemerker i USA for Microsoft Corporation.

# **Produktspesifikasjoner**

Denne delen inneholder tekniske spesifikasjoner for din HP ENVY 4510 series. Du finner flere produktspesifikasjoner i produktets dataark på [www.hp.com/support](http://h20180.www2.hp.com/apps/Nav?&h_pagetype=s-001&h_product=7588793&h_client&s-h-e002-1&h_lang=no&h_cc=no) .

- **Systemkrav**
- Miljøspesifikasjoner
- [Utskriftsspesifikasjoner](#page-66-0)
- [Spesifikasjoner for skanning](#page-66-0)
- [Spesifikasjoner for kopiering](#page-66-0)
- [Blekkpatronkapasitet](#page-66-0)
- [Utskriftsoppløsning](#page-66-0)
- [Akustisk informasjon](#page-67-0)

### **Systemkrav**

Programvare- og systemkrav finnes i Viktig-filen.

Hvis du ønsker informasjon om fremtidige operativsystemversjoner og støtte, kan du besøke HPs nettsted for kundestøtte på [www.hp.com/support](http://h20180.www2.hp.com/apps/Nav?&h_pagetype=s-001&h_product=7588793&h_client&s-h-e002-1&h_lang=no&h_cc=no) .

### <span id="page-66-0"></span>**Miljøspesifikasjoner**

- Anbefalt driftstemperaturområde: 15 til 32 ºC (59 til 90 ºF)
- Tillatt driftstemperaturområde: 5 til 40 ºC (41 til 104 ºF)
- Luftfuktighet: 20 til 80 % RF ikke-kondenserende (anbefalt); 25 °C maksimalt duggpunkt
- Temperatur når ikke i bruk (oppbevaring): –40 til 60 ºC (-40 til 140 ºF)
- I nærvær av sterke elektromagnetiske felter kan utdata fra HP ENVY 4510 series bli forstyrret i non grad.
- HP anbefaler at du bruker en USB-kabel mindre enn eller lik 3 m(10 fot) for å minimere støy som skyldes felt med potensielt høye elektromagnetiske verdier

### **8tskriftsspesifikasjoner**

- Utskriftshastighetene varierer, avhengig av hvor sammensatt dokumentet er.
- Metode: termisk blekkskriver (drop-on-demand)
- Språk: PCL3 GUI

### **6pesifikasjoner for skanning**

- Optisk oppløsning: opptil 1200 dpi
- Maskinvareoppløsning: opptil 1200 x 1200 dpi
- Forbedret oppløsning: opptil 1200 x 1200 dpi
- Bitdybde: 24-bits farger, 8-bits gråtoner (256 gråtoner)
- Maksimal skannestørrelse fra glasset: 21,6 x 29,7 cm(8,5 x 11,7 tommer)
- Filtyper som støttes: BMP, JPEG, PNG, TIFF, PDF
- Twain-versjon: 1,9

## **6pesifikasjoner for kopiering**

- Digital bildebehandling
- Maksimalt antall kopier varierer fra modell til modell.
- Kopieringshastigheten varierer etter modell og kompleksiteten til dokumentet og modellen.

### **Blekkpatronkapasitet**

Besøk [www.hp.com/go/learnaboutsupplies](http://www.hp.com/go/learnaboutsupplies) for å finne informasjon om beregnet kapasitet.

## **Utskriftsoppløsning**

For en liste over støttede utskriftsoppløsninger, se [HP ENVY 4510 series nettsted for støtte på www.hp.com/](http://h20180.www2.hp.com/apps/Nav?h_pagetype=s-001&h_page=hpcom&h_client=s-h-e010-1&h_product=7588793,7709640&h_lang=no&h_cc=no) [support](http://h20180.www2.hp.com/apps/Nav?h_pagetype=s-001&h_page=hpcom&h_client=s-h-e010-1&h_product=7588793,7709640&h_lang=no&h_cc=no).

Hvis du vil ha informasjon om hvordan du skriver ut en testside, kan du se [Skrive ut med Maksimal oppløsning](#page-20-0) [på side 17.](#page-20-0)

# <span id="page-67-0"></span>**Akustisk informasjon**

Hvis du har Internett-tilgang, kan du få lydinformasjon fra følgende [HP-nettsted.](http://h20180.www2.hp.com/apps/Nav?h_pagetype=s-001&h_page=hpcom&h_client=s-h-e010-1&h_product=7588793,7709640&h_lang=no&h_cc=no)

# **Program for miljømessig produktforvaltning**

Hewlett-Packard forplikter seg til å produsere kvalitetsprodukter på en miljøvennlig måte. Dette produktet er utformet med tanke på resirkulering. Antallet materialer er holdt på et minimum, samtidig som vi sikrer tilfredsstillende funksjonalitet og pålitelighet. Ulike materialer er utformet slik at de enkelt kan skilles. Festeanordninger og andre tilkoblinger er enkle å finne, komme til og fjerne ved hjelp av vanlige verktøy. Prioriterte deler er konstruert med tanke på effektiv demontering og reparasjon.

Hvis du vil ha mer informasjon, kan du besøke HPs Commitment to the Environment-nettsted på:

[www.hp.com/hpinfo/globalcitizenship/environment/index.html](http://www.hp.com/hpinfo/globalcitizenship/environment/index.html).

Denne delen inneholder følgende emner:

- **Miliøtips**
- **Papirbruk**
- [Plast](#page-68-0)
- [Dataark for materialsikkerhet \(MSDS\)](#page-68-0)
- [HPs resirkuleringsprogram for Inkjet-rekvisita](#page-68-0)
- [Strømforbruk](#page-68-0)
- [Avfall som avhendes av brukere](#page-68-0)
- [Kjemiske stoffer](#page-68-0)
- [Avhending av batterier i Taiwan](#page-69-0)
- **•** [Batteriopplysninger for Brasil](#page-69-0)
- [Merknad om perklorater i California](#page-69-0)
- [EPEAT](#page-69-0)
- [EU-kommisjonens forordning 1275/2008](#page-69-0)
- [Tabellen over farlige stoffer/elementer og deres innhold \(Kina\)](#page-70-0)
- [Restriksjoner for farlige stoffer \(Ukraina\)](#page-70-0)
- Restriksioner for farlige stoffer (India)
- [Kinesisk energimerke for skriver, faks og kopimaskin](#page-71-0)

### **Miljøtips**

HP har forpliktet seg til å hjelpe kunder med å redusere belastningen på miljøet. Gå til nettstedet HP Environmental Programs and Initiatives for å finne mer informasjon om HPs miljøinitiativer.

[www.hp.com/hpinfo/globalcitizenship/environment/](http://www.hp.com/hpinfo/globalcitizenship/environment/)

### **Papirbruk**

Dette produktet egner seg for bruk av resirkulert papir i henhold til DIN 19309 og EN 12281:2002.

# <span id="page-68-0"></span>**Plast**

Plastdeler som veier over 25 gram, er merket i henhold til internasjonale standarder, slik at det er lettere å identifisere plast for resirkulering ved slutten av produktlevetiden.

# **Dataark for materialsikkerhet (MSDS)**

Dataark for materialsikkerhet finner du på HPs nettsted

[www.hp.com/go/msds](http://www.hp.com/go/msds)

# **HPs resirkuleringsprogram for Inkjet-rekvisita**

HP forplikter seg til å ta hensyn til miljøet. En resirkuleringsordning for HP Inkjet-rekvisita er tilgjengelig i mange land/regioner, slik at du kan resirkulere brukte blekkpatroner gratis. Du finner mer informasjon på følgende nettsted:

[www.hp.com/hpinfo/globalcitizenship/environment/recycle/](http://www.hp.com/hpinfo/globalcitizenship/environment/recycle/)

## **Strømforbruk**

Utskrifts- og bildebehandlingsutstyr fra Hewlett-Packard som er merket med ENERGY STAR®-logoen, er sertifisert av U.S. Environmental Protection Agency. Følgende merke vil vises på ENERGY STAR-sertifiserte bildebehandlingsprodukter:

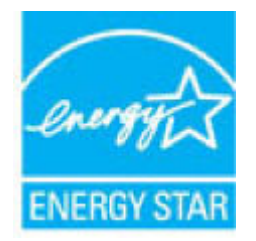

Mer informasjon om ENERGY STAR-sertifiserte modeller av bildebehandlingsprodukter finnes på: [www.hp.com/go/energystar](http://www.hp.com/go/energystar)

## **Avfall som avhendes av brukere**

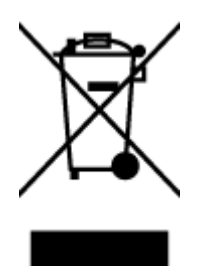

Dette symbolet betyr at produktet ikke må kastes sammen med annet husholdningsavfall. I stedet er det ditt ansvar å levere det kasserte utstyret til et angitt innsamlingssted for resirkulering av kassert elektrisk og elektronisk utstyr. Hvis du ønsker mer informasjon, kan du kontakte din lokale renovasjonstjeneste eller gå til [http://www.hp.com/recycle.](http://www.hp.com/recycle)

# **Kjemiske stoffer**

HP er forpliktet til å gi kundene informasjon om de kjemiske substansene i våre produkter for å overholde juridiske krav som REACH *(Forskrift EC No 1907/2006 fra Europaparlamentet og -rådet)*. Du finner en rapport med kjemisk informasjon for dette produktet på [www.hp.com/go/reach.](http://www.hp.com/go/reach)

# <span id="page-69-0"></span>**Avhending av batterier i Taiwan**

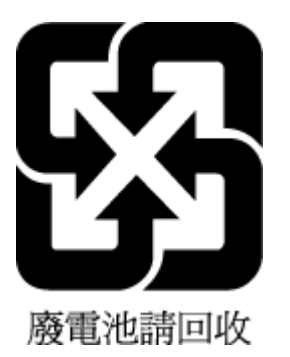

# **Batteriopplysninger for Brasil**

A bateria deste equipamento não foi projetada para ser removida pelo cliente.

# **Merknad om perklorater i California**

#### **California Perchlorate Material Notice**

Perchlorate material - special handling may apply. See: http://www.dtsc.ca.gov/hazardouswaste/perchlorate/

This product's real-time clock battery or coin cell battery may contain perchlorate and may require special handling when recycled or disposed of in California.

## **EPEAT**

#### **FPFAT**

Most HP products are designed to meet EPEAT. EPEAT is a comprehensive environmental rating that helps identify greener electronics equipment. For more information on EPEAT go to www.epeat.net. For information on HP's EPEAT registered products go to www.hp.com/hpinfo/globalcitizenship/environment/pdf/epeat\_printers.pdf.

# **EU-kommisjonens forordning 1275/2008**

For produkters strømforbruk, inkludert strømforbruk hos produkter i nettverk hvis alle kablede nettverksporter er tilkoblet og alle trådløse nettverksporter er aktiverte, se del P14 Mer informasjon i ØKOdeklarasjonen på [www.hp.com/hpinfo/globalcitizenship/environment/productdata/itecodesktop-pc.html.](http://www.hp.com/hpinfo/globalcitizenship/environment/productdata/itecodesktop-pc.html)

# <span id="page-70-0"></span>**Tabellen over farlige stoffer/elementer og deres innhold (Kina)**

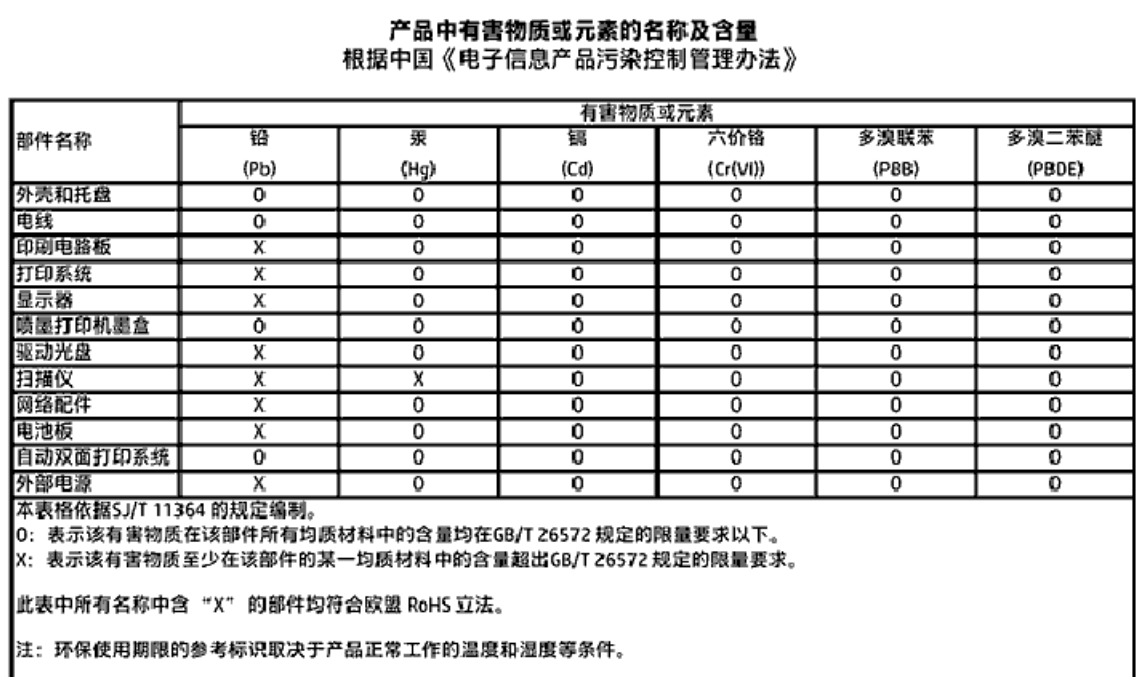

# **Restriksjoner for farlige stoffer (Ukraina)**

Технічний регламент щодо обмеження використання небезпечних речовин (Україна)

Обладнання відповідає вимогам Технічного регламенту щодо обмеження використання делких небезпечних речовин в електричному та електронному обладнанні, затвердженого постановаю Кабінету Міністрів України від 3 грудня 2008 No 1057

# **Restriksjoner for farlige stoffer (India)**

#### Restriction of hazardous substances (India)

This product complies with the "India E-waste (Management and Handling) Rule 2011" and prohibits use of lead, mercury, hexavalent chromium, polybrominated biphenyls or polybrominated diphenyl ethers in concentrations exceeding 0.1 weight % and 0.01 weight<br>% for cadmium, except for the exemptions set in Schedule 2 of the Rule.

### <span id="page-71-0"></span>**Kinesisk energimerke for skriver, faks og kopimaskin**

# 复印机、打印机和传真机能源效率标识 实施规则

依据"复印机、打印机和传真机能源效率标识实施规则",该打印机具有中国能效标识。标识上显示的能效等级 和操作模式值根据"复印机、打印机和传真机能效限定值及能效等级"标准("GB 21521")来确定和计算。

1. 能效等级

产品能效等级分为 3 级,其中 1 级能效最高。能效限定值根据产品类型和打印速度由标准确定。能效等级则根据 基本功耗水平以及网络接口和内存等附加组件和功能的功率因子之和来计算。

2. 能效信息

喷墨打印机

- 操作模式功率 睡眠状态的能耗按照 GB 21521 标准来衡量和计算。该数据以瓦特 (W) 表示。
- 待机功率 待机状态是产品连接到电网电源上功率最低的状态。该状态可以延续无限长时间,且使用者无法改变此 状态下产品的功率。对于"成像设备"产品,"待机"状态通常相当于"关闭"状态,但也可能相当于 "准备"状态或"睡眠"状态。该数据以瓦特 (W) 表示。
- 睡眠状态预设延迟时间 出厂前由制造商设置的时间决定了该产品在完成主功能后进入低耗模式(例如睡眠、自动关机)的时间。 该数据以分钟表示。
- 附加功能功率因子之和 网络接口和内存等附加功能的功率因子之和。该数据以瓦特(W)表示。

标识上显示的能耗数据是根据典型配置测量得出的数据,此类配置包含登记备案的打印机依据复印机、打印机和 传真机能源效率标识实施规则所选的所有配置。因此,该特定产品型号的实际能耗可能与标识上显示的数据有所 不同。

要了解规范的更多详情,请参考最新版的 GB 21521 标准。

# **Forskrifter**

Skriveren oppfyller produktkrav fra myndighetene i landet/regionen der du bor.

Denne delen inneholder følgende emner:

- [Forskriftsmessig modellidentifikasjonsnummer](#page-72-0)
- [FCC-erklæring](#page-73-0)
- [Merknad til brukere i Korea](#page-73-0)
- [VCCI \(klasse B\)-samsvarserklæring for brukere i Japan](#page-73-0)
- [Merknad om strømledning for brukere i Japan](#page-74-0)
- <span id="page-72-0"></span>● [Erklæring om støynivå for Tyskland](#page-74-0)
- [Glansgrad på huset for perifere enheter for Tyskland](#page-74-0)
- [Samsvarserklæring](#page-75-0)
- [Merknad til brukere av telefonnettverket i USA: FCC-krav](#page-76-0)
- [Merknad til brukere av telefonnettverket i Canada](#page-77-0)
- [Merknad til brukere av telefonnettverket i Tyskland](#page-77-0)
- [Forskrifter for trådløse produkter](#page-77-0)
	- [Eksponering for radiofrekvent stråling](#page-78-0)
	- [Merknad til brukere i Brasil](#page-78-0)
	- [Merknad til brukere i Canada](#page-79-0)
	- [Merknad til brukere på Taiwan](#page-79-0)
	- [Merknad til brukere i Mexico](#page-80-0)
	- [Varsel til brukere i Japan](#page-80-0)
	- [Merknad til brukere i Korea](#page-80-0)

# **Forskriftsmessig modellidentifikasjonsnummer**

For forskriftsmessige identifikasjonsformål er produktet tildelt et forskriftsmessig modellnummer. Det forskriftsmessige modellnummeret for ditt produkt er SDGOB-1502. Dette nummeret må ikke forveksles med markedsføringsnavnet (HP ENVY 4510 All-in-One series osv.) eller produktnumre (K9H48 til K9H57 osv.).

# **FCC-erklæring**

#### **FCC** statement

The United States Federal Communications Commission (in 47 CFR 15.105) has specified that the following notice be brought to the attention of users of this product.

This equipment has been tested and found to comply with the limits for a Class B digital device, pursuant to Part 15 of the FCC Rules. These limits are designed to provide reasonable protection against harmful interference in a residential installation. This equipment generates, uses and can radiate radio frequency energy and, if not installed and used in accordance with the instructions, may cause harmful interference to radio communications. However, there is no quarantee that interference will not occur in a particular installation. If this equipment does cause harmful interference to radio or television reception, which can be determined by turning the equipment off and on, the user is encouraged to try to correct the interference by one or more of the following measures:

- Reorient or relocate the receiving antenna.
- Increase the separation between the equipment and the receiver.
- Connect the equipment into an outlet on a circuit different from that to which the receiver is connected.
- Consult the dealer or an experienced radio/TV technician for help.

For further information, contact: Manager of Corporate Product Requlations Hewlett-Packard Company 3000 Hanover Street Palo Alto, Ca 94304 (650) 857-1501

Modifications (part 15.21)

The FCC requires the user to be notified that any changes or modifications made to this device that are not expressly approved by HP may void the user's authority to operate the equipment.

This device complies with Part 15 of the FCC Rules. Operation is subject to the following two conditions: (1) this device may not cause harmful interference, and (2) this device must accept any interference received, including interference that may cause undesired aperafinn.

# **Merknad til brukere i Korea**

이 기기는 가정용(B급)으로 전자파적합등록을 한 B 급 기기 기기로서 주 로 가정에서 사용하는 것을 목적으로 하며, (가정용 방송통신기기) 모든 지역에서 사 용할 수 있습니다.

# **VCCI (klasse B)-samsvarserklæring for brukere i Japan**

この装置は、クラスB情報技術装置です。この装置は、家庭環境で使用することを目的として いますが、この装置がラジオやテレビジョン受信機に近接して使用されると、受信障害を引き 起こすことがあります。取扱説明書に従って正しい取り扱いをして下さい。

VCCI-B

# <span id="page-74-0"></span>**Merknad om strømledning for brukere i Japan**

製品には、同梱された電源コードをお使い下さい。 同梱された電源コードは、他の製品では使用出来ません。

# **Erklæring om støynivå for Tyskland**

Geräuschemission

LpA < 70 dB am Arbeitsplatz im Normalbetrieb nach DIN 45635 T. 19

# **Glansgrad på huset for perifere enheter for Tyskland**

Das Gerät ist nicht für die Benutzung im unmittelbaren Gesichtsfeld am Bildschirmarbeitsplatz vorgesehen. Um störende Reflexionen am Bildschirmarbeitsplatz zu vermeiden, darf dieses Produkt nicht im unmittelbaren Gesichtsfeld platziert warden.

# <span id="page-75-0"></span>**Samsvarserklæring**

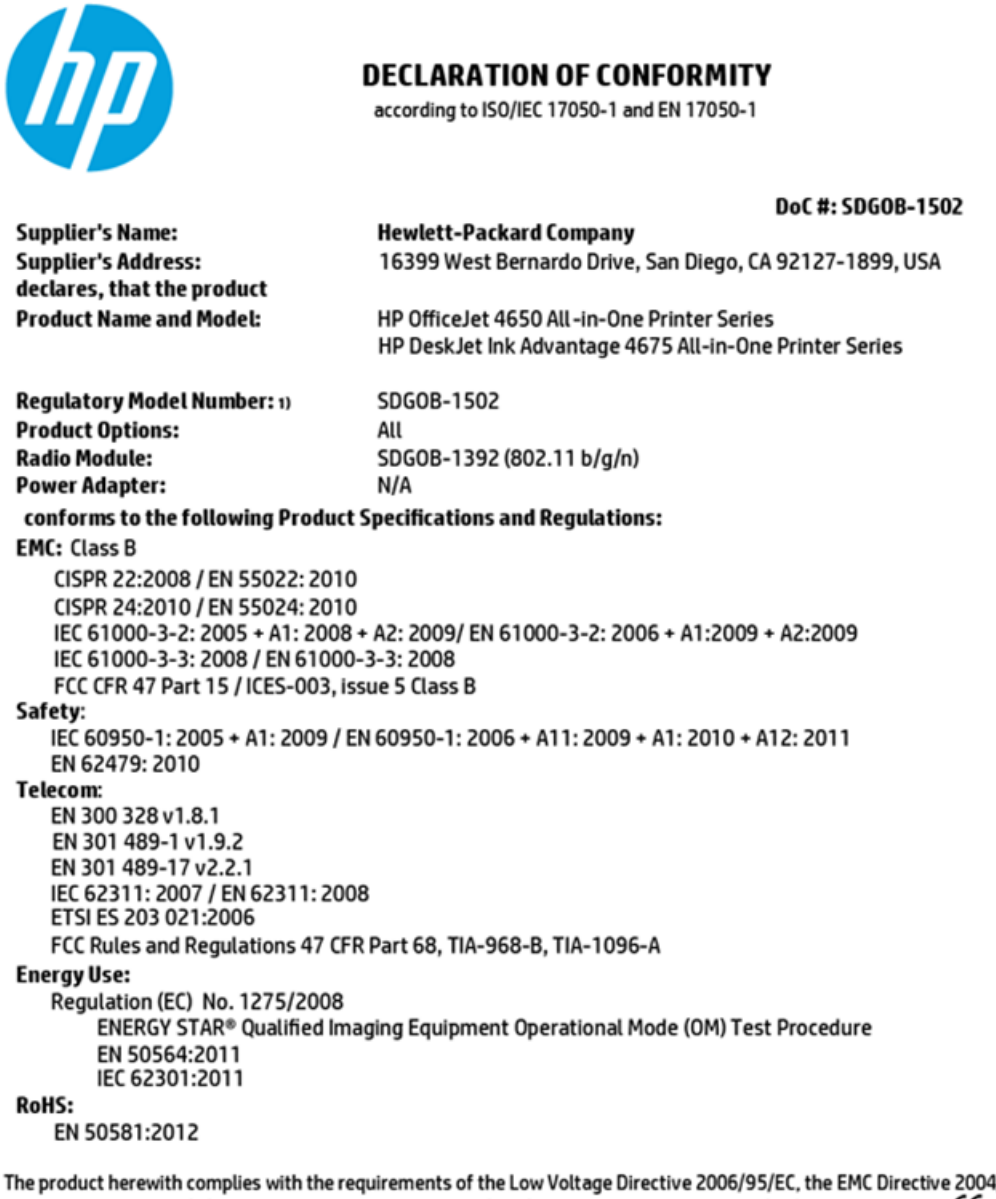

1/108/EC, the R&TTE Directive 1999/5/EC, the Ecodesign Directive 2009/125/EC, the RoHS Directive 2011/65/EU and carries the CE marking accordingly.

This device complies with part 15 of the FCC Rules. Operation is subject to the following two conditions: (1) This device may not cause harmful interference, and (2) this device must accept any interference received, including interference that may cause undesired operation.

#### **Additional Information:**

This product is assigned a Regulatory Model Number which stays with the regulatory aspects of the design. The Regulatory Model  $1)$ Number is the main product identifier in the regulatory documentation and test reports, this number should not be confused with the marketing name or the product numbers.

> October 2014 San Diego, CA

#### Local contact for regulatory topics only:

- Hewlett-Packard GmbH, HQ-TRE, Herrenberger Strasse 140, 71034 Boeblingen, Germany EU:
- Hewlett-Packard, 3000 Hanover St., Palo Alto, CA 94304, U.S.A. 650-857-1501  $U.S.$ :

www.hp.eu/certificates

# <span id="page-76-0"></span>Merknad til brukere av telefonnettverket i USA: FCC-krav

Notice to users of the U.S Telephone network: FCC requirements

This equipment camplies with Part 68 of the FCC rules and the requirements adopted by the ACTA. On the nor (or bottom) of this oquipment is a label that cantains, among other information, a product identifier in<br>the format US:AAAEQ##TXXXX. If requested, this number must be provided to the telephone campany.

Applicable connector jack Universal Sarvice Order Codes ("USOC") for the Equipment is: RH1C.

A plug and jack used to connect this equipment to the premises wining and telephone network must comply with the applicable FCC Part 68 rules and requirements adopted by the ACTA. A compliant samply want are upproach to be completed with this product. It is designed to be connected to a<br>telephone cond and modular plug is provided with this product. It is designed to be connected to a<br>compatible modular jack tha

The REN is used to determine the number of devices that may be connected to a telephone line. Executive RENs on a telephone line may result in the devices not ringing in response to an incoming call.<br>In mast but not all areas, the sum of RENs should not exceed five (3.0). To be certain of the number of dovices that may be connected to a line, as determined by the total RENs, contact the local telephone company. For products approved after July 23, 2001, the REN for this product is part of the product identifier that has the format US:AAAEQ##TXXX. The digits represented by ## are the REN without a docimal point (e.g., 00 is a REN of 0.0).

If this aquipment causes harm to the telephone network, the telephone company will notify you in advance that tamparary discontinuance of service may be required. But if advance notice isn't practical, the telephone company will notify the customer as soon as possible. Also, you will be advised of your right to file a complaint with the FCC if you believe it is necessary.

The telephone company may make changes in its facilities, equipment, operations or procedures that<br>could aftect the operation of the aquipment. If this happens the telephone company will provide advance notice in order for you to make necessary modifications to maintain uninterrupted service.

If trouble is asperienced with this aquipment, please contact the manufacturer, or look elsewhere in this manual, for repair ar warranty information. If the equipment is causing harm to the telephone network,<br>the telephone company may request that you disconnect the oquipment until the problem is resolved.

Connection to party line service is subject to state tariffs. Contact the state public utility commission, public sarvice commission or corporation commission for information.

If your home has specially wired alarm equipment connected to the telephone line, arsure the installation of this equipment does not disable your alarm equipment. If you have questions about what will disable<br>alarm equipment, consult your telephone company or a qualified installar.

WHEN PROGRAMMING EMERGENCY NUMBERS AND(OR) MAKING TEST CALLS TO EMERGENCY NUMBERS.

1) Ramain on the line and briefly axplain to the dispatcher the roason for the call.

2) Porform such activities in the off-peak hours, such as early morning or late ovenings.

B

philip Note The FCC hoaring aid compatibility rules for talephones are not applicable to this cquipmant.

The Telephone Consumer Protection Act of 1001 makes it unlowful for any person to use a computer or ather electronic dovice, including FAX machines, to send any massage unless such message clearly contains in a margin at the top or battom of each transmitted page or on the first page of the transmission, the data and time it is sent and an identification of the business or other entity, or other individual sonding the message and the telephone number of the sending machine ar such business, other entity, ar individual. (The talephone number provided may not be a 900 number or any other number for which charges exceed local or long distance transmission charges.)

In order to program this information into your FAX machine, you should complete the steps described in the software.

# <span id="page-77-0"></span>**Merknad til brukere av telefonnettverket i Canada**

#### Note à l'attention des utilisateurs du réseau téléphonique canadien/Notice to users of the Canadian telephone network

Cet appareil est conforme aux spécifications techniques des équipements terminaux d'Industrio Canada. Lo numéro d'onregistroment atteste de la conformité de l'appareil. L'abréviation IC qui précède le numéro d'enregistrement indique que l'enregistrement a été effectué dans le cadre d'une Déclaration de conformité stipulant que les spécifications tochniques d'Industrie Canada ont été respectées. Néanmoins, cette abréviation ne signifie en aucun cas que l'appareil a été validé par Industrie Canada.

Pour leur propre sécurité, les utilisateurs doivent s'assurer que les prises électriques reliées à la terre de la source d'alimentation, des lignes téléphoniques et du circuit métallique d'alimentation en eau sont, le cas échéant, branchées les unes aux autres. Cette précaution est particulièrement importante dans les zones rurales.

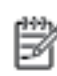

Remarque Lo numóro REN (Ringor Equivalonco Numbor) attribuó à chaque appareil terminal fournit une indication sur le nombre maximal de terminaux qui pouvont ôtro connoctás à uno intorfaco tólóphonique. La terminaison d'uno interface peut se composer de n'importe quelle combinaison d'appareils, à condition que le total des numéros REN ne dépasse pas 5.

Basé sur les résultats de tests FCC Partie 68, le numéro REN de ce produit est 0.08.

This equipment meets the applicable Industry Canada Terminal Equipment Technical Specifications. This is confirmed by the registration number. The abbreviation IC before the registration number signifies that registration was performed based on a Declaration of Conformity indicating that Industry Canada technical specifications were met. It does not imply that Industry Canada approved the equipment.

Users should ensure for their own protection that the electrical ground connections of the<br>power utility, telephone lines and internal metallic water pipe system, if present, are connected together. This precaution might be particularly important in rural areas.

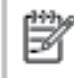

Note The REN (Ringer Equivalence Number) assigned to each terminal device provides an indication of the maximum number of terminals allowed to be connected to a telephone interface. The termination on an interface might consist of any combination of devices subject only to the requirement that the sum of the Ringer Equivalence Numbers of all the devices does not exceed 5.

The REN for this product is 0.0B, based on FCC Part 68 test results.

# **Merknad til brukere av telefonnettverket i Tyskland**

#### Hinweis für Benutzer des deutschen Telefonnetzwerks

Dieses HP-Fax ist nur für den Anschluss eines analogen Public Switched Telephone Network (PSTN) godacht. Schließen Sie den TAE N-Telefonstecker, der im Lieferumfang des HP All-in-One enthalten ist, an die Wandsteckdose (TAE 6) Code N an. Dieses HP-Fax kann als einzelnes Gerät und/oder in Verbindung (mit seriellem Anschluss) mit anderen zugelassenen Endgeräten verwendet werden.

# **Forskrifter for trådløse produkter**

Denne delen inneholder følgende forskrifter for trådløse produkter:

- [Eksponering for radiofrekvent stråling](#page-78-0)
- [Merknad til brukere i Brasil](#page-78-0)
- [Merknad til brukere i Canada](#page-79-0)
- [Merknad til brukere på Taiwan](#page-79-0)
- <span id="page-78-0"></span>[Merknad til brukere i Mexico](#page-80-0)
- [Varsel til brukere i Japan](#page-80-0)
- [Merknad til brukere i Korea](#page-80-0)

# **Eksponering for radiofrekvent stråling**

#### **Exposure to radio frequency radiation**

Caution The radiated output power of this device is far below the FCC radio frequency exposure limits. Nevertheless, the device shall be used in such a manner that the potential for human contact during normal operation is minimized. This product and any attached external antenna, if supported, shall be placed in such a manner to minimize the potential for human contact during normal operation. In order to avoid the possibility of exceeding the FCC radio frequency exposure limits, human proximity to the antenna shall not be less than 20 cm (8 inches) during normal operation.

# **Merknad til brukere i Brasil**

#### Aviso aos usuários no Brasil

Este equipamento opera em caráter secundário, isto é, não tem direito à proteção contra interferência prejudicial, mesmo de estações do mesmo tipo, e não pode causar interferência a sistemas operando em caráter primário.

# <span id="page-79-0"></span>Merknad til brukere i Canada

#### Notice to users in Canada/Note à l'attention des utilisateurs canadiens

Under Industry Canada reaulations, this radio transmitter may only operate using an antenna of a type and maximum (or lesser) gain approved for the transmitter by Industry Canada. To reduce potential radio interference to other users, the antenna type and its gain should be so chosen that the equivalent isotropically radiated power (e.i.r.p.) is not more than that necessary for successful communication.

This device complies with Industry Canada licence-exempt RSS standard(s). Operation is subject to the following two conditions: (1) this device may not cause interference, and (2) this device must accept any interference, including interference that may cause undesired operation of the device.

WARNING! Exposure to Radio Frequency Radiation The radiated output power of this device is below the Industry Canada radio frequency exposure limits. Nevertheless, the device should be used in such a manner that the potential for human contact is minimized during normal operation.

To avoid the possibility of exceeding the Industry Canada radio frequency exposure limits, human proximity to the antennas should not be less than 20 cm (8 inches).

Conformément au Règlement d'Industrie Canada, cet émetteur radioélectrique ne peut fonctionner qu'avec une antenne d'un type et d'un gain maximum (ou moindre) approuvé par Industrie Canada. Afin de réduire le brouillage radioélectrique potentiel pour d'autres utilisateurs, le type d'antenne et son gain doivent être choisis de manière à ce que la puissance isotrope rayonnée équivalente (p.i.r.e.) ne dépasse pas celle nécessaire à une communication réussie.

Cet appareil est conforme aux normes RSS exemptes de licence d'Industrie Canada. Son fonctionnement dépend des deux conditions suivantes : (1) cet appareil ne doit pas provoquer d'interférences nuisibles et (2) doit accepter toutes interférences reçues, y compris des interférences pouvant provoquer un fonctionnement non souhaité de l'appareil.

AVERTISSEMENT relatif à l'exposition aux radiofréquences. La puissance de rayonnement de cet appareil se trouve sous les limites d'exposition de radiofréquences d'Industrie Canada. Néanmoins, cet appareil doit être utilisé de telle sorte qu'il soit mis en contact le moins possible avec le corps humain.

Afin d'éviter le dépassement éventuel des limites d'exposition aux radiofréquences d'Industrie Canada, il est recommandé de maintenir une distance de plus de 20 cm entre les antennes et l'utilisateur.

# Merknad til brukere på Taiwan

## 低功率電波輻射性電機管理辦法

#### 第十二條

經型式認證合格之低功率射頻電機,非經許可,公司、商號或使用者均不得擅自變更頻 率、加大功率或變更設計之特性及功能。

#### 第十四條

低功率射频電機之使用不得影響飛航安全及干擾合法通信;經發現有干擾現象時,應立 即停用,並改善至無干擾時方得繼續使用。

前项合法通信,指依電信法規定作業之無線電通信。低功率射频電機須忍受合法通信或 工業、科學及醫藥用電波輻射性電機設備之干擾。

# <span id="page-80-0"></span>**Merknad til brukere i Mexico**

### Aviso para los usuarios de México

La operación de este equipo está sujeta a las siguientes dos condiciones: (1) es posible que este equipo o dispositivo no cause interferencia perjudicial y (2) este equipo o dispositivo debe aceptar cualquier interferencia, incluyendo la que pueda causar su operación no deseada.

Para saber el modelo de la tarjeta inalámbrica utilizada, revise la etiqueta regulatoria de la impresora.

# **Varsel til brukere i Japan**

この機器は技術基準適合証明又は工事設計認証を受けた無線設備を搭載しています。

# **Merknad til brukere i Korea**

해당 무선설비는 전파혼신 가능성이 있으므로 인명안전과 관련된 서비스는 할 수 없음

# **Stikkordregister**

# **B**

bakre tilgangspanel illustrasjon [4](#page-7-0) begge sider, skrive ut på [15](#page-18-0) blekkpatroner [4](#page-7-0)

## **D**

dobbeltsidig utskrift [15](#page-18-0)

# **F**

fastkjørt fjerne [44](#page-47-0) papir som bør unngås [8](#page-11-0) flermating, problemløsing [48](#page-51-0) forskrifter [68](#page-71-0), [74](#page-77-0) forskyvning, problemløsing utskrift [48](#page-51-0)

# **G**

garanti [61](#page-64-0) gjenvinning blekkpatroner [65](#page-68-0) glass, skanner plassering [3](#page-6-0)

# **H**

Hjelp-knapp [5](#page-8-0) HP Utility (OS X) åpne [42](#page-45-0)

# **I**

informasjon om forskrifter forskriftsmessig modellidentifikasjons­num mer [69](#page-72-0) innebygd webserver Webscan [23](#page-26-0) innstillinger nettverk [40](#page-43-0) IP-innstillinger [41](#page-44-0)

## **K**

knapper, kontrollpanel [4](#page-7-0) kontakter, finne [4](#page-7-0)

kontrollpanel funksjoner [4](#page-7-0) knappar [4](#page-7-0) knapper [4](#page-7-0) lamper [4](#page-7-0) statusikoner [5](#page-8-0) kopi spesifikasjoner [63](#page-66-0) kundestøtte garanti [61](#page-64-0)

## **L**

lamper, kontrollpanel [4](#page-7-0)

# **N**

nettsteder tilgjengelighetsinformasjon [2](#page-5-0) nettverk illustrasjon av kontakt [4](#page-7-0) innstillinger, endre [40](#page-43-0) IP-innstillinger [41](#page-44-0) trådløst kommunikasjonsoppsett [36](#page-39-0)

# **O**

OS X HP Utility [42](#page-45-0)

# **P**

papir fjerne fastkjørt papir [44](#page-47-0) forskjøvede sider [48](#page-51-0) HP, bestille [7](#page-10-0) løse problemer med mating [48](#page-51-0) velge [7](#page-10-0) papirmateproblemer, problemløsing [48](#page-51-0) problemløsing flere sider mates inn [48](#page-51-0) forskjøvede sider [48](#page-51-0) papirmateproblemer [48](#page-51-0) papir mates ikke inn fra skuffen [48](#page-51-0) strøm [60](#page-63-0) utskrift [59](#page-62-0)

programvare Webscan [23](#page-26-0)

## **R**

radiointerferens forskrifter [74](#page-77-0)

## **S**

skanne fra Webscan [23](#page-26-0) spesifikasjoner for skanning [63](#page-66-0) skannerglass plassering [3](#page-6-0) skriverens kontrollpanel nettverksinnstilllinger [40](#page-43-0) plassering [3](#page-6-0) skriverprogramvare (Windows) om [41](#page-44-0) åpne [11](#page-14-0), [42](#page-45-0) skuffer fjerne fastkjørt papir [44](#page-47-0) illustrasjon av papirbreddeskinner [3](#page-6-0) løse problemer med mating [48](#page-51-0) plassering [3](#page-6-0) spesifikasjoner miljøspesifikasjoner [63](#page-66-0) program for miljømessig produktforvaltning [64](#page-67-0) statusikoner [5](#page-8-0) strøm problemløsing [60](#page-63-0) strøminngang, finne [4](#page-7-0) systemkrav [62](#page-65-0)

# **T**

teknisk informasjon miljøspesifikasjoner [63](#page-66-0) spesifikasjoner for kopiering [63](#page-66-0) spesifikasjoner for skanning [63](#page-66-0) systemkrav [62](#page-65-0) utskriftsspesifikasjoner [63](#page-66-0) tilgjengelighet [2](#page-5-0) tosidig utskrift [15](#page-18-0)

trådløs kommunikasjon forskrifter [74](#page-77-0) konfigurere [36](#page-39-0)

## **U**

USB-tilkobling port, finne [4](#page-7-0) port, plassering [3](#page-6-0) utskrift dobbeltsidig [15](#page-18-0) problemløsing [59](#page-62-0) spesifikasjoner [63](#page-66-0) utskriftsmateriale skrive ut på begge sider [15](#page-18-0) utskuff plassering [3](#page-6-0)

#### **W**

Webscan [23](#page-26-0)